Guide utilisateur

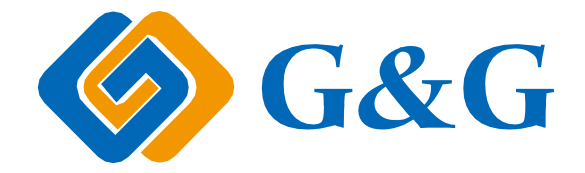

# G&G P2022 Series

(P2022-OP221/P2022W-OP221W) Imprimante laser monochrome

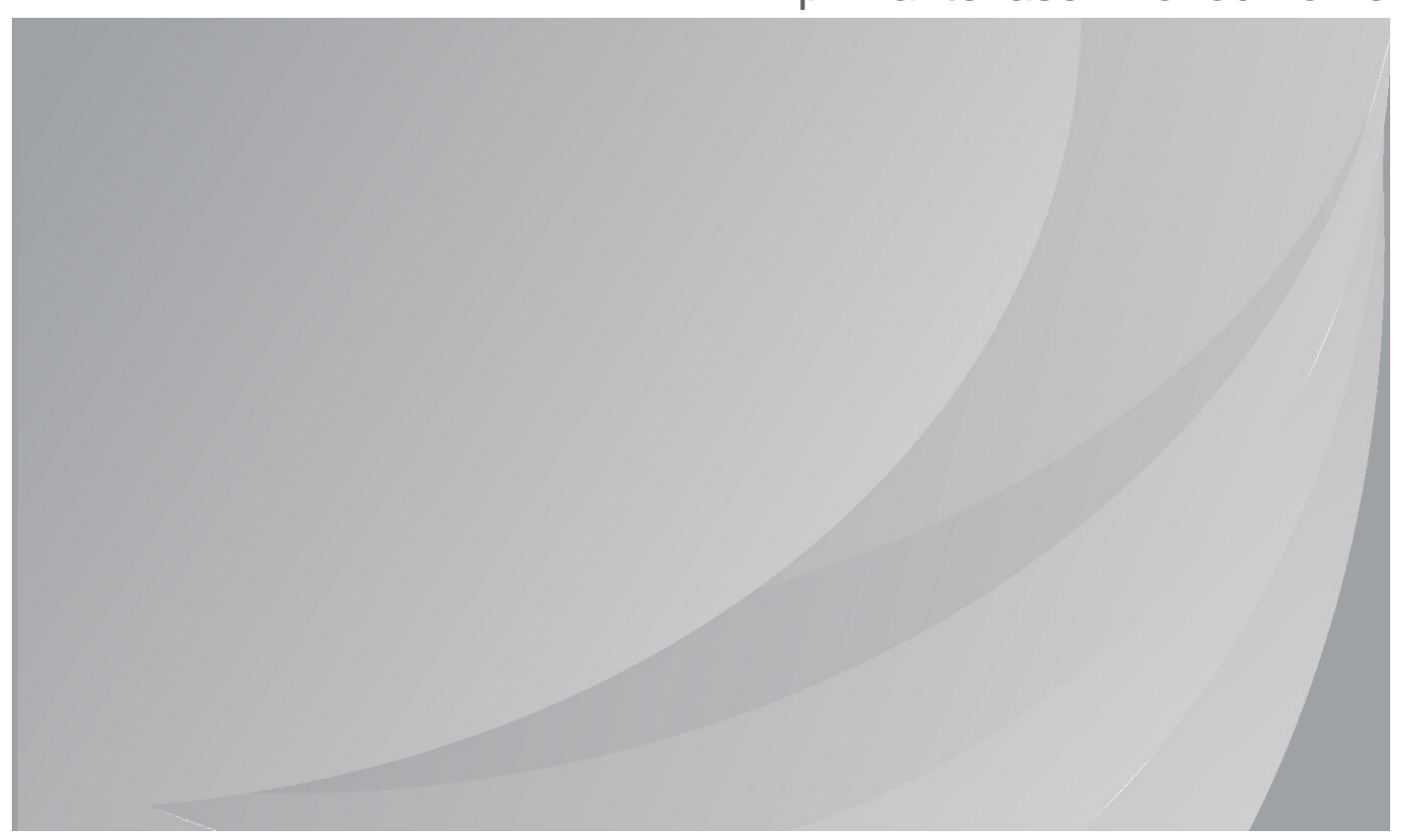

Nous vous recommandons de lire attentivement ce Guide de l'utilisateur avant d'utiliser l'imprimante.

# <span id="page-1-0"></span>**Préface**

Bienvenue parmi les produits G&G Series !

Nous vous remercions d'avoir choisi nos produits G&G Series !

Afin de protéger vos intérêts, veuillez lire attentivement les articles suivants :

Pour plus d'informations, veuillez consulter notre site officiel [\(www.ggimage.com\)](http://www.pantum.com/).

# <span id="page-1-1"></span>**Avis juridique**

## **Marque commerciale**

Microsoft<sup>®</sup>, Windows<sup>®</sup>, Windows Server<sup>®</sup> et Windows Vista<sup>®</sup> sont des marques déposées de Microsoft Corporation aux États-Unis et/ou dans d'autres pays/régions.

Apple, AirPrint and Mac are trademarks of Apple Inc, registered in the U.S. and other countries. Use of the Works with Apple badge means that an accessory has been designed to work specifically with the technology identified in the badge and has been certified by the developer to meet Apple performance standards.

Mopria<sup>®</sup>, the Mopria<sup>®</sup> Logo, and the Mopria Alliance™ word mark and logo are registered and/or unregistered trademarks and service marks of Mopria Alliance, Inc. in the United States and other countries. Unauthorized use is strictly prohibited.

Wi-Fi® et Wi-Fi Protected Setup™ (WPS) sont des marques déposées de Wi-Fi Alliance. Les noms des logiciels figurant dans ce Guide de l'utilisateur appartiennent à leurs sociétés respectives conformément à l'accord de licence correspondant. Toute référence à ces logiciels est donnée à titre purement indicatif.

Tous les autres noms de produits et de marques mentionnés dans le présent document peuvent être des marques déposées, des marques commerciales ou des marques de service de leurs propriétaires respectifs. Toute référence à ces noms est donnée à titre purement indicatif.

## **Droits d'auteur**

Les droits d'auteur de ce Guide de l'utilisateur appartiennent à Zhuhai Ninestar Information Technology Co., Ltd.

Il est interdit de copier, traduire, modifier ou transmettre ce Guide de l'utilisateur par quelque moyen ou sous quelque format que ce soit, sans le consentement écrit préalable de Zhuhai Ninestar Information Technology Co., Ltd.

Version : V1.1

## **Clause de non-responsabilité**

Pour une meilleure expérience de l'utilisateur, Zhuhai G&G Electronics Co., Ltd. se réserve le droit d'effectuer des modifications sur ce Guide de l'utilisateur. Les informations contenues dans le présent document sont susceptibles d'être modifiées sans préavis.

Les utilisateurs sont responsables des dommages résultant d'une utilisation incorrecte de ce Guide de l'utilisateur. En outre, hormis la garantie explicite accordée dans le manuel de maintenance du produit ou dans notre engagement de service, Zhuhai G&G Electronics Co., Ltd. ne donne aucune garantie, explicite ou implicite, liée à ce Guide de l'utilisateur (y compris sur les formulations choisies).

L'utilisation de ce produit en vue de copier, imprimer ou numériser certains documents ou images, ou pour réaliser d'autres types d'opérations peut être interdite par certaines lois régionales. En cas de doute concernant la légalité de l'utilisation de ce produit pour certains types de documents ou images, veuillez, au préalable, consulter votre conseiller juridique.

# <span id="page-2-0"></span>**Mesures de sécurité**

### **Débranchez le produit de l'alimentation électrique**

Le produit doit être placé près ou de façon accessible de la prise pour débrancher et couper l'alimentation rapidement !

### **Sécurité du laser**

Les rayonnements laser sont dangereux pour le corps humain. Les composants laser étant entièrement scellés dans l'imprimante, aucune fuite du rayonnement laser ne pourra être observée. Pour éviter les rayonnements laser, veuillez ne pas démonter l'imprimante sans connaissance préalable.

L'imprimante respecte les dispositions prévues pour les produits laser de Classe 1 selon la norme CFR.

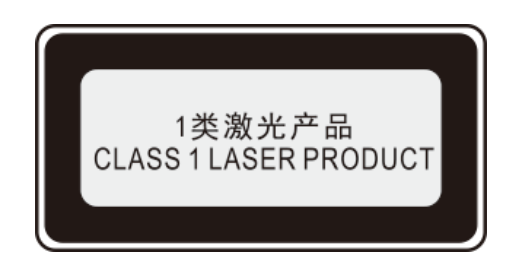

L'imprimante possède un laser à diode de Classe III, qui ne présente aucune fuite de rayonnement parmi les composants laser.

L'étiquette suivante est attachée aux composants laser situés à l'intérieur de l'imprimante :

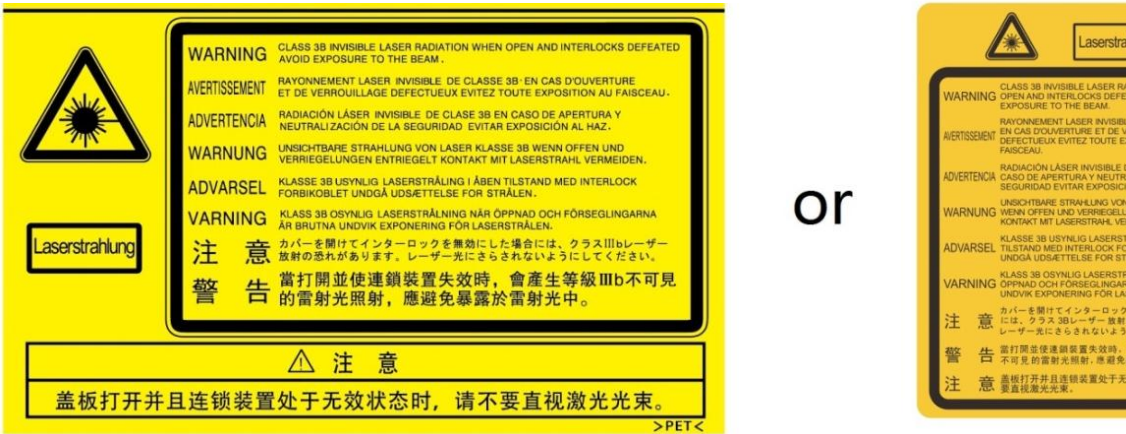

### **Avertissement de sécurité**

Veuillez prendre connaissance des avertissements de sécurité suivants avant d'utiliser l'imprimante.

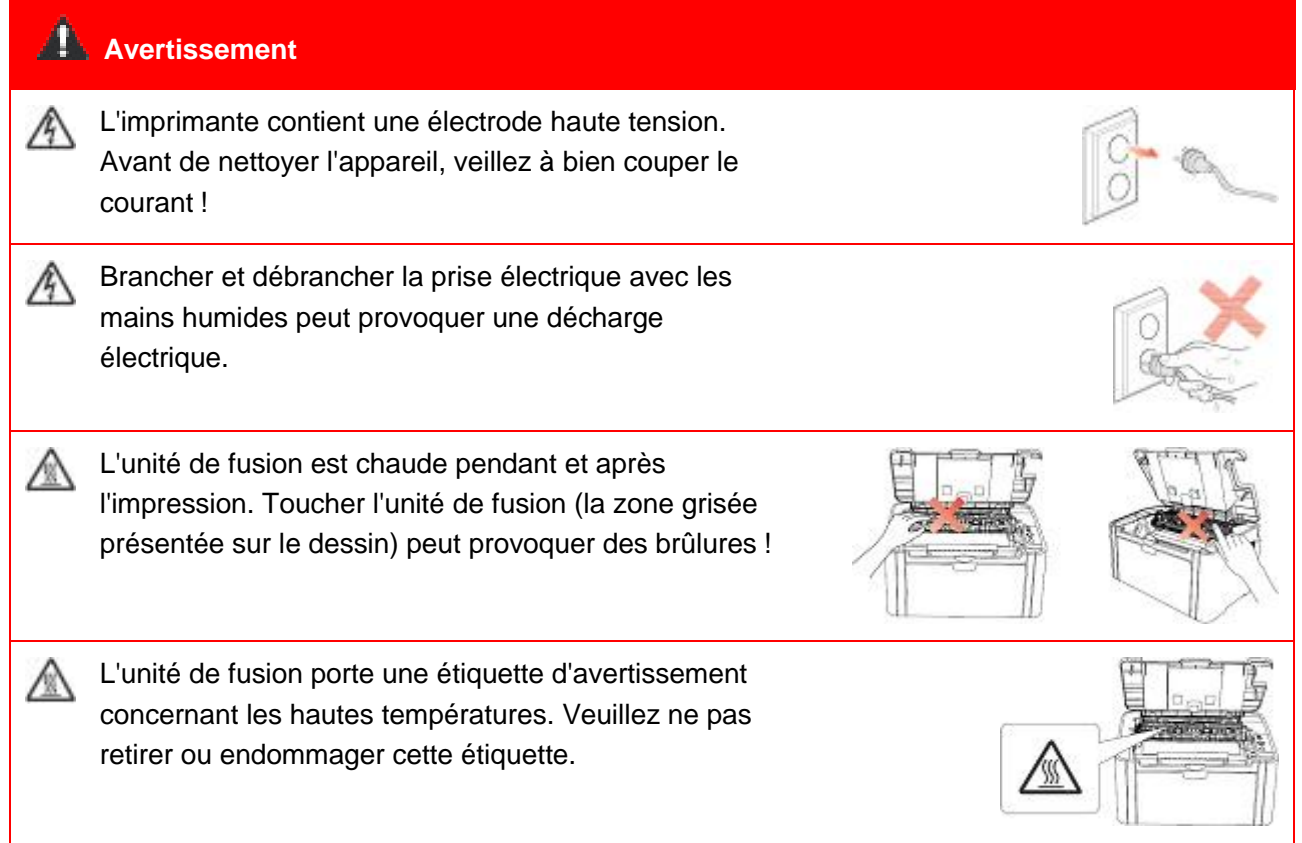

III

# <span id="page-4-0"></span>**Précautions**

#### **Précautions à observer avant d'utiliser l'imprimante :**

1. Lisez et veillez à bien comprendre toutes les instructions ;

2. Familiarisez-vous avec les principes de base associés aux appareils électriques ;

3. Observez toutes les instructions et tous les avertissements présents sur le matériel ou spécifiés dans le manuel fourni avec ce matériel ;

4. Si les instructions de fonctionnement entrent en conflit avec les informations de sécurité, veuillez consulter de nouveau les informations de sécurité car vous pourriez avoir mal compris les instructions de fonctionnement. Si vous ne pouvez pas résoudre ce conflit, veuillez appeler notre ligne d'assistance téléphonique ou contacter un technicien pour obtenir de l'aide ;

5. Avant de nettoyer le matériel, débranchez le cordon d'alimentation de la sortie d'alimentation secteur. N'utilisez ni des nettoyants liquides ni des nettoyants en aérosol ;

6. Vérifiez que le matériel soit posé sur une surface de bureau stable, afin d'éviter les graves dommages que pourrait provoquer une chute du matériel ;

7. Ne placez pas le matériel près d'un radiateur, d'un climatiseur ou d'un tuyau de ventilation ;

8. Ne placez pas d'objets sur le cordon d'alimentation. Ne placez pas le matériel dans un endroit où des personnes pourraient marcher sur le cordon d'alimentation ;

9. Ne surchargez pas les prises et les rallonges. Cela pourrait diminuer leurs performances et provoquer un incendie ou une décharge électrique ;

10. Ne laissez pas les animaux de compagnie mordiller le cordon d'alimentation ou le câble de l'interface de l'ordinateur ;

11. Ne laissez pas les objets pointus percer le matériel afin d'éviter tout contact avec l'appareil haute tension ce qui pourrait provoquer un incendie ou une décharge électrique. Ne renversez pas de liquide sur le matériel ;

12. Ne démontez pas l'appareil afin d'éviter les risques de décharge électrique. Les réparations nécessaires devront être effectuées uniquement par des professionnels de la maintenance. Ouvrir ou enlever le couvercle pourrait provoquer une décharge électrique ou représenter d'autres dangers potentiels. Un montage ou démontage incorrect pourrait également provoquer une décharge électrique lors d'une utilisation ultérieure ;

13. Si l'une des situations suivantes a lieu, débranchez le matériel de l'ordinateur, retirez le cordon d'alimentation de la prise d'alimentation murale et contactez un membre qualifié du personnel de service pour la maintenance :

• Du liquide a été renversé sur le matériel.

- Le matériel a été exposé à de la pluie ou à de l'eau.
- Le matériel a fait une chute ou le couvercle est endommagé.

• Les performances du matériel présentent des modifications importantes.

14. Réglez uniquement les commandes mentionnées dans les instructions. Un mauvais réglage des autres commandes peut entraîner des dommages, ce qui amènerait les professionnels de la maintenance à passer plus de temps à la réparation ;

15. N'utilisez par le matériel par temps d'orage afin d'éviter les risques de décharge électrique. Si possible, débranchez le cordon d'alimentation en cas d'orage ;

16. Si vous imprimez des pages en continu, la surface du plateau chauffe. Prenez soin de ne pas toucher cette surface et éloignez-en les enfants ;

17. Le câble de signal de l'appareil connecté à l'imprimante ne doit pas être connecté à l'extérieur ;

18. Veuillez vous utiliser une ventilation d'appoint en cas d'utilisation prolongée ou d'une impression de grandes quantités de documents dans une pièce mal aérée ;

19. En mode veille, l'appareil se mettra automatiquement en mode d'économie d'énergie (veille) s'il ne reçoit aucun ordre de travail pendant un certain temps (par exemple, 1 minute). Sa

consommation d'énergie sera nulle uniquement dans le cas où il n'a pas été connecté à une entrée d'alimentation externe ;

20. En tant qu'équipement de Classe 1, le produit devra être connecté à une prise secteur protégée par mise à la terre ;

21. Ce produit doit être placé conformément aux marques d'expédition indiquées sur l'emballage du produit lors de la livraison ;

22. Ce produit fait partie des équipements de type basse tension. Lors de l'utilisation de ce produit au-dessous de la plage de tension indiquée, veuillez vous référer aux précautions à suivre. Appelez le centre de service après-vente G&G, si du toner se détache des impressions ou si l'équipement démarre lentement ;

23. Ce produit est vendu en tant que système complet. Les utilisateurs peuvent se rapprocher du centre de service après-vente G&G afin d'acheter les pièces dont ils ont besoin. Si le produit vendu ne correspond pas à la liste de contrôle, veuillez vous rapprocher du centre de service après-vente G&G spécifique afin de résoudre le problème ;

24. Installez ce produit au sein d'un environnement dont la température est comprise entre 10 °C et 32.5 °C, avec une humidité relative comprise entre 20 % et 80 % ;

25.L'émetteur/récepteur exempt de licence contenu dans le présent appareil est conforme aux CNR d'Innovation, Sciences et Développement économique Canada applicables aux appareils radio exempts de licence. L'exploitation est autorisée aux deux conditions suivantes:

(1) L'appareil ne doit pas produire de brouillage;

(2) L'appareil doit accepter tout brouillage radioélectrique subi, même si le brouillage est susceptible d'en compromettre le fonctionnement.

26. Pour rester en conformité avec les consignes d'exposition aux RF, placez le produit à au moins 20 cm des personnes proches.

27. Avertissement : Les changements ou modifications apportés à cet appareil qui ne sont pas expressément approuvés par la partie responsable de la conformité peuvent annuler l'autorité de l'utilisateur à utiliser l'équipement.

28. Conservez soigneusement ce Guide de l'utilisateur.

# <span id="page-6-0"></span>**Informations réglementaires**

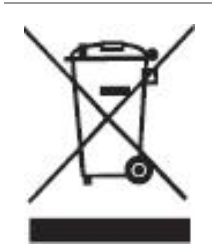

Ce symbole indique que le produit, à la fin de son cycle de vie, ne doit pas être jeté comme un déchet ménager. Au lieu de cela, mettez votre matériel au rebut dans un point de collecte adapté au recyclage des déchets d'équipements électriques et électroniques. Réf : Directive UE 2002/96/CE sur les déchets d'équipements électriques et électroniques (DEEE). Veuillez contacter votre distributeur/fournisseur pour des informations supplémentaires.

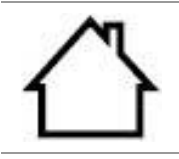

Ce produit est adapté à une utilisation intérieure uniquement.

Conformité aux directives de la Communauté européenne (CE) Ce produit est conforme aux exigences de protection des directives 2014/30/EU et 2014/35/EU de la Communauté Européenne, concernant le rapprochement et l'harmonisation des directives législatives des États membres relatives à la compatibilité et à la sécurité électromagnétique du matériel électrique destiné à être employé dans une certaine limite de tension.

C E

Directive 2014/53/UE sur les équipements radio uniquement pour les modèles se terminant par le suffixe «W».

Le fabricant de ce produit est : Zhuhai G&G Electronics Co., Ltd, Bâtiment 02,06 et 08, No.3883 Zhuhai Avenue, District de Xiangzhou, ville de Zhuhai, Province du Guangdong, 519000 RP Chine.

Une déclaration de conformité aux exigences des directives est disponible sur demande auprès du représentant autorisé.

Ce produit est conforme aux limites de la classe B de la norme EN 55032 / EN 55035 et aux exigences de sécurité de la norme EN 62368-1.

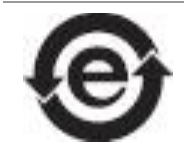

Cette imprimante est entièrement conforme à la directive ROHS 2009/95/CE et aux exigences de la directive révisée 2011/65/UE sur l'utilisation de substances toxiques et dangereuses.

# <span id="page-7-0"></span>Table des matières

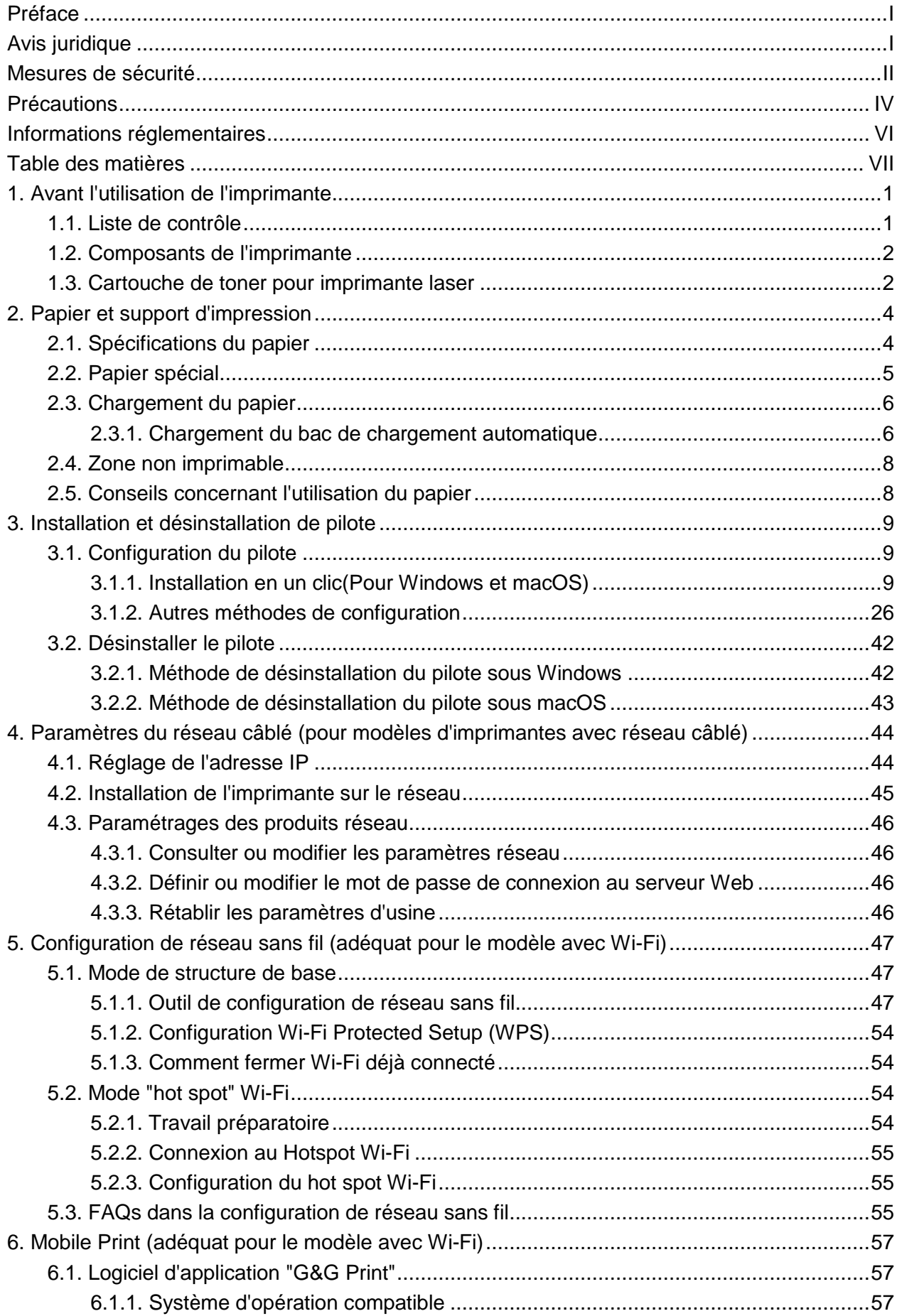

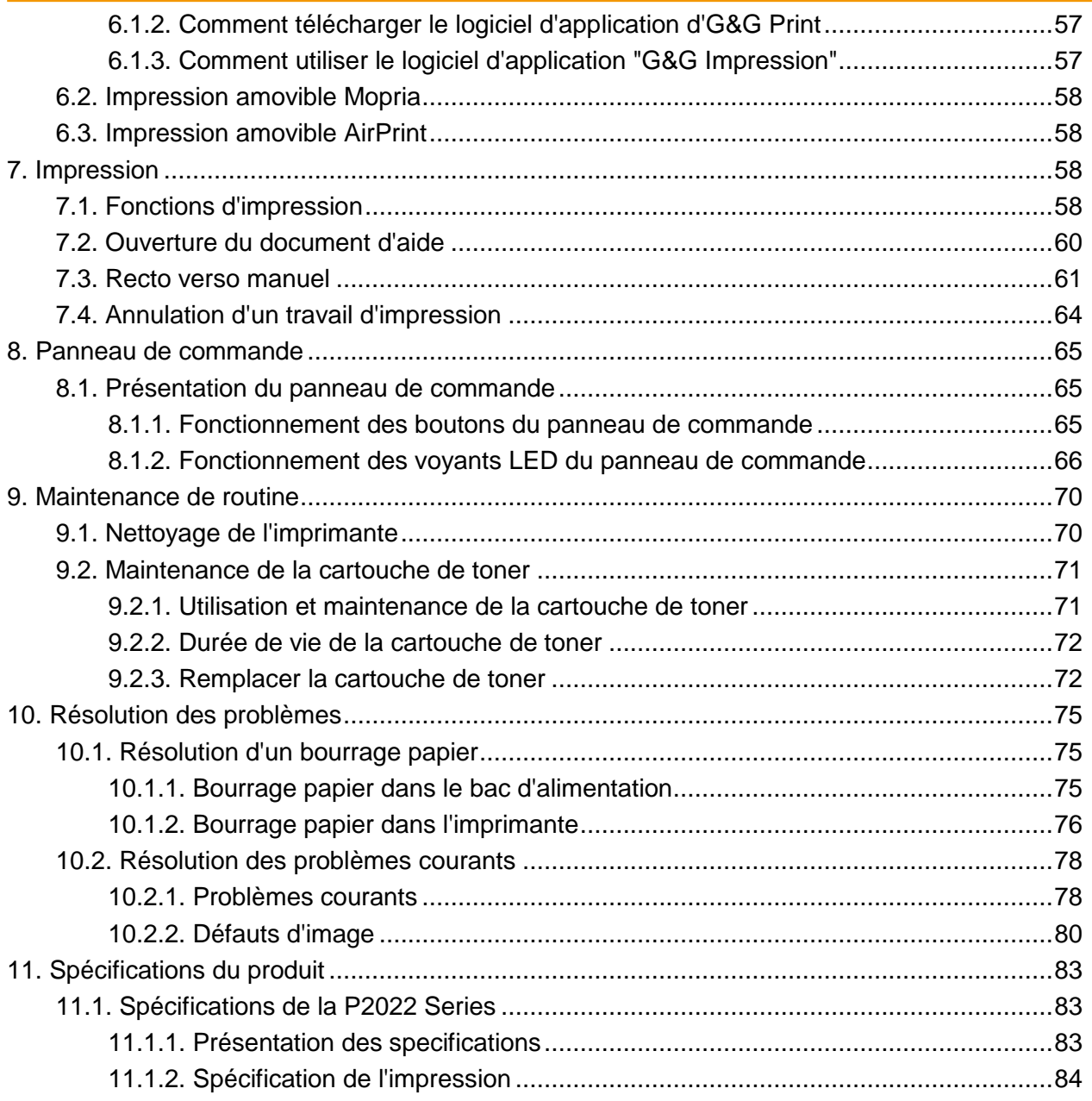

# <span id="page-9-0"></span>**1. Avant l'utilisation de l'imprimante**

# <span id="page-9-1"></span>**1.1. Liste de contrôle**

Lorsque vous ouvrez l'emballage, vérifiez la présence des pièces suivantes :

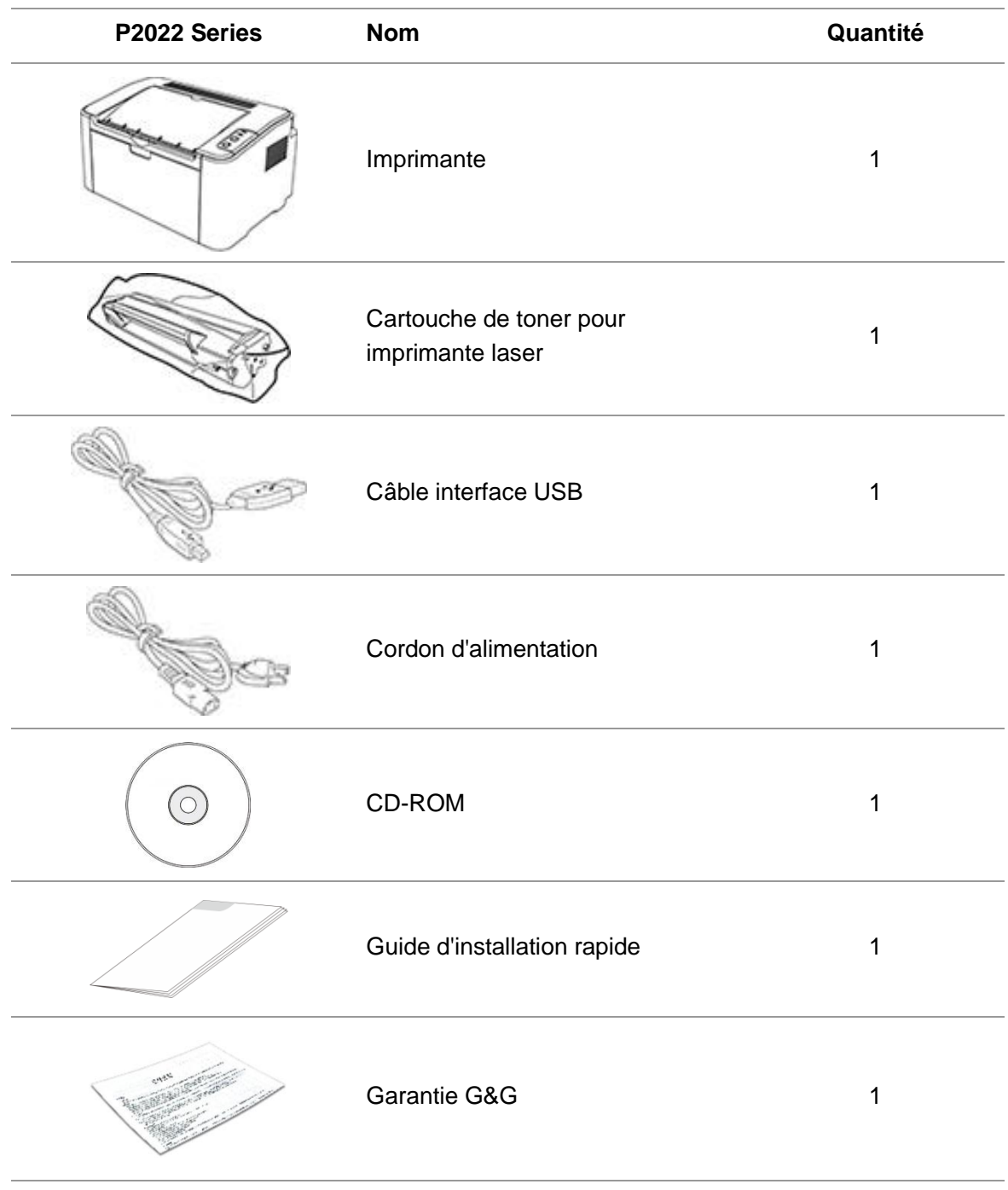

Remarque: • La carte de garantie peut ne pas être incluse dans certaines régions.

# <span id="page-10-0"></span>**1.2. Composants de l'imprimante**

#### | Vue avant

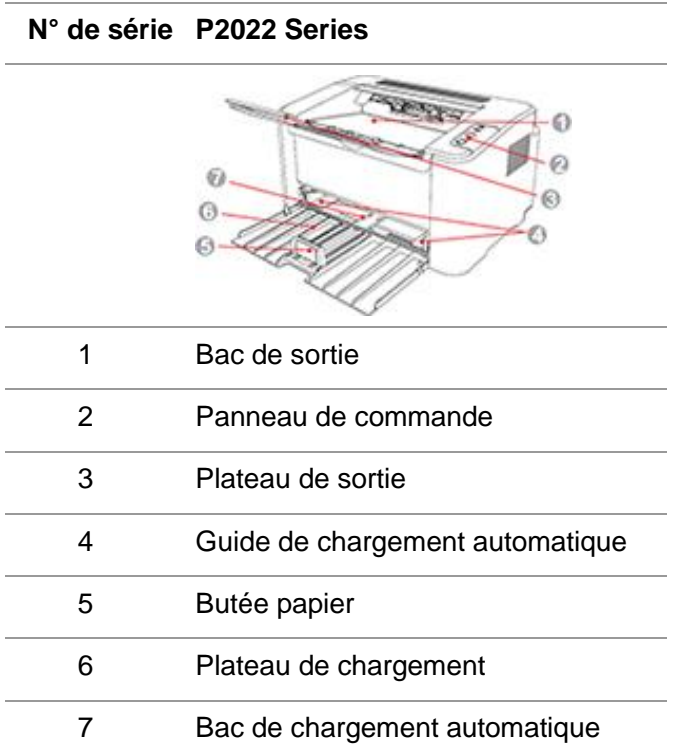

#### | Vue arrière

Remarque: • La vue arrière de l'imprimante peut varier selon les modèles et les fonctions.

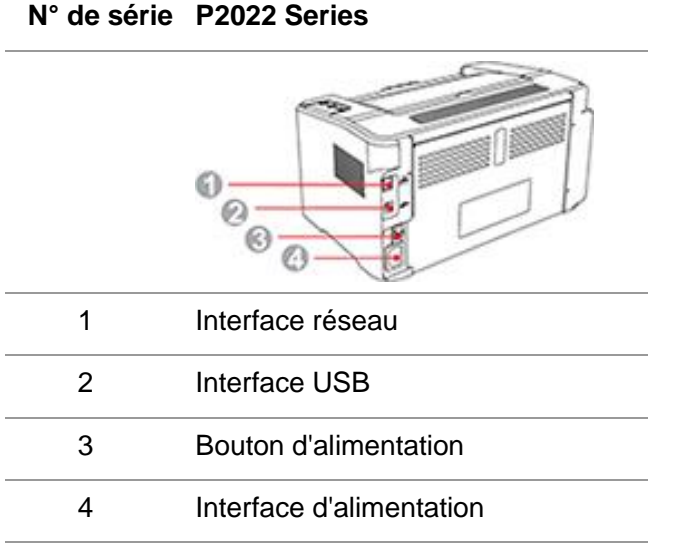

# <span id="page-10-1"></span>**1.3. Cartouche de toner pour imprimante laser**

| Durée de vie de la cartouche de toner

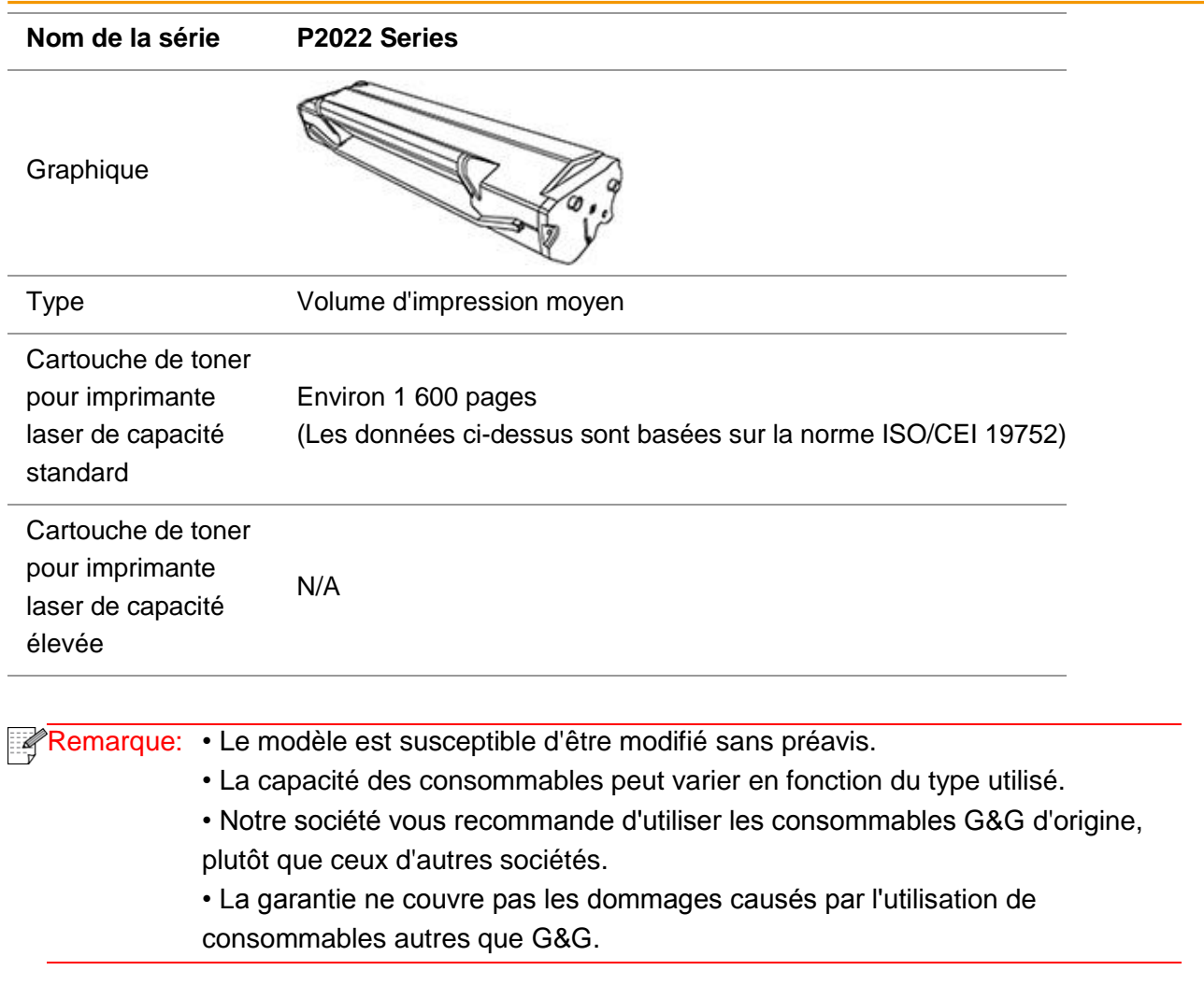

# <span id="page-12-0"></span>**2. Papier et support d'impression**

## <span id="page-12-1"></span>**2.1. Spécifications du papier**

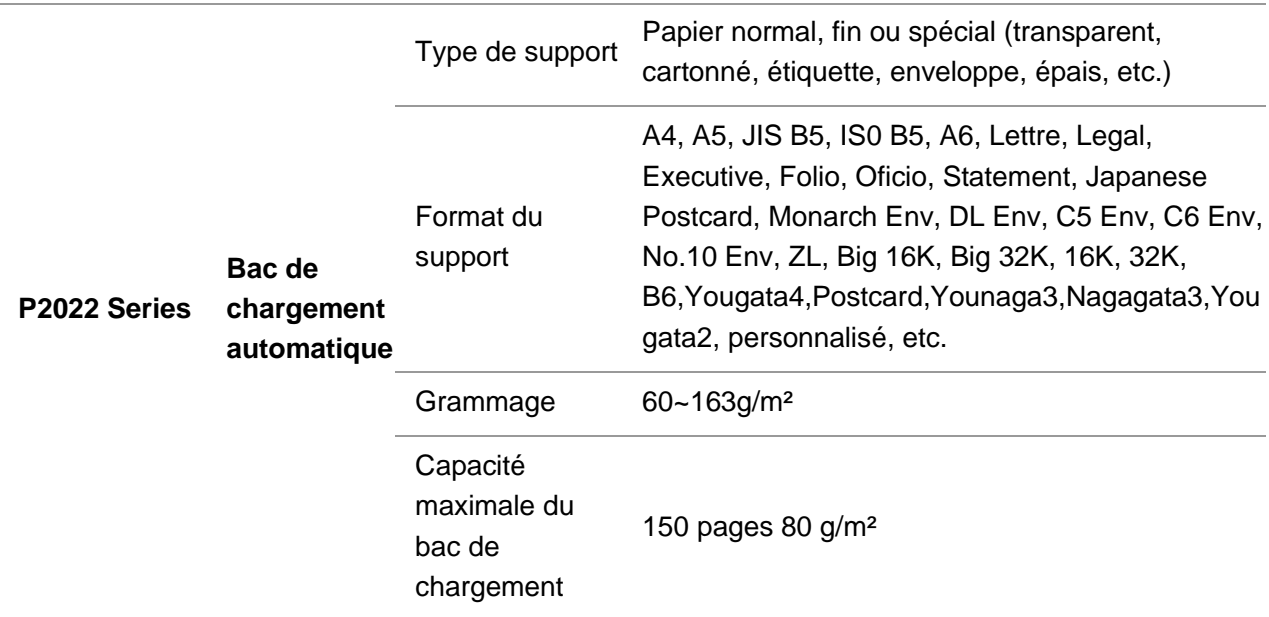

Remarque: • Il est recommandé d'utiliser un papier standard pour l'imprimante.

• L'utilisation très fréquente de papiers spéciaux peut affecter la durée de vie de l'imprimante.

• Les supports d'impression qui ne respectent pas les conseils définis dans ce Guide de l'utilisateur peuvent générer des impressions de mauvaise qualité, davantage de bourrages papier et une usure excessive de l'imprimante.

• Les propriétés telles que le grammage, la composition, la texture et l'humidité sont des facteurs importants qui affectent les performances de l'imprimante et la qualité des résultats.

• Veuillez tenir compte des éléments suivants au moment de la sélection du support d'impression :

1. Effet d'impression souhaité: Le support d'impression doit être adapté aux exigences des tâches d'impression.

2. Aspect lisse de la surface : L'aspect lisse du support d'impression peut affecter la netteté de l'impression.

3. Des résultats insatisfaisants peuvent être obtenus avec des supports d'impression respectant les conseils d'utilisation cités. Cela peut être dû à un fonctionnement incorrect, une température et une humidité inappropriées ou à d'autres facteurs échappant au contrôle de G&G. Avant d'acheter des quantités importantes d'un support d'impression en particulier, assurez-vous que ce dernier respecte les spécifications indiquées dans ce Guide de l'utilisateur. 4. L'utilisation d'un support d'impression qui ne répond pas à ces spécifications peut endommager l'imprimante.

# <span id="page-13-0"></span>**2.2. Papier spécial**

Cette imprimante prend en charge du papier d'impression spécial. Papiers spéciaux pris en charge : étiquette, enveloppe, transparent, épais, cartonné, etc.

Remarque: • Lorsque vous utilisez du papier ou un support d'impression spécial, pensez à sélectionner le type et la taille de support correspondants dans les paramètres d'impression afin d'obtenir des résultats optimums. • Lorsque vous utilisez des supports d'impression spéciaux, il est recommandé de charger une seule feuille de papier à la fois. Pour la P2022Series, chargez

une feuille de papier spécial dans le bac d'alimentation automatique.

| Veuillez observer les normes suivantes :

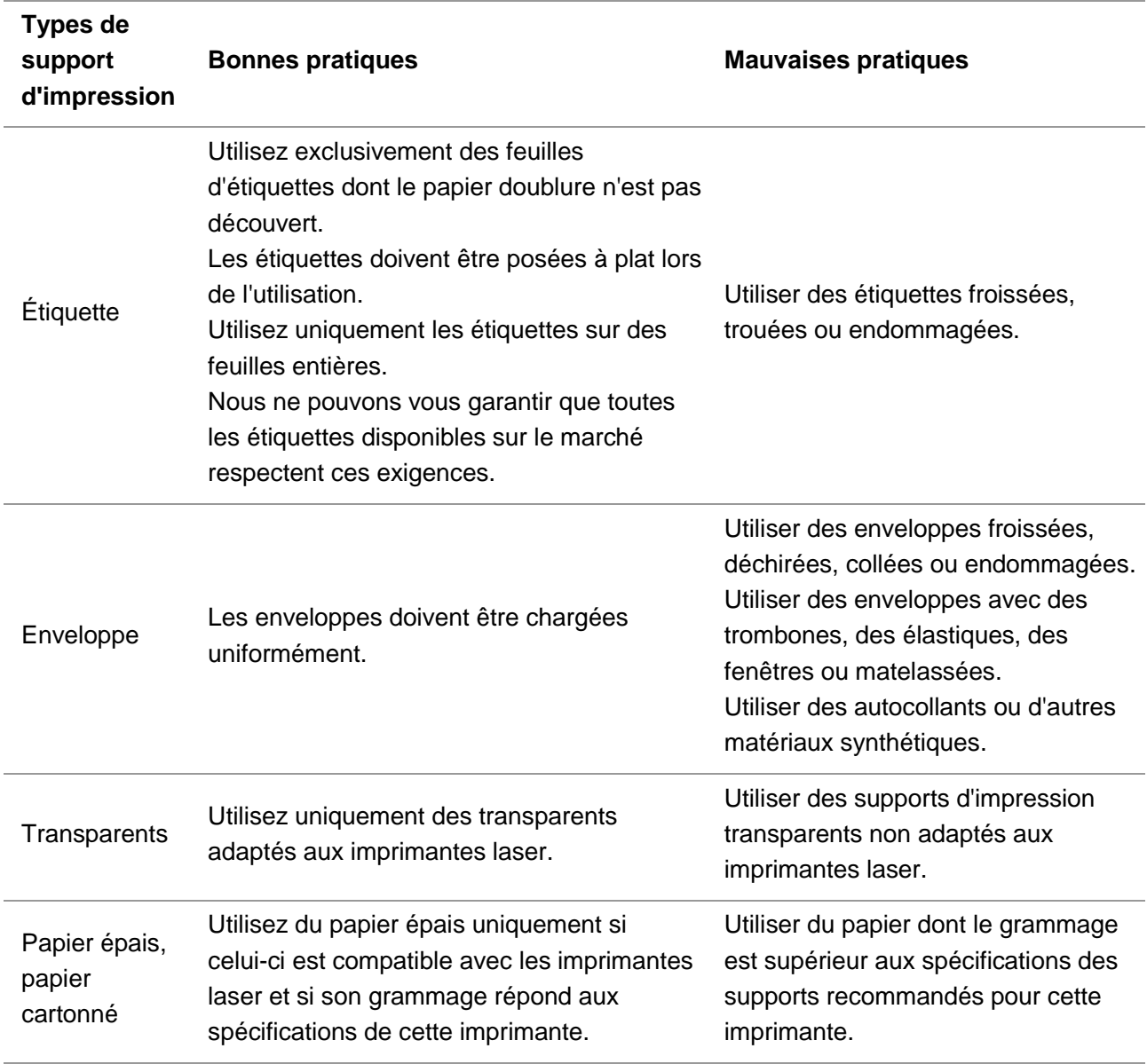

# <span id="page-14-0"></span>**2.3. Chargement du papier**

## <span id="page-14-1"></span>**2.3.1. Chargement du bac de chargement automatique**

a) Ouvrez le plateau de chargement.

#### **P2022 Series**

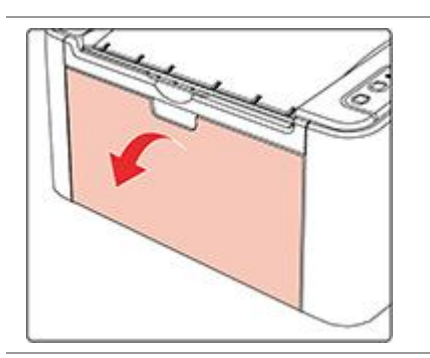

b) Faites glisser les guides de chargement automatique pour qu'ils s'ajustent aux deux côtés du papier.

#### **P2022 Series**

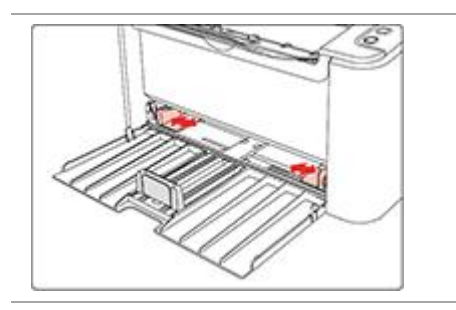

c) Soulevez le plateau de sortie pour éviter que le papier ne glisse et ne tombe.

#### **P2022 Series**

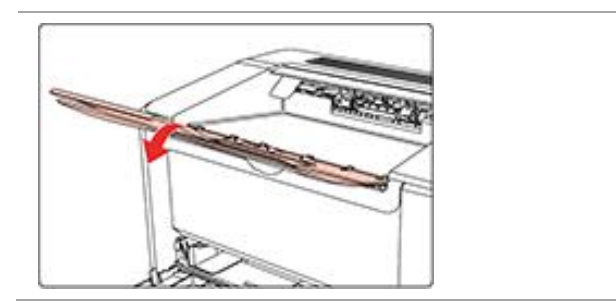

d) Chargez le papier dans le plateau de chargement automatique, face imprimable vers le haut.

#### **P2022 Series**

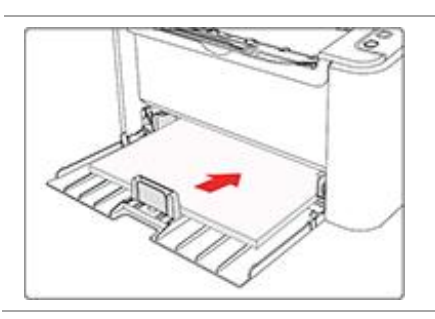

Remarque: • Avant de charger le papier, veuillez le déramer pour éviter un bourrage papier ou des problèmes lors du chargement.Placez ensuite le papier dans le bac, face à imprimer vers le haut.

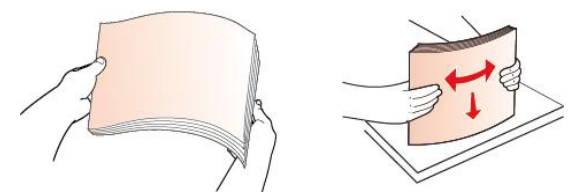

e) Réglez la butée papier pour que le papier reste dans la bonne position. Pour garantir une alimentation papier normale, ajustez la butée inférieure ① dans la rainure pour l'empêcher de glisser, puis ajustez la butée bleue ② pour qu'elle corresponde au format de papier approprié.

#### **P2022 Series**

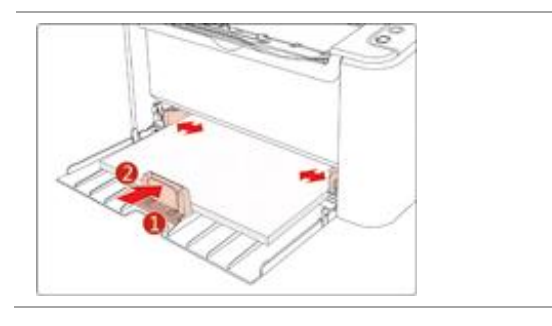

Remarque: • Si vous chargez plus de 150 pages dans le bac de chargement automatique, un bourrage papier risque de se produire ou le papier risque de ne pas être chargé.

• Lorsque vous utilisez du papier imprimé, placez la face à imprimer (la face vierge) vers le haut.

• Lorsque vous imprimez sur du papier A5, il est recommandé de charger le papier en orientation paysage, ce qui permet de prolonger la durée de vie de la cartouche de toner.

# <span id="page-16-0"></span>**2.4. Zone non imprimable**

La section grisée indique la zone non imprimable.

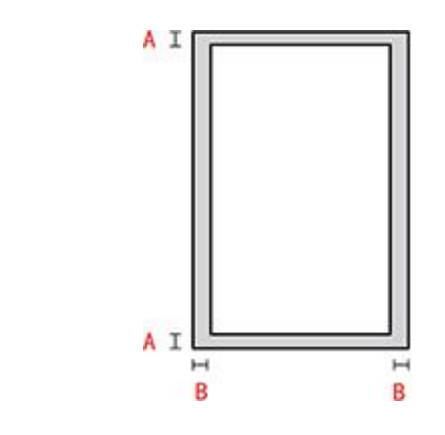

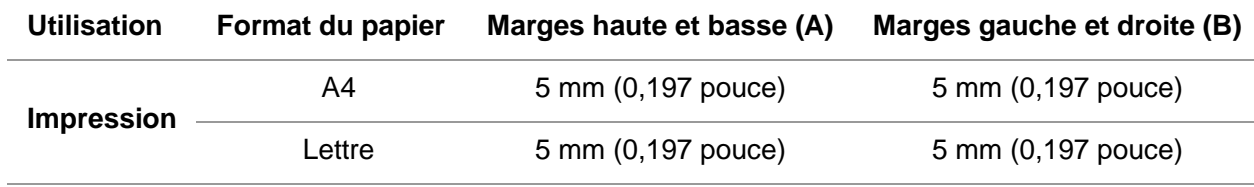

# <span id="page-16-1"></span>**2.5. Conseils concernant l'utilisation du papier**

• L'utilisation de papiers et de documents granuleux, concaves, convexes, tachés d'huile ou très lisses réduira les performances de l'imprimante.

- Vérifiez qu'il y a ni poussières, ni autres résidus sur le papier.
- Le papier doit être conservé à plat à l'abri de la chaleur et de l'humidité.

# <span id="page-17-0"></span>**3. Installation et désinstallation de pilote**

# <span id="page-17-1"></span>**3.1. Configuration du pilote**

Ce dispositif fournit des applications d'installation de pilotes pour Windows et macOS. Nous recommandons l'Installation en un clic, qui vous aide à installer le pilote automatiquement de manière plus rapide et plus facile. Si vous rencontrez des difficultés lors de l'utilisation de l'installation en un clic, vous pouvez essayer d'autres méthodes de configuration.

Remarque:• L'interface d'installation de pilote est différente dû au modèle et la fonction, la figure est seulement pour la référence.

## <span id="page-17-2"></span>**3.1.1. Installation en un clic(Pour Windows et macOS)**

L'Installation en un clic offre des options d'installation par «Wi-Fi», «USB» et «réseau câblé». Vous pouvez sélectionner celle qui vous est la plus familière en fonction des méthodes de connexion prises en charge par votre imprimante.

### **3.1.1.1. Connecter l'imprimante via le Wi-Fi**

Avant d'installer le pilote d'imprimante, vérifiez que votre imprimante est correctement connectée au réseau Wi-Fi. Si ce n'est pas le cas, veuillez suivre le [Section 3.1.1.1.1](#page-17-3) pour l'installation ; et si oui, veuillez suivre le [Section 3.1.1.1.2](#page-26-0) pour l'installation.

Remarque: • Vous pouvez imprimer la "Page de configuration réseau" pour confirmer le statut de connexion de l'imprimante au réseau afin de savoir si l'imprimante est connectée au réseau(Veuillez consulter le [Section 8.1.1.3](#page-74-1) pour savoir comment imprimer).

## <span id="page-17-3"></span>**3.1.1.1.1. L'imprimante n'est pas connectée au Wi-Fi**

### **3.1.1.1.1.1. Configurer le Wi-Fi et installer le pilote via le câble USB**

Dans cette section, la configuration sera présentée dans « PC connecté au routeur via Wi-Fi » et « PC connecté au routeur via câble ».

 $\mathbb{R}$  Remarque:• La configuration Wi-Fi de l'imprimante ne prend en charge que les réseaux de 2,4 GHz.

#### **I**.**Connecter l'ordinateur au routeur via Wi-Fi**

1. L'ordinateur est déjà connecté au routeur via Wi-Fi.

2. Connectez l'imprimante à l'ordinateur via câble USB, ensuite mettez l'imprimante en marche.

3. Insérez le CD d'installation fourni dans le lecteur CD-ROM de l'ordinateur: Pour Windows:

• Système Windows XP : exécuter automatiquement la procédure d'installation.

• Système Windows 7 / Vista / Server 2008 : faîtes apparaître l'interface "lecture automatique", cliquez sur "Setup.exe:" afin d'exécuter la procédure d'installation.

• Système Windows 8 : lorsque la fenêtre "Lecteur DVD RW" s'affiche à partir du coin supérieur droit de l'écran de l'ordinateur, cliquez à n'importe quel endroit de la fenêtre contextuelle, puis cliquez sur "Setup.exe:" pour exécuter la procédure d'installation.

• Système Windows 10/11 : lorsque la fenêtre "Lecteur DVD RW" apparaît à partir du coin supérieur droit de l'écran de l'ordinateur, cliquez à n'importe quel endroit de la fenêtre contextuelle, puis cliquez sur "Setup.exe:" pour exécuter la procédure d'installation.

Remarque:• Certains ordinateurs peuvent être incapables de lire automatiquement le CD en raison de la configuration du système. Veuillez double-cliquer sur l'icone "Ordinateur", recherchez le "Lecteur DVD RW", puis double-cliquez sur "Lecteur DVD RW" pour exécuter la procédure d'installation.

Pour macOS:

• Double-cliquez sur « XXX Series Mac Driver » - « Outil d'installation G&G ». (Le XXX dans G&G XXX Series fait référence au modèle de produit.)

4. Lisez et acceptez les conditions contenues dans le contrat de Conditions Générales d'Utilisation et la Politique de confidentialité, cliquez sur le bouton « Suivant » dans le coin inférieur droit de l'interface pour accéder à l'interface d'installation du pilote.

5. Pour Windows, suivez l'étape 6. Pour macOS, saisissez le mot de passe du PC avant de passer à l'étape 6.

6. Cliquez sur le bouton «Installation en un seul clic» sous Wi-Fi pour installer le pilote.

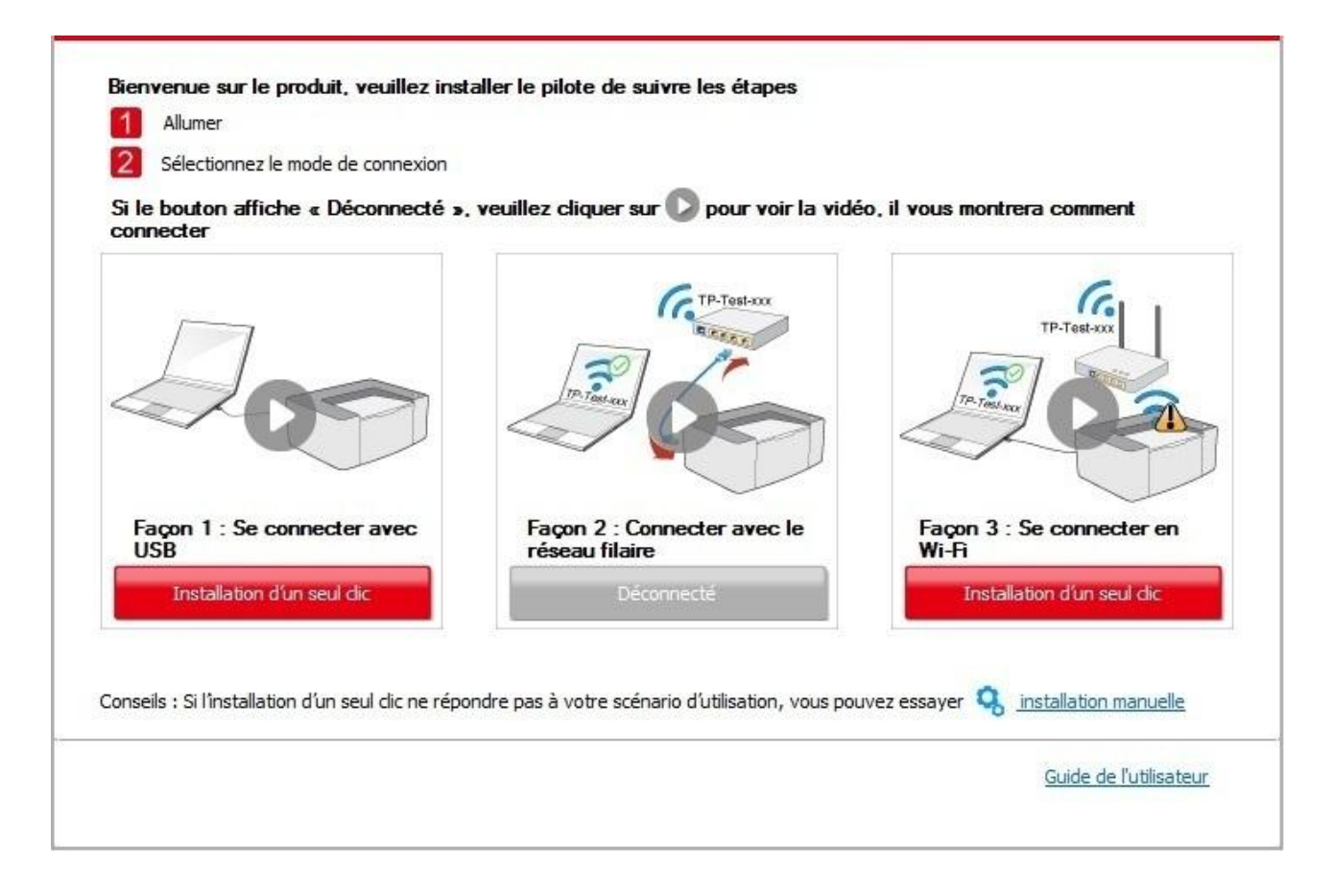

Remarque: • Vous pouvez placer le curseur de votre souris sur le bouton "Installation d'un seul clic" pour vérifier l'information contextuelle afin de confirmer, à l'aide de

l'adresse IP, que l'imprimante actuelle est bien celle que vous cherchez à installer, avant de cliquer sur le bouton.

• Vous pouvez vérifier l'adresse IP de l'imprimante via la "Page de configuration réseau" (veuillez consulter le [Section 8.1.1.3](#page-74-1) pour savoir comment imprimer).

• Si l'outil d'installation ne trouve qu'une seule imprimante, il procède automatiquement à la configuration du réseau et à l'installation du pilote lorsque vous cliquez sur «Installation en un seul clic» sous Wi-Fi. (Pour macOS, une autorisation est requise avant de pouvoir configurer le Wi-Fi de l'imprimante).

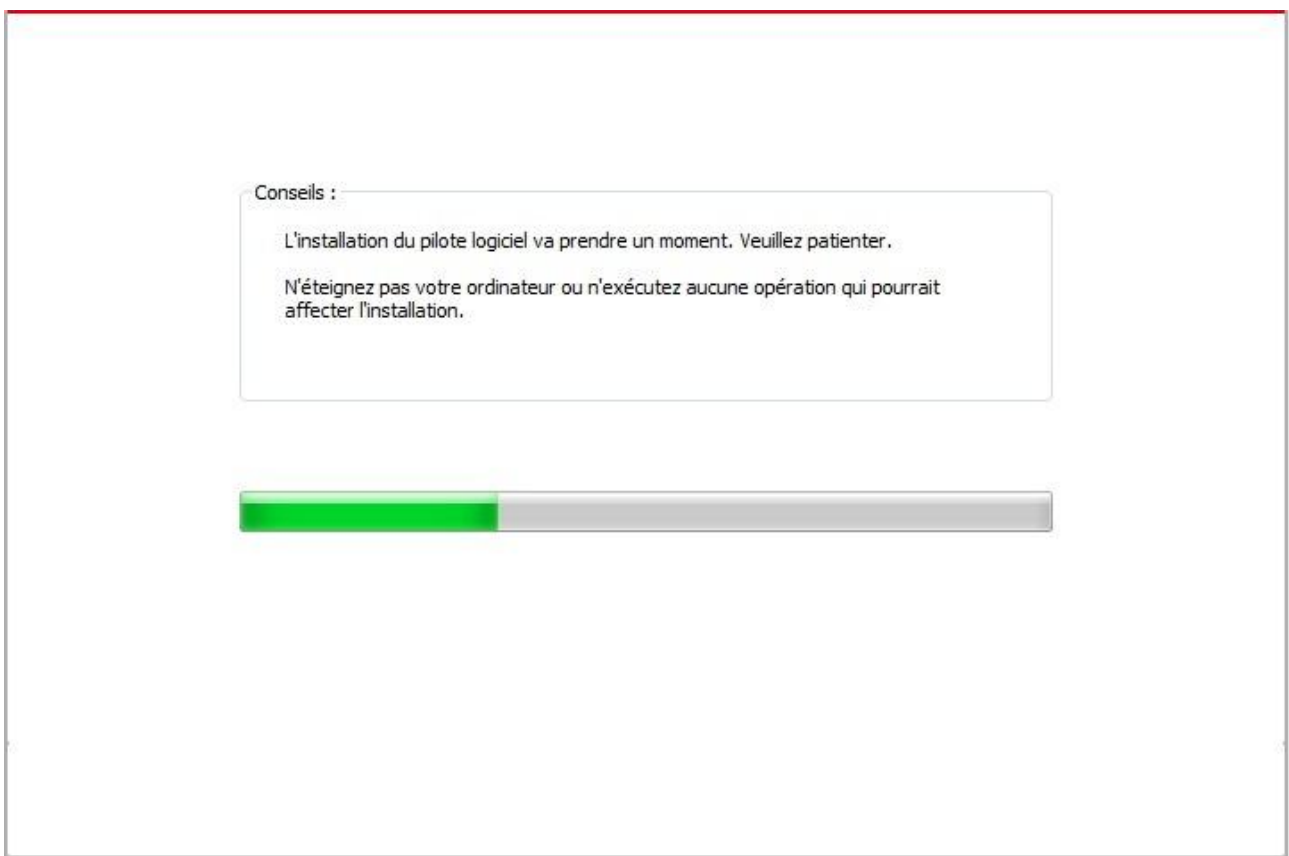

• Si l'outil d'installation trouve plus d'une imprimante, une liste d'imprimantes s'affiche lorsque vous cliquez sur «Installation en un seul clic» sous Wi-Fi. Vous devez sélectionner « Configurer l'imprimante en Wi-Fi et l'installer via un câble USB », cocher l'imprimante USB et cliquer sur «OK», afin que l'outil puisse procéder à la configuration du réseau et à l'installation du pilote automatiquement. (Pour macOS, une autorisation est requise avant de pouvoir configurer le Wi-Fi de l'imprimante).

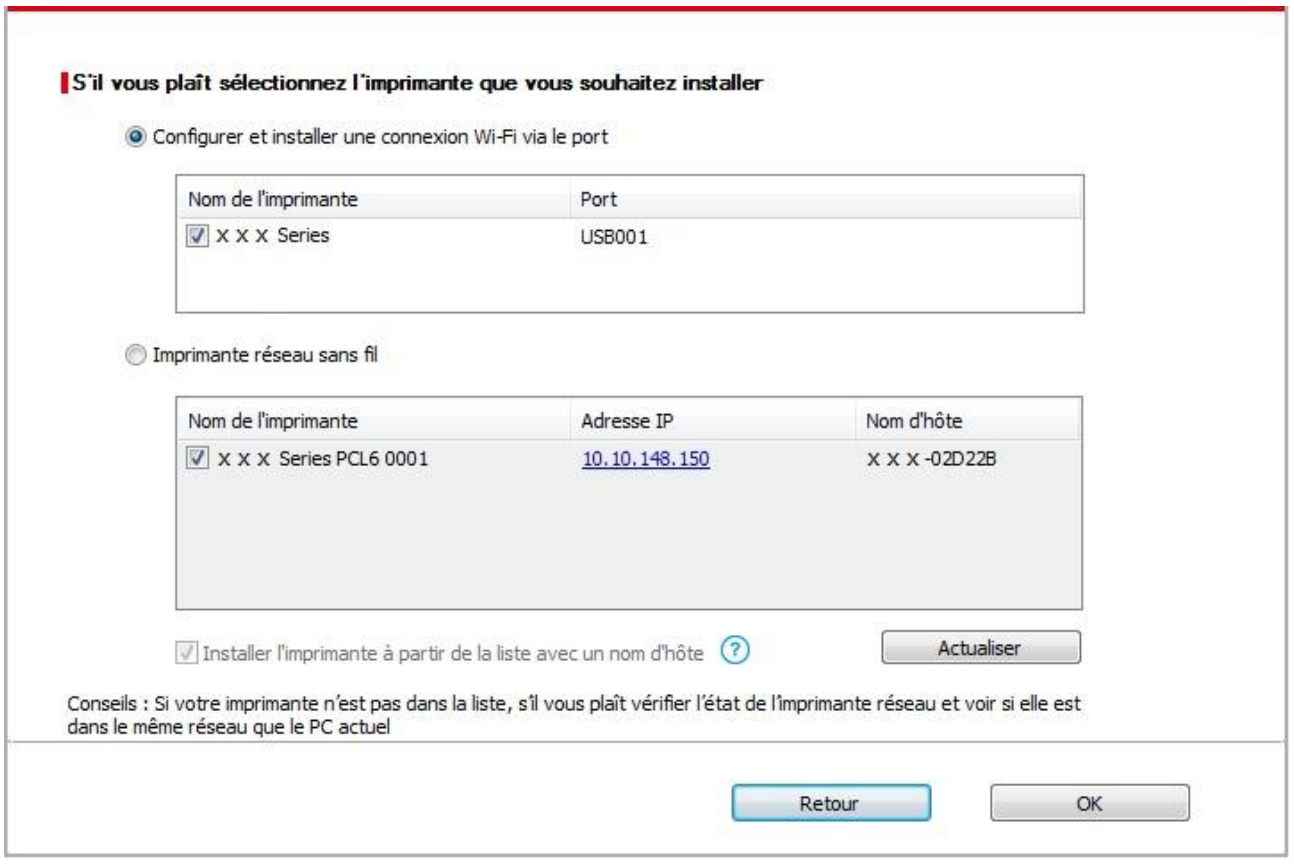

Remarque: • Lorsque l'adresse IP change sous le pilote de l'imprimante installée avec une identification hôte, vous pouvez également imprimer directement sans réinstaller le pilote. Si vous devez installer le pilote d'imprimante avec l'identification hôte, veuillez vérifier l'option "Installer l'imprimante dans la liste avec l'identification hôte".

7. Après l'installation, cliquez sur le bouton "Imprimer une page de &test". Si votre imprimante imprime la page test avec succès, cela signifie que vous avez installé le lecteur correctement.

#### **II**.**Connecter l'ordinateur au routeur par câble filaire**

1. Connecter l'ordinateur au routeur par câble filaire.

2. Connectez l'imprimante à l'ordinateur via câble USB, ensuite mettez l'imprimante en marche.

3. Insérez le CD d'installation fourni dans le lecteur CD-ROM de l'ordinateur:

Pour Windows:

• Système Windows XP : exécuter automatiquement la procédure d'installation.

• Système Windows 7 / Vista / Server 2008 : faîtes apparaître l'interface "lecture automatique", cliquez sur "Setup.exe:" afin d'exécuter la procédure d'installation.

• Système Windows 8 : lorsque la fenêtre "Lecteur DVD RW" s'affiche à partir du coin supérieur droit de l'écran de l'ordinateur, cliquez à n'importe quel endroit de la fenêtre contextuelle, puis cliquez sur "Setup.exe:" pour exécuter la procédure d'installation.

• Système Windows 10/11 : lorsque la fenêtre "Lecteur DVD RW" apparaît à partir du coin supérieur droit de l'écran de l'ordinateur, cliquez à n'importe quel endroit de la fenêtre contextuelle, puis cliquez sur "Setup.exe:" pour exécuter la procédure d'installation.

Remarque: • Certains ordinateurs peuvent être incapables de lire automatiquement le CD en raison de la configuration du système. Veuillez double-cliquer sur l'icone

"Ordinateur", recherchez le "Lecteur DVD RW", puis double-cliquez sur "Lecteur DVD RW" pour exécuter la procédure d'installation.

Pour macOS:

• Double-cliquez sur « XXX Series Mac Driver » – « Outil d'installation G&G ». (Le XXX dans G&G XXX Series fait référence au modèle de produit.)

4. Lisez et acceptez les conditions contenues dans le contrat de Conditions Générales d'Utilisation et la Politique de confidentialité, cliquez sur le bouton « Suivant » dans le coin inférieur droit de l'interface pour accéder à l'interface d'installation du pilote.

5. Pour Windows, suivez l'étape 6. Pour macOS, saisissez le mot de passe du PC avant de passer à l'étape 6.

6. Cliquez sur le bouton «Installation en un seul clic» sous Wi-Fi pour installer le pilote.

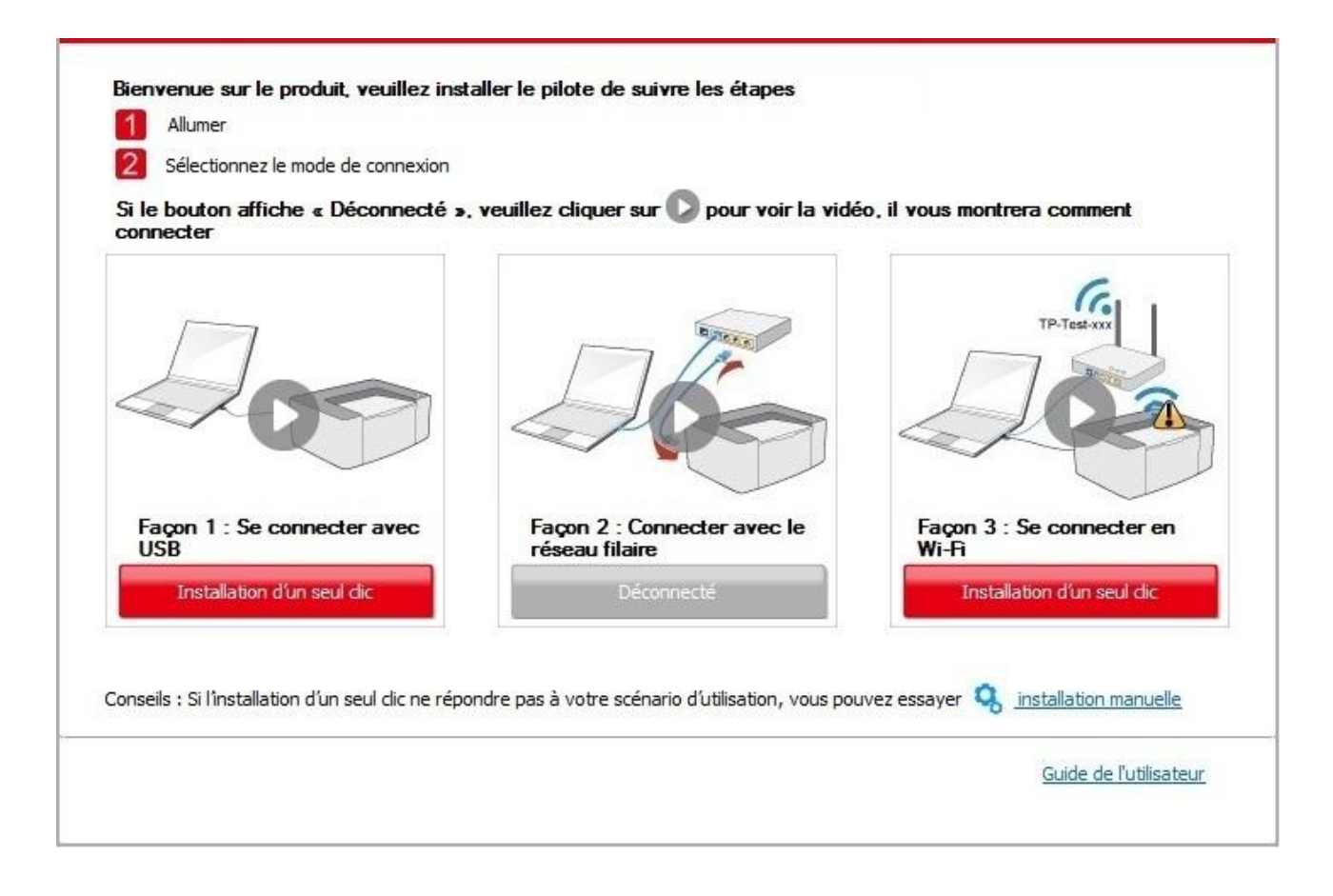

Remarque: • Vous pouvez placer le curseur de votre souris sur le bouton "Installation d'un seul clic" pour vérifier l'information contextuelle afin de confirmer, à l'aide de l'adresse IP, que l'imprimante actuelle est bien celle que vous cherchez à installer, avant de cliquer sur le bouton.

> • Vous pouvez vérifier l'adresse IP de l'imprimante via la "Page de configuration réseau" (veuillez consulter le [Section 8.1.1.3](#page-74-1) pour savoir comment imprimer).

• Si l'outil d'installation ne trouve qu'une seule imprimante, une boîte de dialogue de configuration du réseau sans fil s'affiche lorsque vous cliquez sur «Installation en un seul clic» sous Wi-Fi. Saisissez le SSID et le mot de passe du réseau que vous souhaitez, cliquez sur «OK» et la configuration démarre. L'installation peut prendre un certain temps, selon la configuration de votre

#### PC. Veuillez patienter.

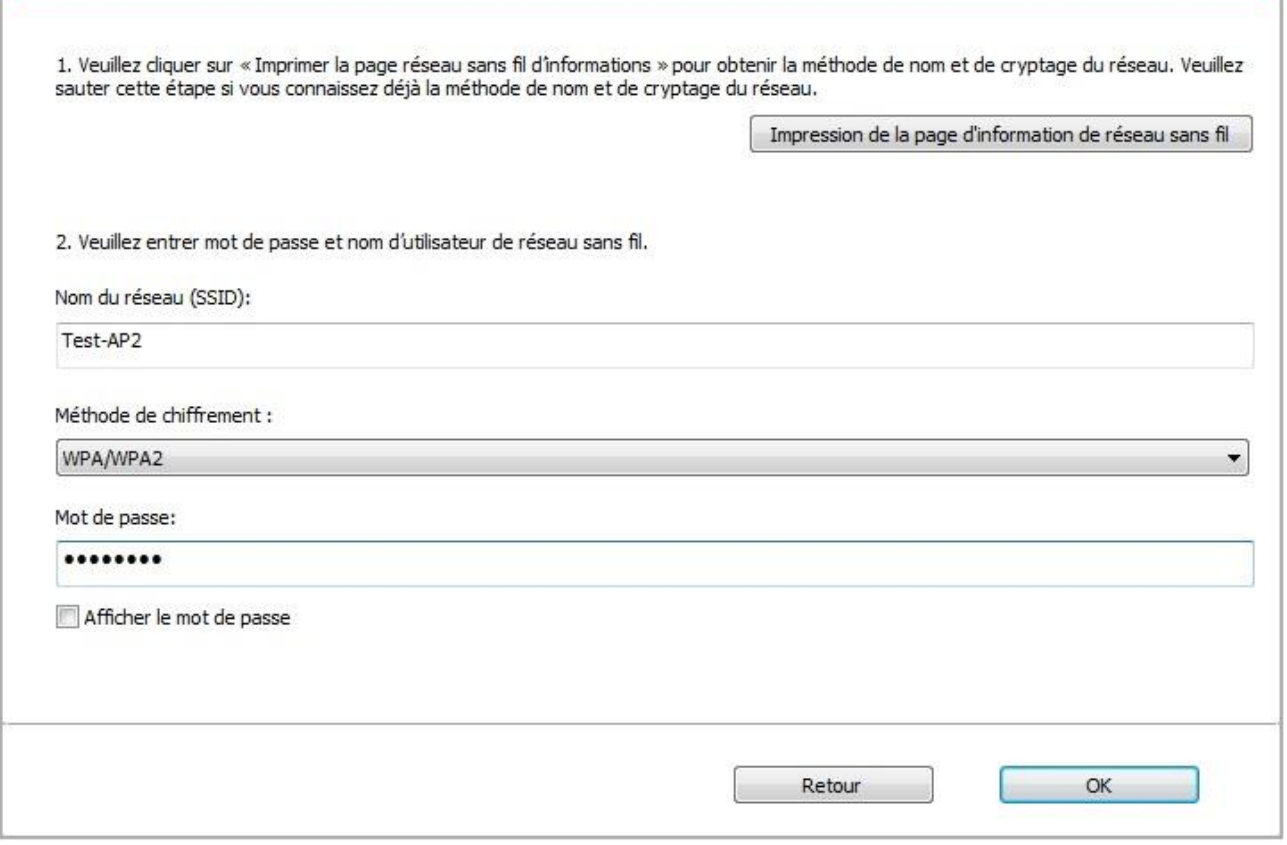

• Si votre logiciel a trouvé plus d'une imprimante, il affichea l'interface de liste des imprimantes. Vous devez configurer l'imprimante actuelle qui est connectée par câble USB au réseau sans fil et installer le pilote. Veuillez sélectionner l'interface de liste des imprimantes "Configurer et installer une connexion Wi-Fi via le port" et vérifier les optins d'imprimante USB. Après avoir cliqué sur le bouton "Confirmer", il affichera la configuration de réseau sans fil. Entrez le SSID sans fil et le mot de passe dont vous avez besoin, puis cliquez sur le bouton "Confirmer" afin d'accéder au pocessus d'installation. La procédure peut demander du temps, et la durée dépend de la configuration de votre ordinateur. Veuillez attendre patiemment.

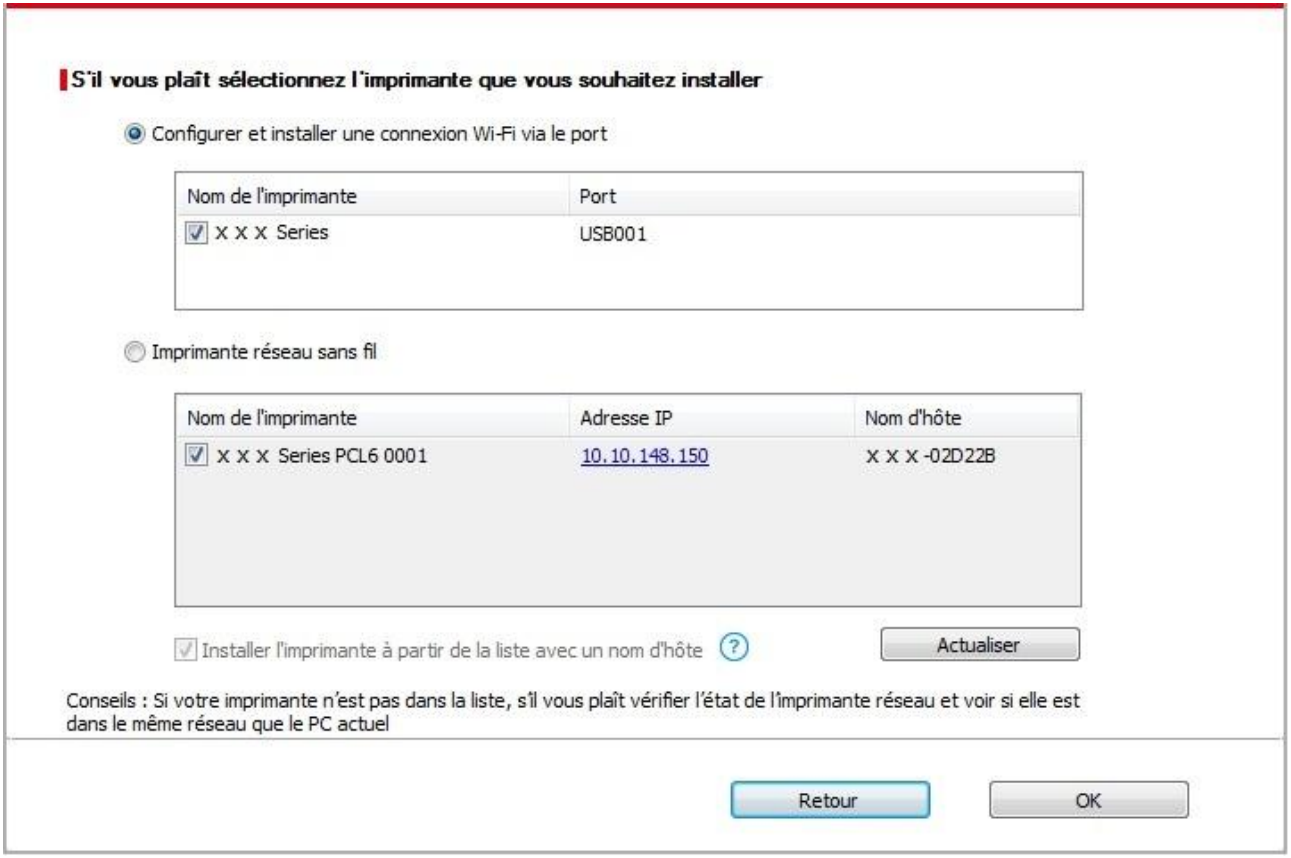

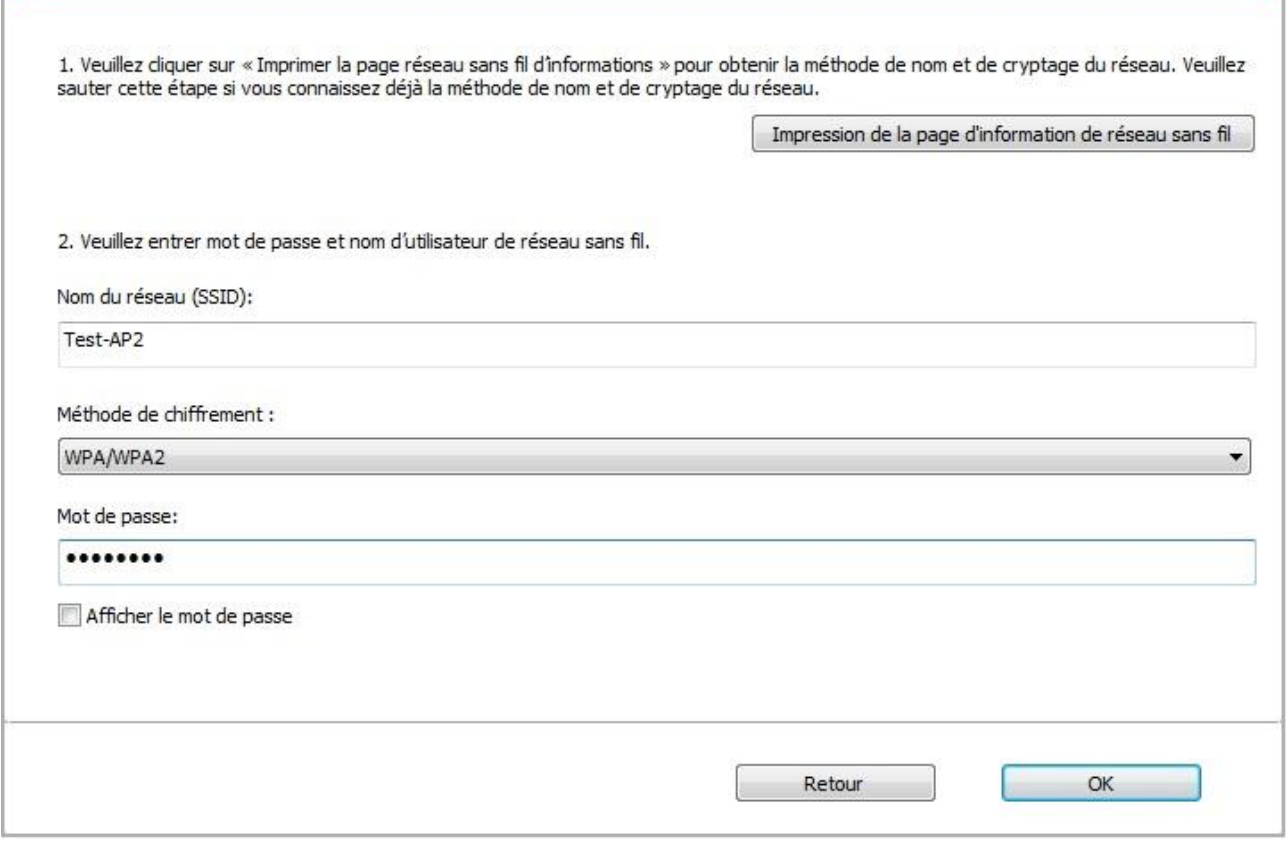

Remarque:• Lorsque l'adresse IP change sous le pilote de l'imprimante installée avec une identification hôte, vous pouvez également imprimer directement sans réinstaller le pilote. Si vous devez installer le pilote d'imprimante avec l'identification hôte, veuillez vérifier l'option "Installer l'imprimante dans la liste avec l'identification hôte".

7. Après l'installation, cliquez sur le bouton "Imprimer une page de &test". Si votre imprimante imprime la page test avec succès, cela signifie que vous avez installé le lecteur correctement.

## **3.1.1.1.1.2. Connecter l'ordinateur à l'imprimante par Wi-Fi direct et installer le pilote**

Connecter l'ordinateur à l'imprimante par connexion Wi-Fi directe. Ceci est applicable au réseau sans fil sans mode d'infrastructue, mais nécessite quand même un scénario d'utilisation temporaire de l'imprimante par réseau sans fil. Vous pouvez connecter directement l'ordinateur équipé de la fonction sans fil à l'imprimante afin de réaliser la fonction d'impression.

1. Ouvrez l'alimentation d'imprimante et de l'ordinateur.

2. L'ordinateur connecte le réseau Wi-Fi Direct d'imprimante (voir le [Section 5.2.2](#page-63-0) pour la configuration).

3. Insérez le CD d'installation fourni dans le lecteur CD-ROM de l'ordinateur:

Pour Windows:

• Système Windows XP : exécuter automatiquement la procédure d'installation.

• Système Windows 7 / Vista / Server 2008 : faîtes apparaître l'interface "lecture automatique", cliquez sur "Setup.exe:" afin d'exécuter la procédure d'installation.

• Système Windows 8 : lorsque la fenêtre "Lecteur DVD RW" s'affiche à partir du coin supérieur droit de l'écran de l'ordinateur, cliquez à n'importe quel endroit de la fenêtre contextuelle, puis cliquez sur "Setup.exe:" pour exécuter la procédure d'installation.

• Système Windows 10/11 : lorsque la fenêtre "Lecteur DVD RW" apparaît à partir du coin supérieur droit de l'écran de l'ordinateur, cliquez à n'importe quel endroit de la fenêtre contextuelle, puis cliquez sur "Setup.exe:" pour exécuter la procédure d'installation.

Remarque:• Certains ordinateurs peuvent être incapables de lire automatiquement le CD en raison de la configuration du système. Veuillez double-cliquer sur l'icone "Ordinateur", recherchez le "Lecteur DVD RW", puis double-cliquez sur "Lecteur DVD RW" pour exécuter la procédure d'installation.

Pour macOS:

• Double-cliquez sur « XXX Series\_Mac\_Driver »–« Outil d'installation G&G ». (Le XXX dans G&G XXX Series fait référence au modèle de produit.)

4. Lisez et acceptez les conditions contenues dans le contrat de Conditions Générales d'Utilisation et la Politique de confidentialité, cliquez sur le bouton « Suivant » dans le coin inférieur droit de l'interface pour accéder à l'interface d'installation du pilote.

5. Pour Windows, suivez l'étape 6. Pour macOS, saisissez le mot de passe du PC avant de passer à l'étape 6.

6. La configuration démarre lorsque vous cliquez sur «Installation en un seul clic» sous Wi-Fi. L'installation peut prendre un certain temps, selon la configuration de votre PC. Veuillez patienter.

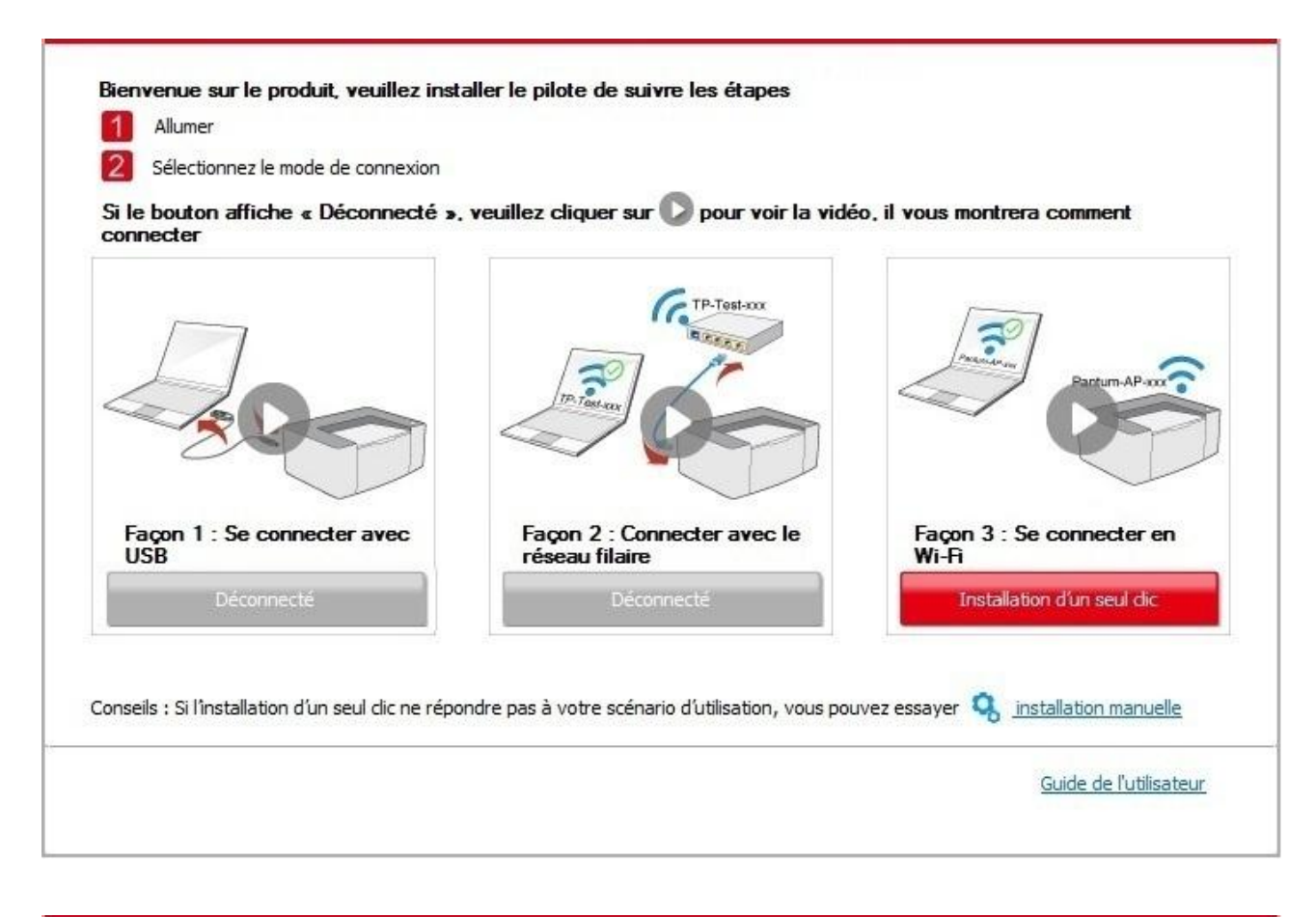

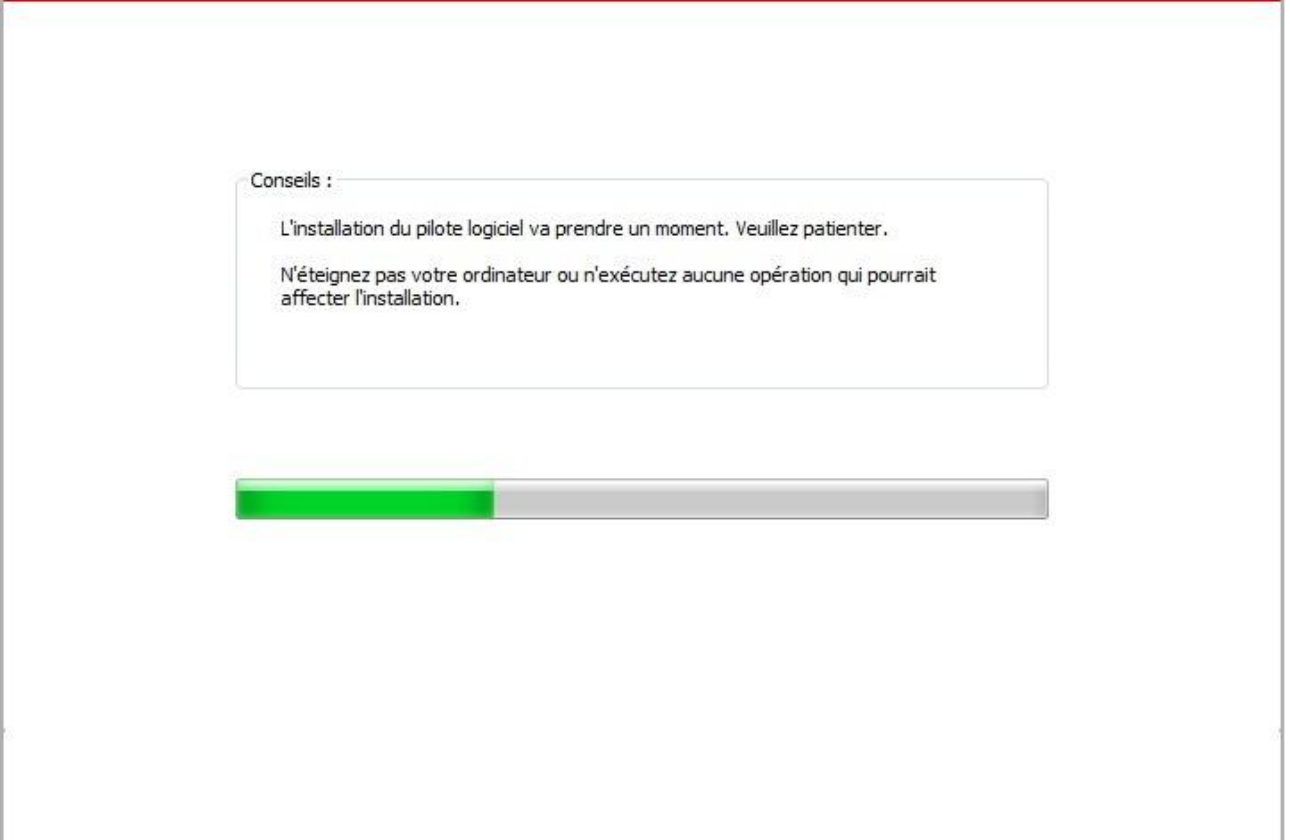

7. Après l'installation, cliquez sur le bouton "Imprimer une page de &test". Si votre imprimante imprime la page test avec succès, cela signifie que vous avez installé le lecteur correctement.

## <span id="page-26-0"></span>**3.1.1.1.2. L'imprimante est déjà connectée au réseau sans fil**

1. L'imprimante est déjà connectée au réseau sans fil, vous pouvez imprimer la "Page de configuration réseau" afin de vérifier(Consultez le [Section 8.1.1.3](#page-74-1) pour savoir comment imprimer)

2. Connecter l'ordinateur au réseau de l'imprimante.

3. Insérez le CD d'installation fourni dans le lecteur CD-ROM de l'ordinateur: Pour Windows:

• Système Windows XP : exécuter automatiquement la procédure d'installation.

• Système Windows 7 / Vista / Server 2008 : faîtes apparaître l'interface "lecture automatique", cliquez sur "Setup.exe:" afin d'exécuter la procédure d'installation.

• Système Windows 8 : lorsque la fenêtre "Lecteur DVD RW" s'affiche à partir du coin supérieur droit de l'écran de l'ordinateur, cliquez à n'importe quel endroit de la fenêtre contextuelle, puis cliquez sur "Setup.exe:" pour exécuter la procédure d'installation.

• Système Windows 10/11 : lorsque la fenêtre "Lecteur DVD RW" apparaît à partir du coin supérieur droit de l'écran de l'ordinateur, cliquez à n'importe quel endroit de la fenêtre contextuelle, puis cliquez sur "Setup.exe:" pour exécuter la procédure d'installation.

Remarque:• Certains ordinateurs peuvent être incapables de lire automatiquement le CD en raison de la configuration du système. Veuillez double-cliquer sur l'icone "Ordinateur", recherchez le "Lecteur DVD RW", puis double-cliquez sur "Lecteur DVD RW" pour exécuter la procédure d'installation.

### Pour macOS:

• Double-cliquez sur « XXX Series Mac Driver » – « Outil d'installation G&G ». (Le XXX dans G&G XXX Series fait référence au modèle de produit.)

4. Lisez et acceptez les conditions contenues dans le contrat de Conditions Générales d'Utilisation et la Politique de confidentialité, cliquez sur le bouton « Suivant » dans le coin inférieur droit de l'interface pour accéder à l'interface d'installation du pilote.

5. Pour Windows, suivez l'étape 6. Pour macOS, saisissez le mot de passe du PC avant de passer à l'étape 6.

6. Cliquez sur le bouton «Installation en un seul clic» sous Wi-Fi pour installer le pilote.

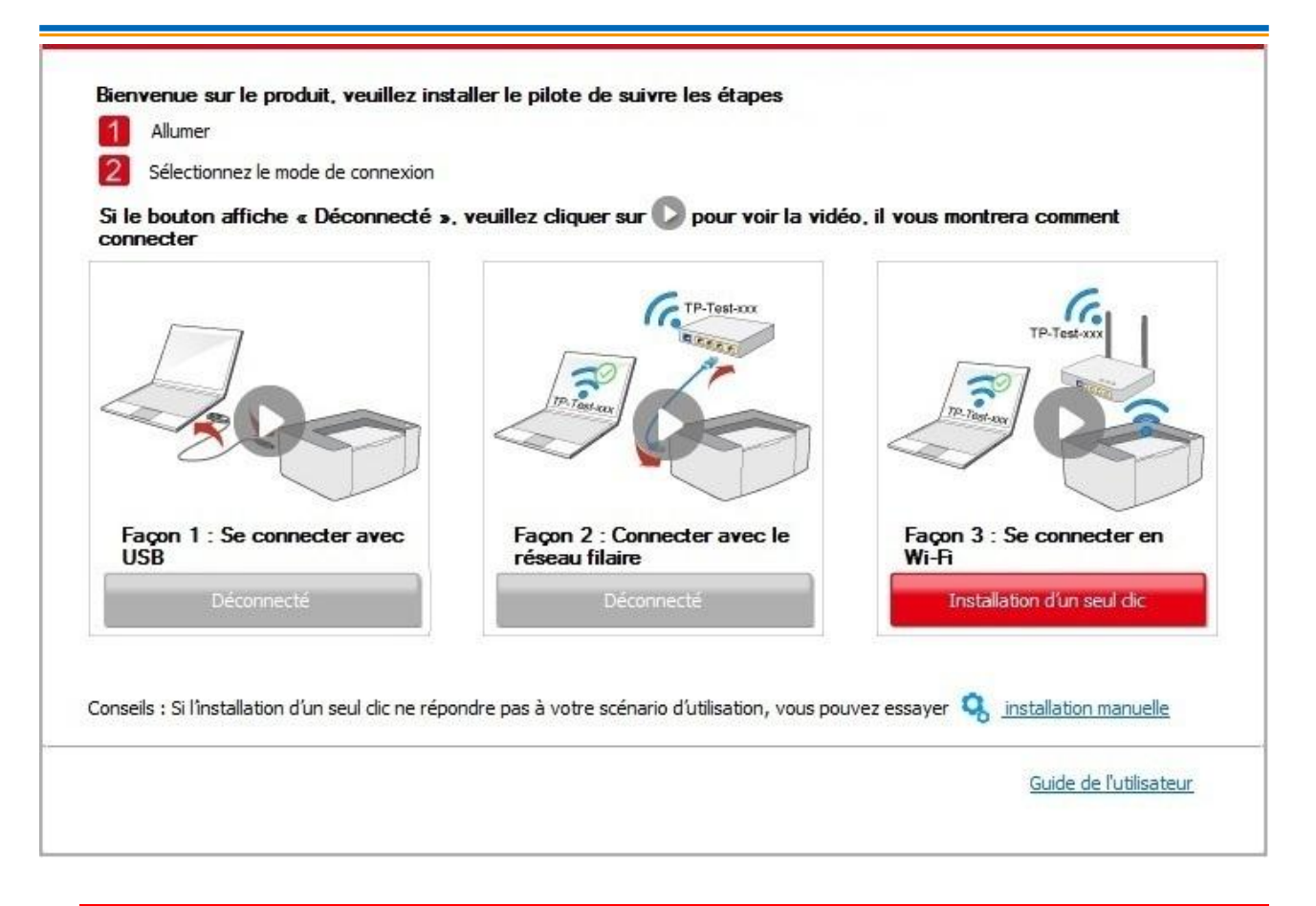

Remarque: • Vous pouvez placer le curseur de votre souris sur le bouton "Installation d'un seul clic" pour vérifier l'information contextuelle afin de confirmer, à l'aide de l'adresse IP, que l'imprimante actuelle est bien celle que vous cherchez à installer, avant de cliquer sur le bouton.

> • Vous pouvez vérifier l'adresse IP de l'imprimante via la "Page de configuration réseau" (veuillez consulter le [Section 8.1.1.3](#page-74-1) pour savoir comment imprimer).

• Si l'outil d'installation ne trouve qu'une seule imprimante, la configuration démarre lorsque vous cliquez sur «Installation en un seul clic» sous Wi-Fi. L'installation peut prendre un certain temps, selon la configuration de votre PC. Veuillez patienter.

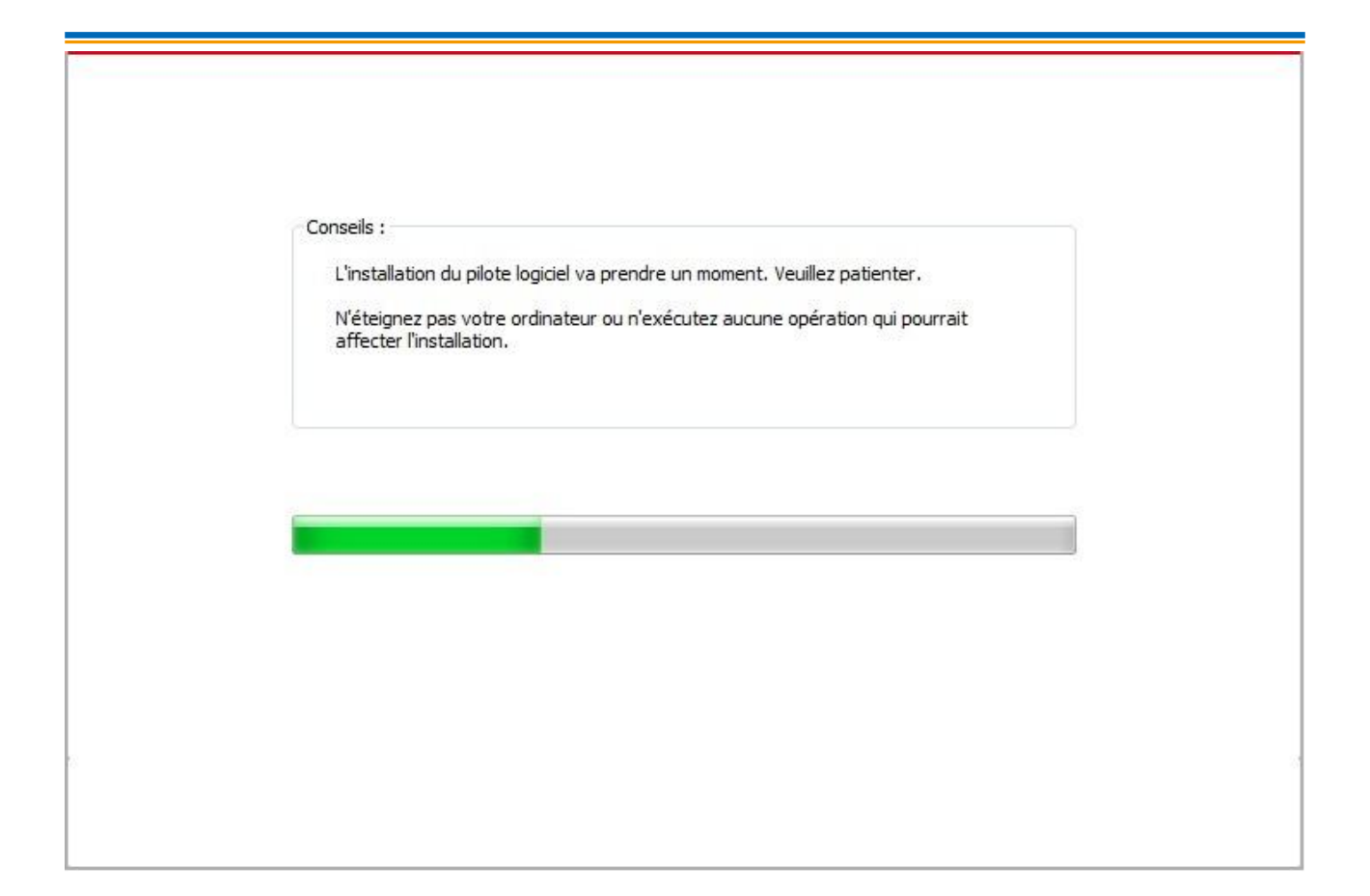

• Si l'outil d'installation trouve plus d'une imprimante, une liste d'imprimantes s'affiche. Veuillez sélectionner l'imprimante que vous désirez en fonction de l'adresse IP du réseau sans fil de votre imprimante ou du nom d'hôte.

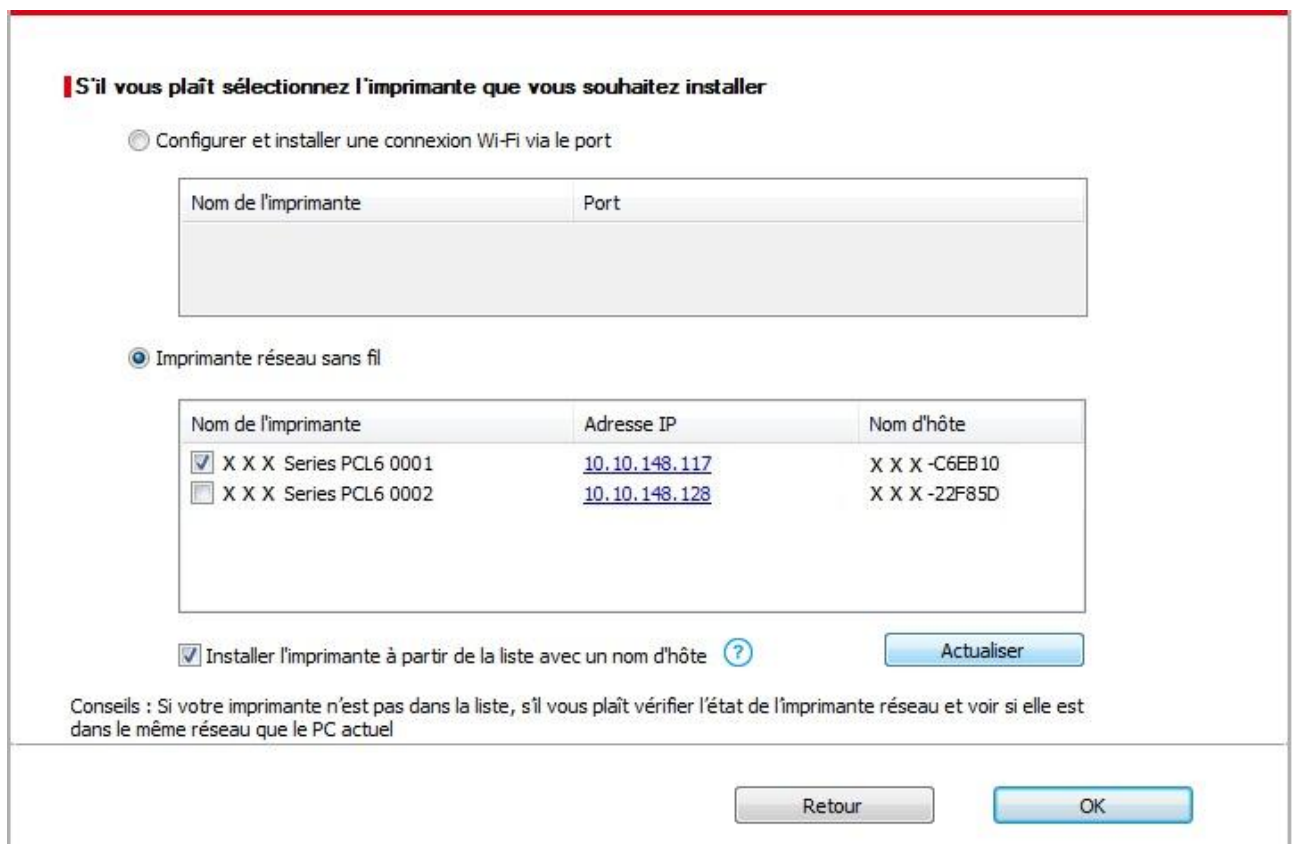

Remarque:• Si l'imprimante désirée n'apparaît pas dans la liste, veuillez cliquer sur le bouton "Actualiser" afin de relancer la recherche. Si elle n'est pas retrouvée veuillez vérifier que l'imprimante et l'ordinateur sont sur le même réseau(Veuillez voir le [Section 5.3](#page-63-2) pour savoir comment vérifier).

> • Lorsque l'adresse IP change sous le pilote de l'imprimante installée avec une identification hôte, vous pouvez également imprimer directement sans réinstaller le pilote. Si vous devez installer le pilote d'imprimante avec l'identification hôte, veuillez vérifier l'option "Installer l'imprimante dans la liste avec l'identification hôte".

7. Après l'installation, cliquez sur le bouton "Imprimer une page de &test". Si votre imprimante imprime la page test avec succès, cela signifie que vous avez installé le lecteur correctement.

#### **3.1.1.2. Connecter l'imprimante via le câble USB**

1. Connectez l'imprimante à l'ordinateur à l'aide d'un câble USB, mettez l'imprimante et le l'ordinateur en marche.

2. Insérez le CD d'installation fourni dans le lecteur CD-ROM de l'ordinateur: Pour Windows:

• Système Windows XP : exécuter automatiquement la procédure d'installation.

• Système Windows 7 / Vista / Server 2008 : faîtes apparaître l'interface "lecture automatique", cliquez sur "Setup.exe:" afin d'exécuter la procédure d'installation.

• Système Windows 8 : lorsque la fenêtre "Lecteur DVD RW" s'affiche à partir du coin supérieur droit de l'écran de l'ordinateur, cliquez à n'importe quel endroit de la fenêtre contextuelle, puis cliquez sur "Setup.exe:" pour exécuter la procédure d'installation.

• Système Windows 10/11 : lorsque la fenêtre "Lecteur DVD RW" apparaît à partir du coin supérieur droit de l'écran de l'ordinateur, cliquez à n'importe quel endroit de la fenêtre contextuelle, puis cliquez sur "Setup.exe:" pour exécuter la procédure d'installation.

Remarque: • Certains ordinateurs peuvent être incapables de lire automatiquement le CD en raison de la configuration du système. Veuillez double-cliquer sur l'icone "Ordinateur", recherchez le "Lecteur DVD RW", puis double-cliquez sur "Lecteur DVD RW" pour exécuter la procédure d'installation.

Pour macOS:

• Double-cliquez sur « XXX Series\_Mac\_Driver »–« Outil d'installation G&G ». (Le XXX dans G&G XXX Series fait référence au modèle de produit.)

3. Lisez et acceptez les conditions contenues dans le contrat de Conditions Générales d'Utilisation et la Politique de confidentialité, cliquez sur le bouton « Suivant » dans le coin inférieur droit de l'interface pour accéder à l'interface d'installation du pilote.

4. Pour Windows, suivez l'étape 5. Pour macOS, saisissez le mot de passe du PC avant de passer à l'étape 5.

5. L'installation démarre lorsque vous cliquez sur «Installation en un seul clic» sous USB. L'installation peut prendre un certain temps, selon la configuration de votre PC. Veuillez patienter.

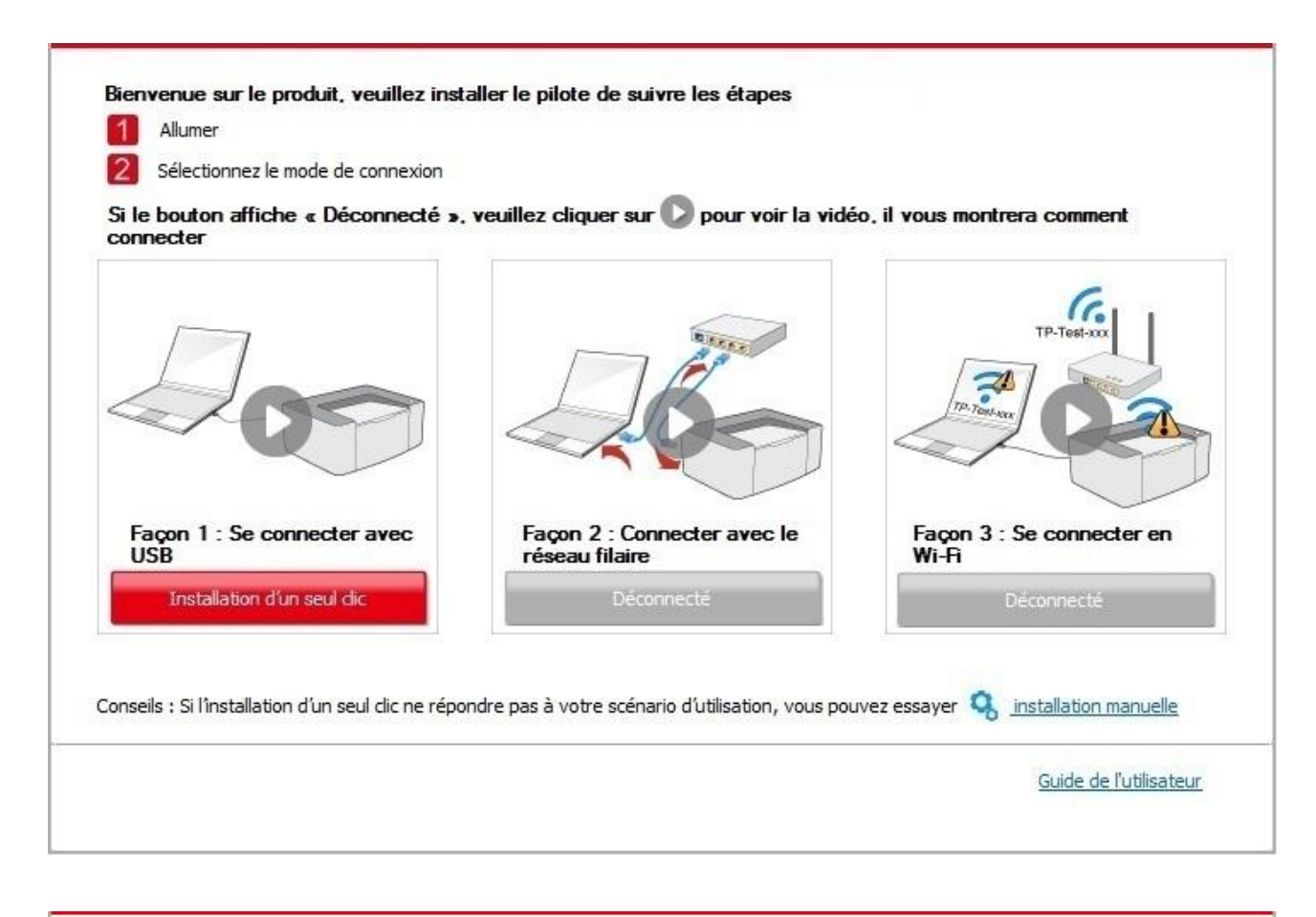

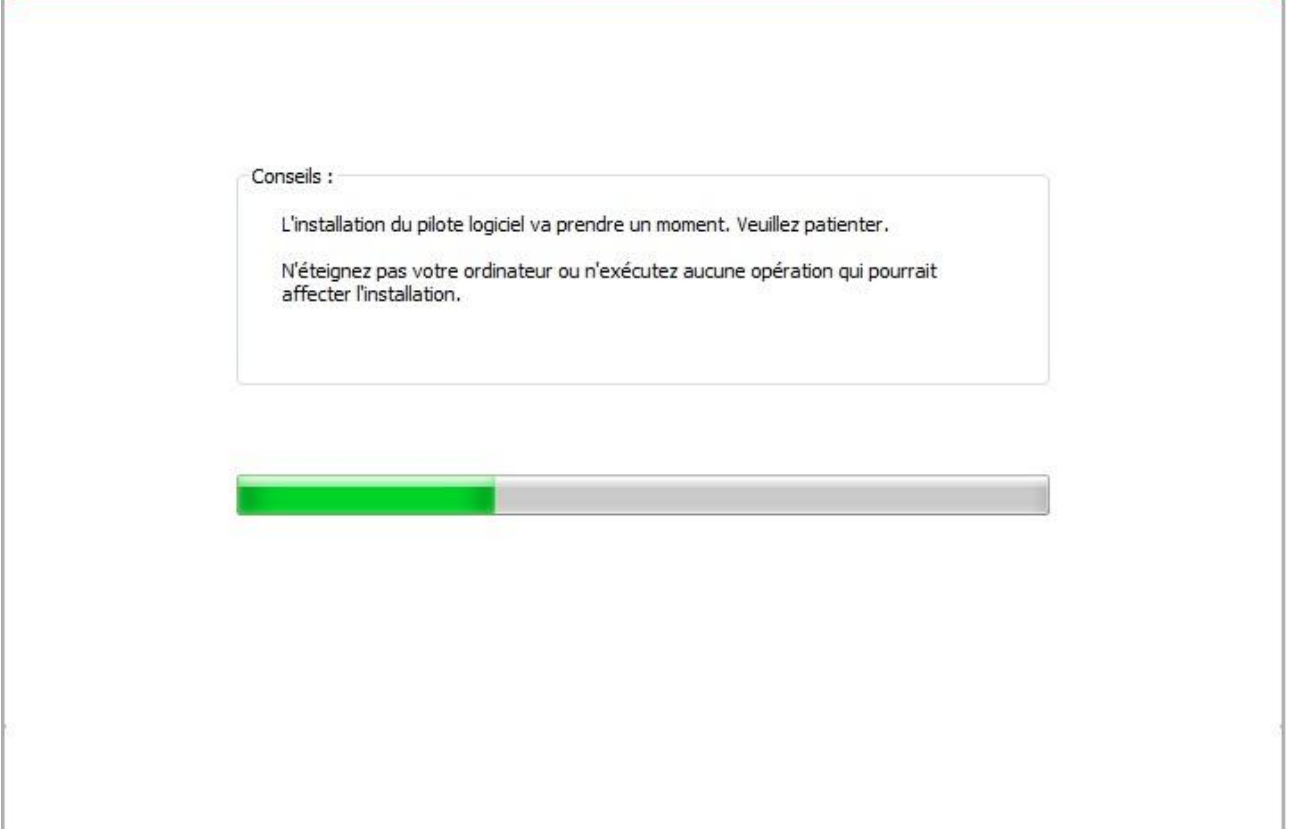

6. Après l'installation, cliquez sur le bouton "Imprimer une page de &test". Si votre imprimante imprime la page test avec succès, cela signifie que vous avez installé le lecteur correctement.

### **3.1.1.3. Connecter l'imprimante via un réseau filaire**

1. Ouvrez l'alimentation d'imprimante et de l'ordinateur.

2. Connectez l'ordinateur au réseau câblé.

3. Connectez le fil de réseau au port de réseau d'imprimante, assurez que l'imprimante soit connecté au réseau de l'ordinateur (voir le [Section 4](#page-52-0) pour la configuration de réseau).

4. Insérez le CD d'installation fourni dans le lecteur CD-ROM de l'ordinateur:

Pour Windows:

• Système Windows XP : exécuter automatiquement la procédure d'installation.

• Système Windows 7 / Vista / Server 2008 : faîtes apparaître l'interface "lecture automatique", cliquez sur "Setup.exe:" afin d'exécuter la procédure d'installation.

• Système Windows 8 : lorsque la fenêtre "Lecteur DVD RW" s'affiche à partir du coin supérieur droit de l'écran de l'ordinateur, cliquez à n'importe quel endroit de la fenêtre contextuelle, puis cliquez sur "Setup.exe:" pour exécuter la procédure d'installation.

• Système Windows 10/11 : lorsque la fenêtre "Lecteur DVD RW" apparaît à partir du coin supérieur droit de l'écran de l'ordinateur, cliquez à n'importe quel endroit de la fenêtre contextuelle, puis cliquez sur "Setup.exe:" pour exécuter la procédure d'installation.

Remarque: • Certains ordinateurs peuvent être incapables de lire automatiquement le CD en raison de la configuration du système. Veuillez double-cliquer sur l'icone "Ordinateur", recherchez le "Lecteur DVD RW", puis double-cliquez sur "Lecteur DVD RW" pour exécuter la procédure d'installation.

Pour macOS:

• Double-cliquez sur « XXX Series\_Mac\_Driver »–« Outil d'installation G&G ». (Le XXX dans G&G XXX Series fait référence au modèle de produit.)

5. Lisez et acceptez les conditions contenues dans le contrat de Conditions Générales d'Utilisation et la Politique de confidentialité, cliquez sur le bouton « Suivant » dans le coin inférieur droit de l'interface pour accéder à l'interface d'installation du pilote.

6. Pour Windows, suivez l'étape 7. Pour macOS, saisissez le mot de passe du PC avant de passer à l'étape 7.

7. Cliquez sur le bouton «Installation en un seul clic» sous Réseau câblé pour installer le pilote.

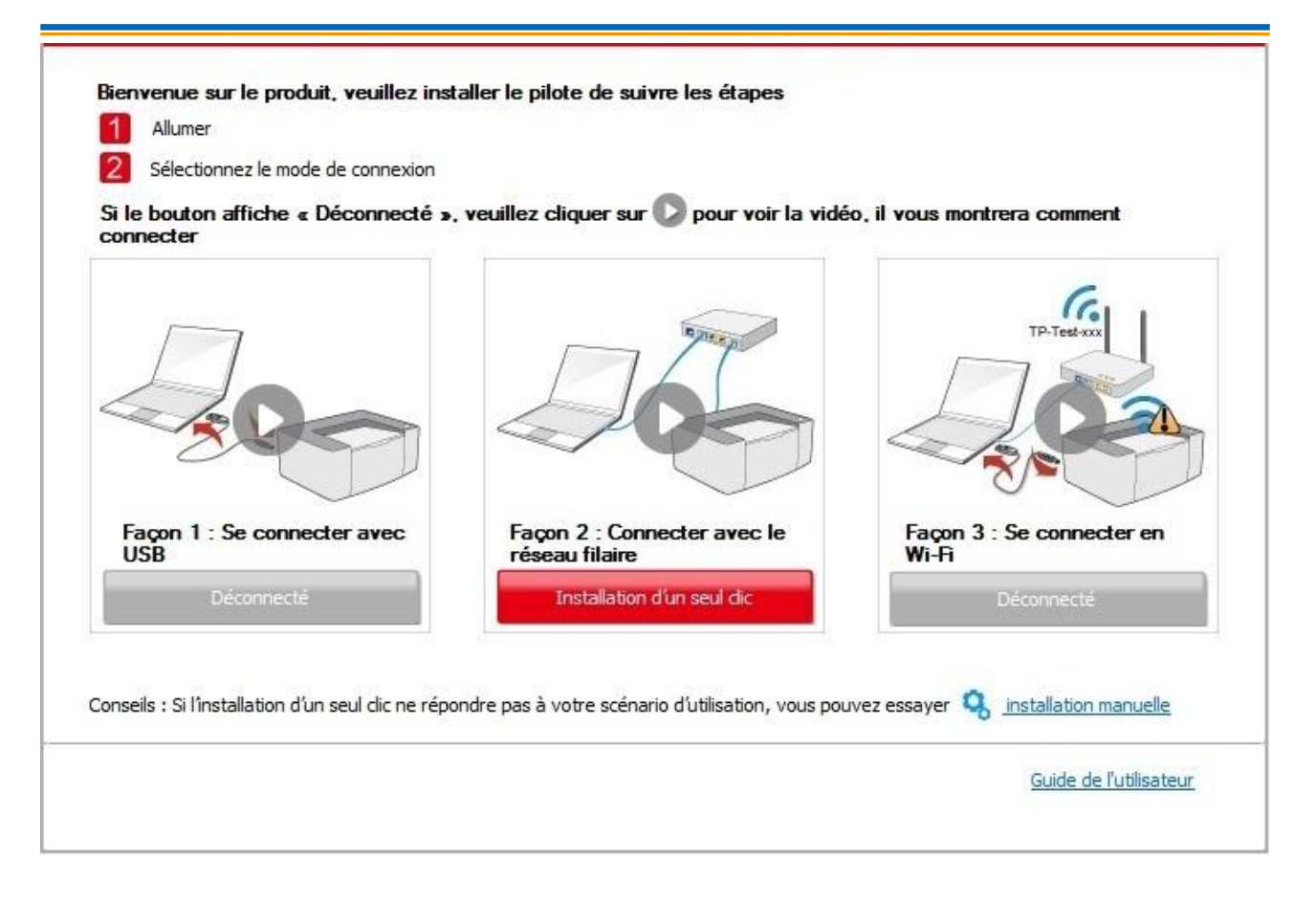

Remarque: • Vous pouvez placer le curseur de votre souris sur le bouton "Installation d'un seul clic" pour vérifier l'information contextuelle afin de confirmer, à l'aide de l'adresse IP, que l'imprimante actuelle est bien celle que vous cherchez à installer, avant de cliquer sur le bouton.

> • Vous pouvez vérifier l'adresse IP de l'imprimante via la "Page de configuration réseau" (veuillez consulter le [Section 8.1.1.3](#page-74-1) pour savoir comment imprimer).

• Si l'outil d'installation ne trouve qu'une seule imprimante, l'installation commencera lorsque vous cliquerez sur «Installation en un seul clic» sous Réseau filaire. L'installation peut prendre un certain temps, selon la configuration de votre PC. Veuillezatienter.

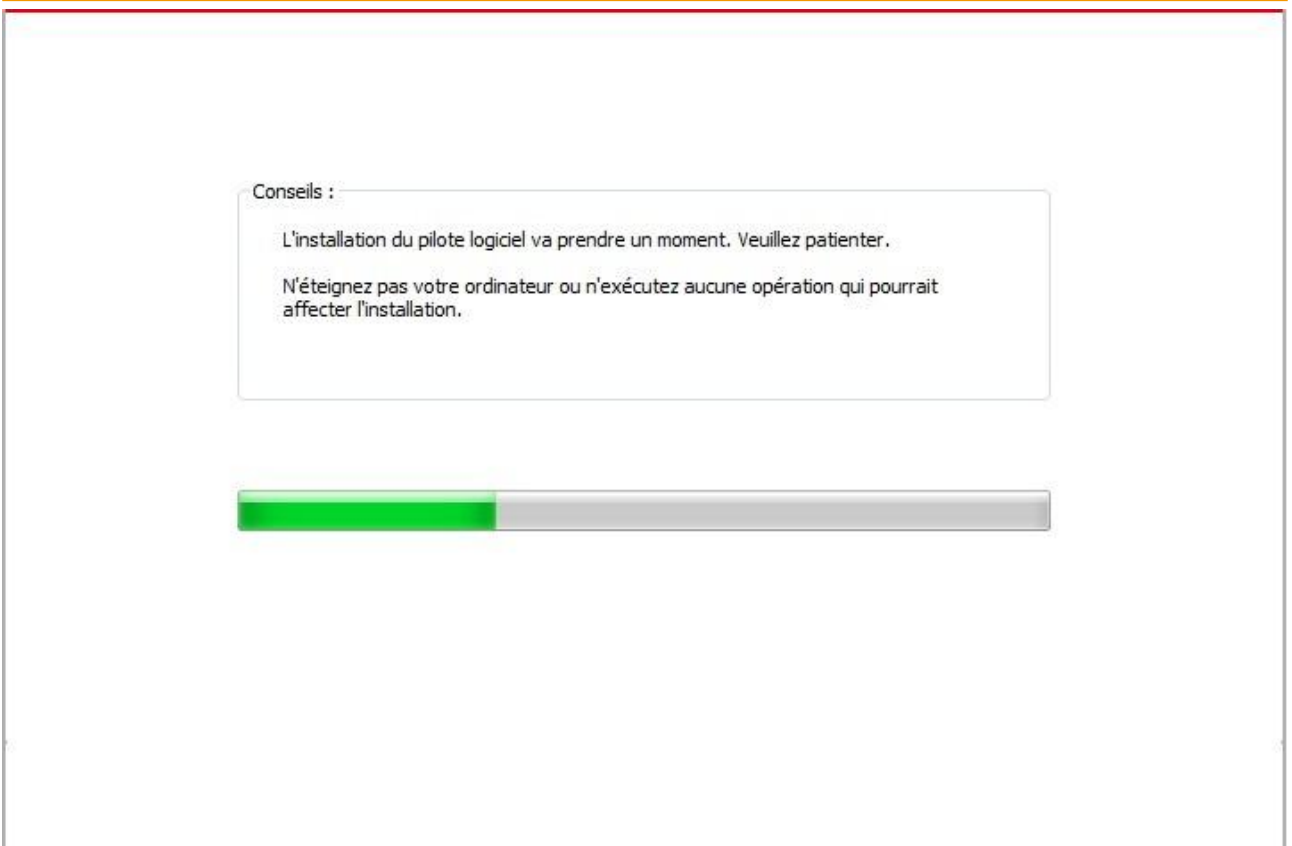

• Si l'outil d'installation trouve plus d'une imprimante, une liste d'imprimantes apparaîtra lorsque vous cliquerez sur «Installation en un seul clic» sous Réseau filaire. Veuillez sélectionner l'imprimante souhaitée en fonction de l'adresse IP du réseau câb de votre imprimante ou du nom d'hôte.

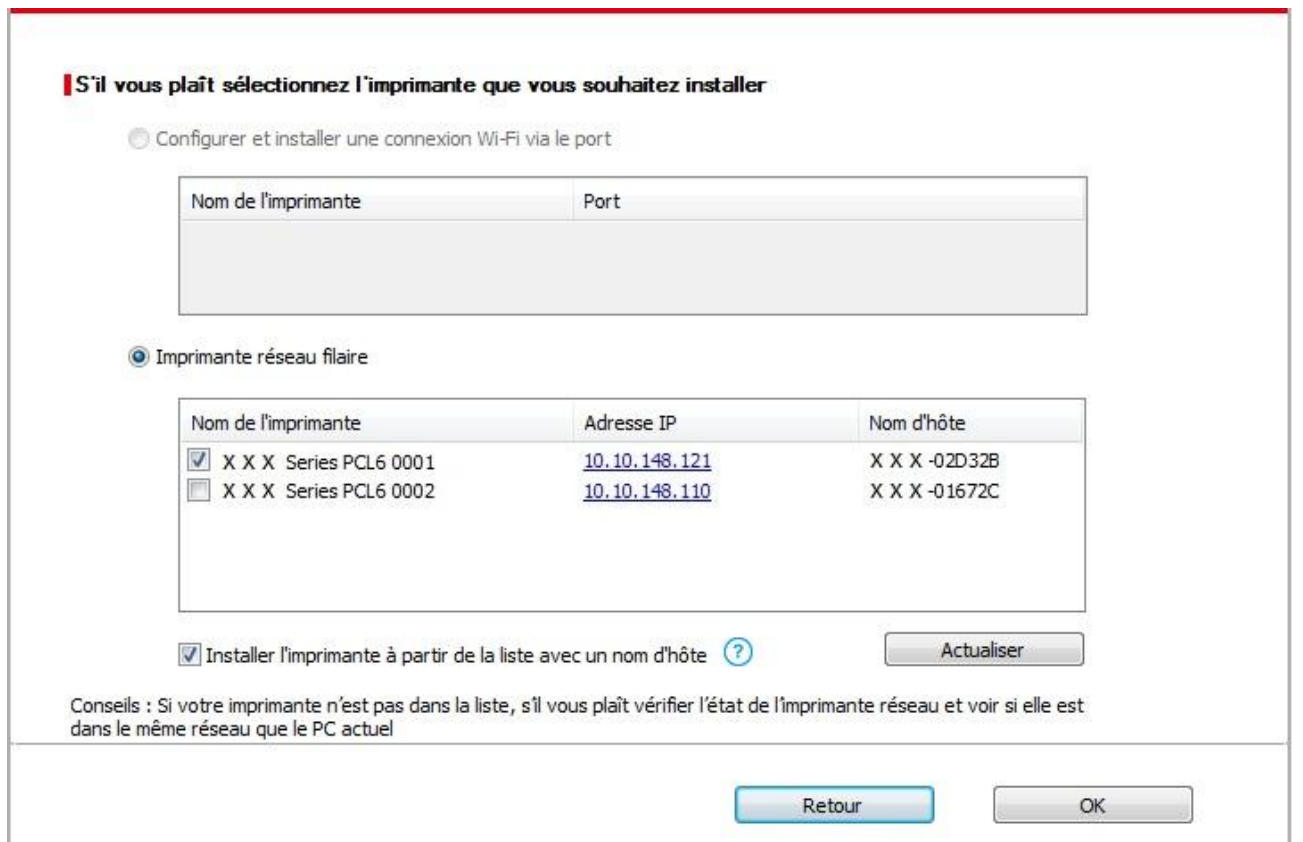

Remarque: • Si l'imprimante désirée n'apparaît pas dans la liste, veuillez cliquer sur le bouton "Actualiser" afin de relancer la recherche. Si elle n'est pas retrouvée veuillez vérifier que l'imprimante et l'ordinateur sont sur le même réseau(Veuillez voir le [Section 5.3](#page-63-2) pour savoir comment vérifier). • Lorsque l'adresse IP change sous le pilote de l'imprimante installée avec une

identification hôte, vous pouvez également imprimer directement sans réinstaller le pilote. Si vous devez installer le pilote d'imprimante avec l'identification hôte, veuillez vérifier l'option "Installer l'imprimante dans la liste avec l'identification hôte".

8. Après l'installation, cliquez sur le bouton "Imprimer une page de &test". Si votre imprimante imprime la page test avec succès, cela signifie que vous avez installé le lecteur correctement.

## <span id="page-34-0"></span>**3.1.2. Autres méthodes de configuration**

## **3.1.2.1. Autres méthodes de configuration pour Windows**

• Avant d'installer la pilote, vous devez connaître le modèle d'imprimante, veuillez imprimer la page d'information d'imprimante et consulter le nom du produit pour connaître le modèle d'imprimante (comment imprimer, veuillez référencer au [Section 8.1.1.3\)](#page-74-1).

## **3.1.2.1.1. Installer en mode de connexion USB**

1. Connectez l'imprimante à l'ordinateur à l'aide d'un câble USB, mettez l'imprimante et le l'ordinateur en marche.

2. Insérez le CD d'installation fourni dans le lecteur CD-ROM de l'ordinateur:

• Système Windows XP : exécuter automatiquement la procédure d'installation.

• Système Windows 7 / Vista / Server 2008 : faîtes apparaître l'interface "lecture automatique", cliquez sur "Setup.exe:" afin d'exécuter la procédure d'installation.

• Système Windows 8 : lorsque la fenêtre "Lecteur DVD RW" s'affiche à partir du coin supérieur droit de l'écran de l'ordinateur, cliquez à n'importe quel endroit de la fenêtre contextuelle, puis cliquez sur "Setup.exe:" pour exécuter la procédure d'installation.

• Système Windows 10/11 : lorsque la fenêtre "Lecteur DVD RW" apparaît à partir du coin supérieur droit de l'écran de l'ordinateur, cliquez à n'importe quel endroit de la fenêtre contextuelle, puis cliquez sur "Setup.exe:" pour exécuter la procédure d'installation.

Remarque:• Certains ordinateurs peuvent être incapables de lire automatiquement le CD en raison de la configuration du système. Veuillez double-cliquer sur l'icone "Ordinateur", recherchez le "Lecteur DVD RW", puis double-cliquez sur "Lecteur DVD RW" pour exécuter la procédure d'installation.

3. Lisez et acceptez les conditions contenues dans le contrat de Conditions Générales d'Utilisation et la Politique de confidentialité, cliquez sur le bouton « Suivant » dans le coin inférieur droit de l'interface pour accéder à l'interface d'installation du pilote.

4. Cliquez sur «Autres méthodes de configuration» au bas de l'interface de configuration pour y accéder.

5. Veuillez sélectionner la langue d'installation et le modèle d'imprimante.

6. Choisissez "Connexion USB" et cliquez sur "Installer".

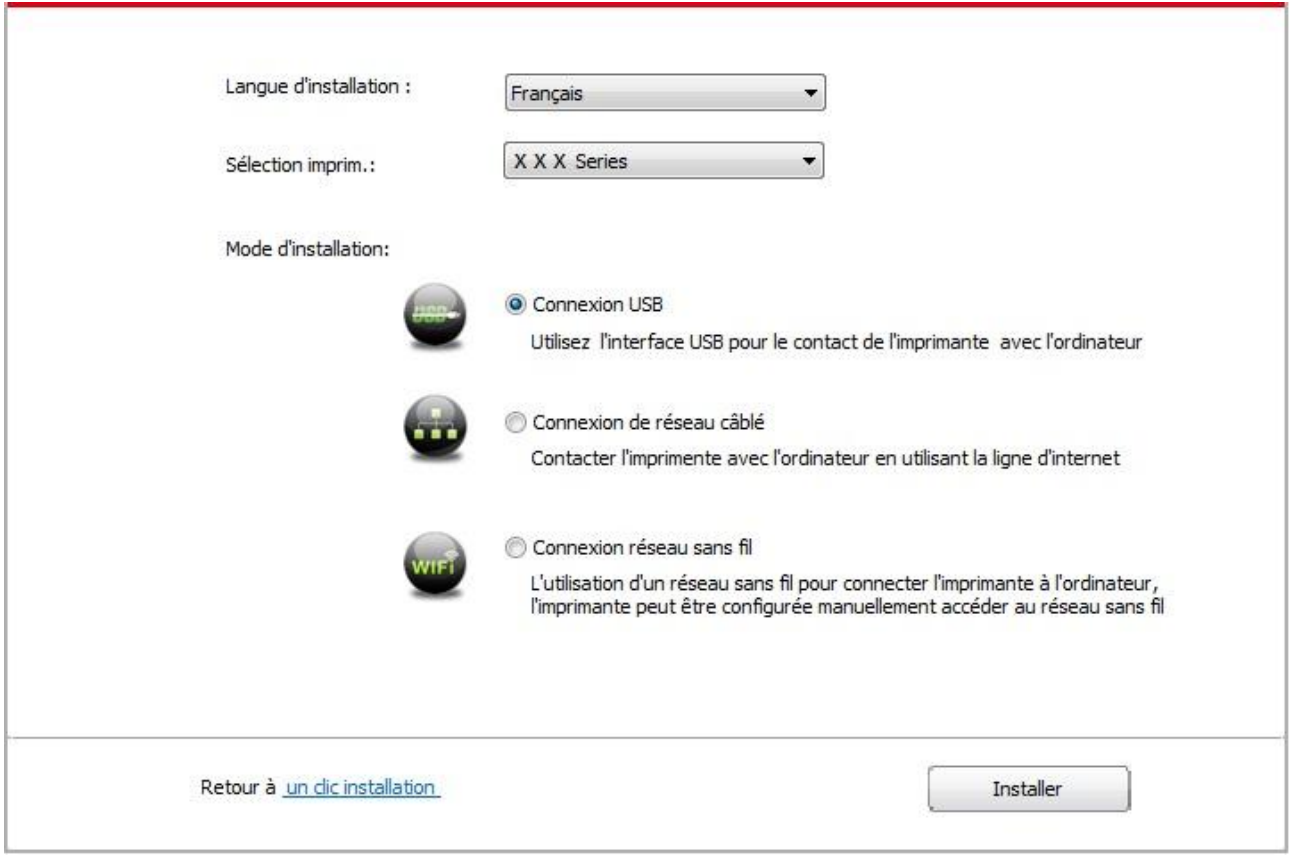

7. Le logiciel installe automatiquement le pilote; le processus d'installation peut demander du temps. La durée dépend de la configuration de votre ordinateur, veuillez attendre patiemment.

8. Après l'installation, cliquez sur le bouton "Imprimer une page de &test". Si votre imprimante imprime la page test avec succès, cela signifie que vous avez installé le lecteur correctement.

## **3.1.2.1.2. Installer par le mode de connexion de réseau câblé (adéquat pour les appareils de réseau câblé)**

1. Ouvrez l'alimentation d'imprimante et de l'ordinateur.

2. Connectez l'ordinateur au réseau câblé.

3. Connectez le fil de réseau au port de réseau d'imprimante, assurez que l'imprimante soit connecté au réseau de l'ordinateur (voir le [Section 4](#page-52-0) pour la configuration de réseau).

4. Insérez le CD d'installation fourni dans le lecteur CD-ROM de l'ordinateur:

• Système Windows XP : exécuter automatiquement la procédure d'installation.

• Système Windows 7 / Vista / Server 2008 : faîtes apparaître l'interface "lecture automatique", cliquez sur "Setup.exe:" afin d'exécuter la procédure d'installation.

• Système Windows 8 : lorsque la fenêtre "Lecteur DVD RW" s'affiche à partir du coin supérieur droit de l'écran de l'ordinateur, cliquez à n'importe quel endroit de la fenêtre contextuelle, puis cliquez sur "Setup.exe:" pour exécuter la procédure d'installation.

• Système Windows 10/11 : lorsque la fenêtre "Lecteur DVD RW" apparaît à partir du coin supérieur droit de l'écran de l'ordinateur, cliquez à n'importe quel endroit de la fenêtre contextuelle, puis cliquez sur "Setup.exe:" pour exécuter la procédure d'installation
Remarque: • Certains ordinateurs peuvent être incapables de lire automatiquement le CD en raison de la configuration du système. Veuillez double-cliquer sur l'icone "Ordinateur", recherchez le "Lecteur DVD RW", puis double-cliquez sur "Lecteur DVD RW" pour exécuter la procédure d'installation.

5. Lisez et acceptez les conditions contenues dans le contrat de Conditions Générales d'Utilisation et la Politique de confidentialité, cliquez sur le bouton « Suivant » dans le coin inférieur droit de l'interface pour accéder à l'interface d'installation du pilote.

6. Cliquez sur «Autres méthodes de configuration» au bas de l'interface de configuration pour y accéder.

- 7. Veuillez sélectionner la langue d'installation et le modèle d'imprimante.
- 8. Choisissez "Connexion de réseau câblé" et cliquez sur "Installer".

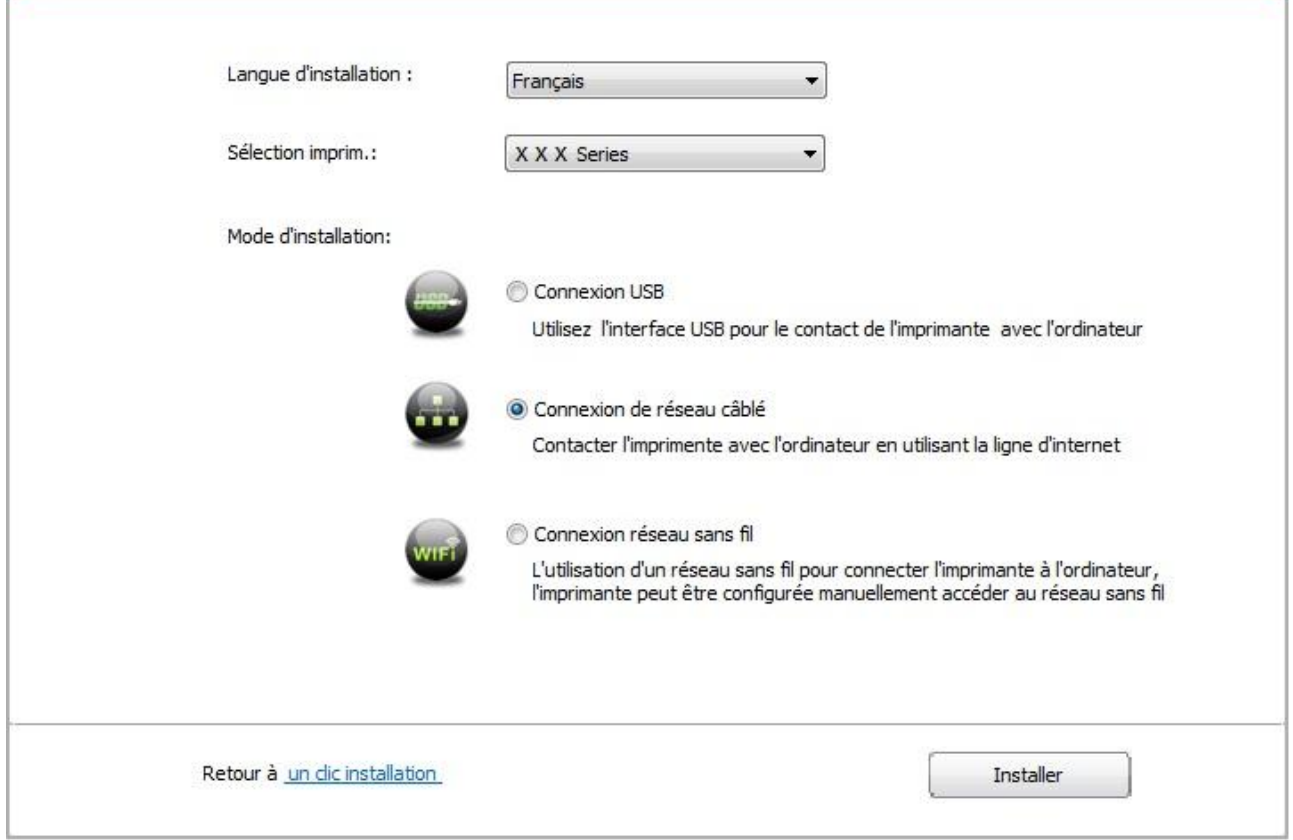

9. Le logiciel d'installation recherchera automatiquement l'imprimante, ce processus peut demander du temps.

10. Après la recherhe, sélectionnez l'imprimante à connecter, puis cliquez sur 'Suivant'.

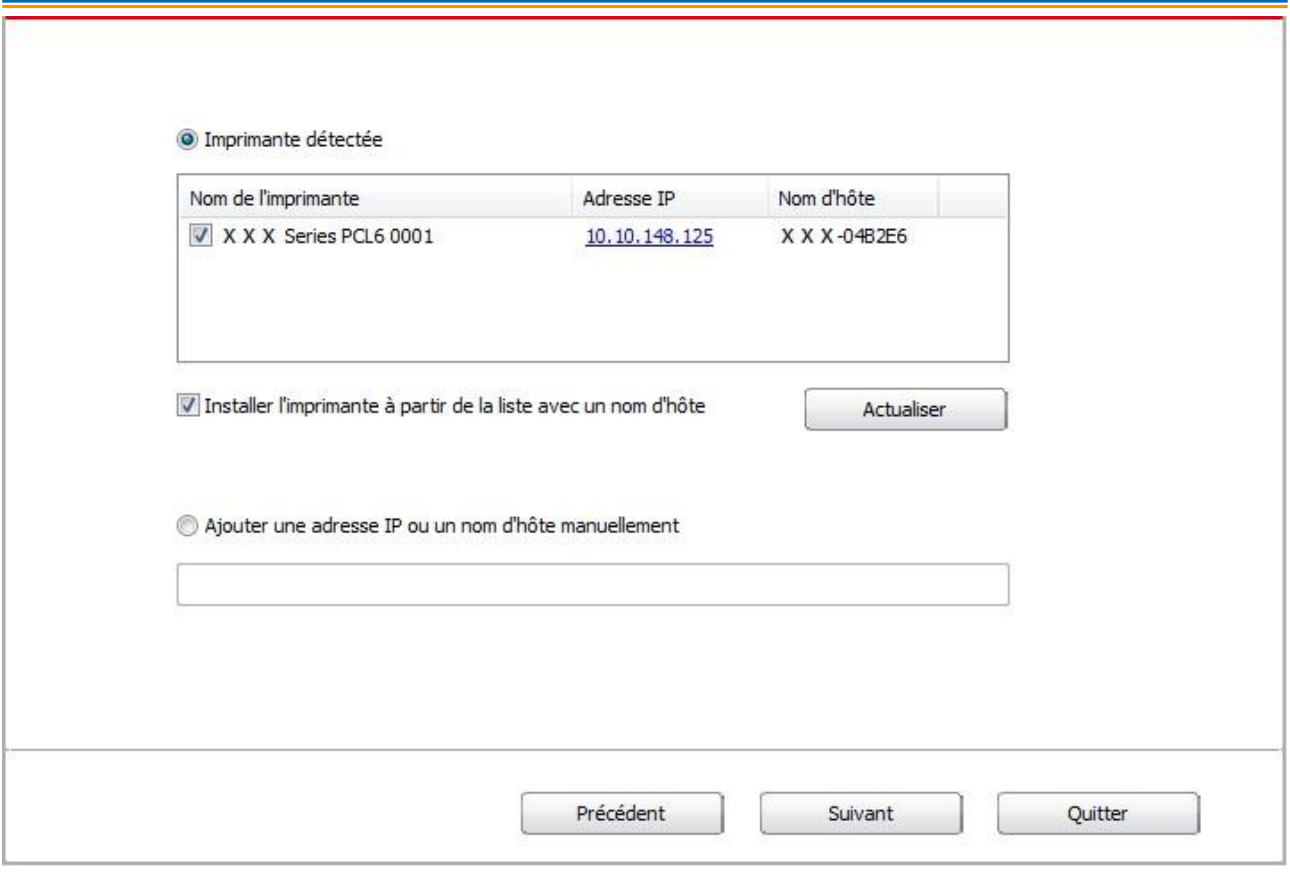

Remarque:• Si la liste d'imprimante recherchée n'a pas d'imprimante à connecter, veuillez cliquer sur 'Actualiser' pour recommencer la recherche.

> • Lorsque l'adresse IP change sous le pilote de l'imprimante installée avec une identification hôte, vous pouvez également imprimer directement sans réinstaller le pilote. Si vous devez installer le pilote d'imprimante avec l'identification hôte, veuillez vérifier l'option "Installer l'imprimante dans la liste avec l'identification hôte".

• En cas d'ajout manuel d'adresse IP ou de nom de l'unité principale, vous devez connaître l'adresse IP d'imprimante ou le nom de l'unité principale. Si vous ne connaissez pas, veuillez imprimer la 'Pg conf rés' pour consulter 'Adresse IP' et le 'Nom d'hôte'. (voir le [Section 8.1.1.3\)](#page-74-0).

11. Le logiciel installe automatiquement le pilote; le processus d'installation peut demander du temps. La durée dépend de la configuration de votre ordinateur, veuillez attendre patiemment. 12. Après l'installation, cliquez sur le bouton "Imprimer une page de &test". Si votre imprimante imprime la page test avec succès, cela signifie que vous avez installé le lecteur correctement.

### **3.1.2.1.3. Installer par le mode de connexion de réseau sans fil (adéquat pour le modèle avec Wi-Fi)**

Le type de connexion de réseau sans fil est divisé en mode de structure de base et le mode Wi-Fi Direct (voir le [Section 5](#page-55-0) pour le détail).

#### **3.1.2.1.3.1. Installer le mode de structure de base**

- 1. Connectez l'ordinateur au point de connexion (routeur sans fil).
- 2. Connectez l'imprimante à l'ordinateur via câble USB, ensuite mettez l'imprimante en marche.
- 3. Insérez le CD d'installation fourni dans le lecteur CD-ROM de l'ordinateur:

• Système Windows XP : exécuter automatiquement la procédure d'installation.

• Système Windows 7 / Vista / Server 2008 : faîtes apparaître l'interface "lecture automatique", cliquez sur "Setup.exe:" afin d'exécuter la procédure d'installation.

• Système Windows 8 : lorsque la fenêtre "Lecteur DVD RW" s'affiche à partir du coin supérieur droit de l'écran de l'ordinateur, cliquez à n'importe quel endroit de la fenêtre contextuelle, puis cliquez sur "Setup.exe:" pour exécuter la procédure d'installation.

• Système Windows 10/11 : lorsque la fenêtre "Lecteur DVD RW" apparaît à partir du coin supérieur droit de l'écran de l'ordinateur, cliquez à n'importe quel endroit de la fenêtre contextuelle, puis cliquez sur "Setup.exe:" pour exécuter la procédure d'installation.

Remarque: Certains ordinateurs peuvent être incapables de lire automatiquement le CD en raison de la configuration du système. Veuillez double-cliquer sur l'icone "Ordinateur", recherchez le "Lecteur DVD RW", puis double-cliquez sur "Lecteur DVD RW" pour exécuter la procédure d'installation.

4. Lisez et acceptez les conditions contenues dans le contrat de Conditions Générales d'Utilisation et la Politique de confidentialité, cliquez sur le bouton « Suivant » dans le coin inférieur droit de l'interface pour accéder à l'interface d'installation du pilote.

5. Cliquez sur «Autres méthodes de configuration» au bas de l'interface de configuration pour y accéder.

6. Veuillez sélectionner la langue d'installation et le modèle d'imprimante.

7. Choisissez "Connexion réseau sans fil" et cliquez sur "Installer".

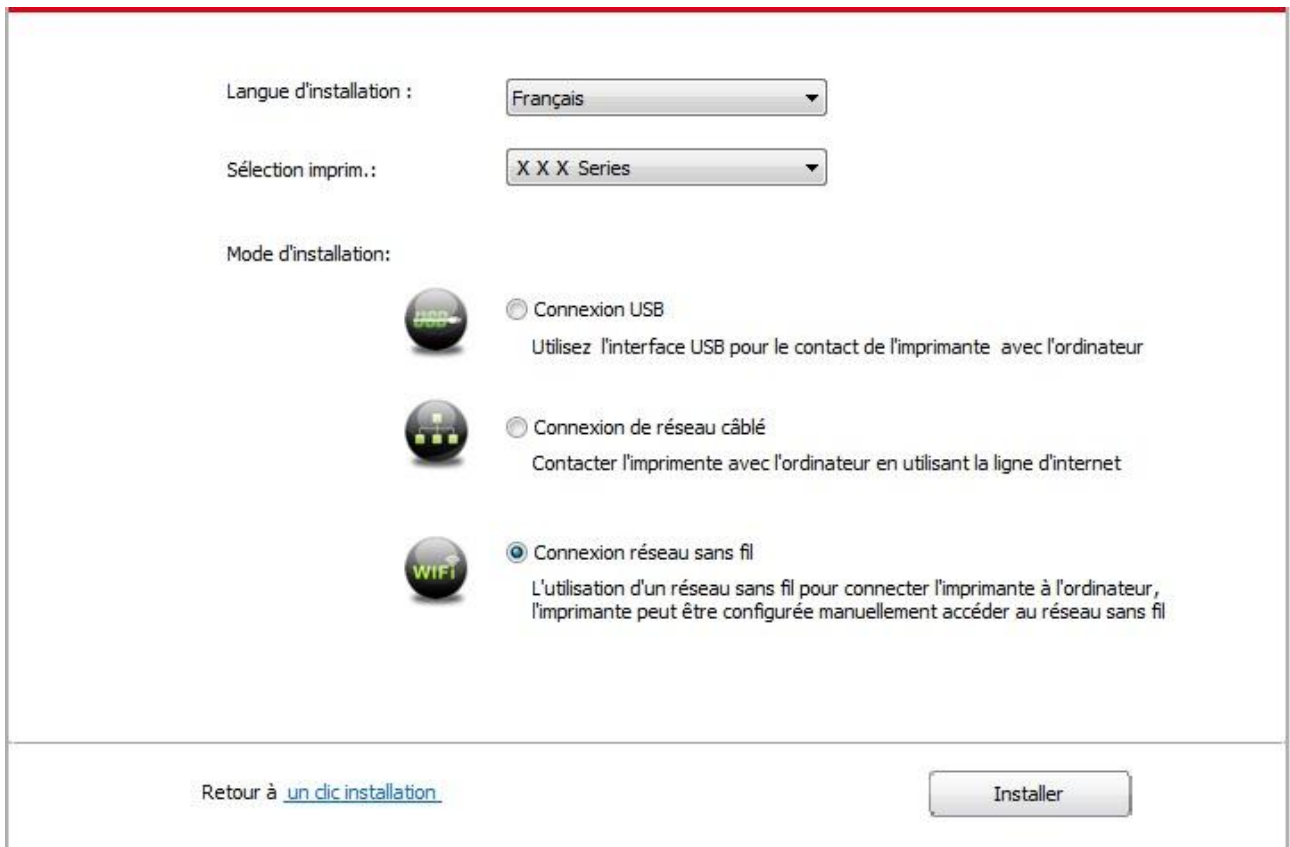

8. Sélectionnez 'Oui, je veux configurer le réseau sans fil de l'imprimante' dans la fenêtre de configuration sans fil sortie, configurez l'imprimante dans le réseau sans fil selon l'indication (voir le [Section 5.1.1](#page-55-1) pour la configuration).

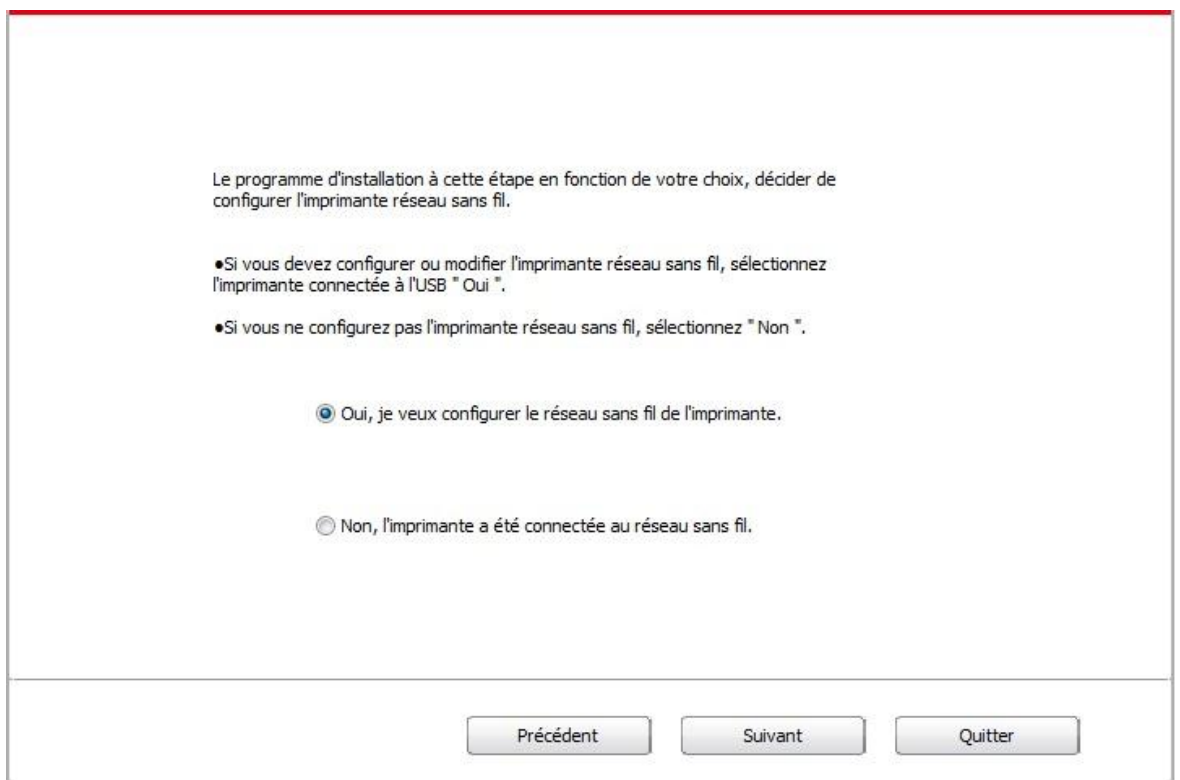

9. Après que le réseau sans fil a été configuré avec succès, le logiciel d'installation recherchera automatiquement l'imprimante; ce processus peut demander du temps.

10. Sélectionnez l'imprimante à connecter, puis cliquez sur 'Suivant'.

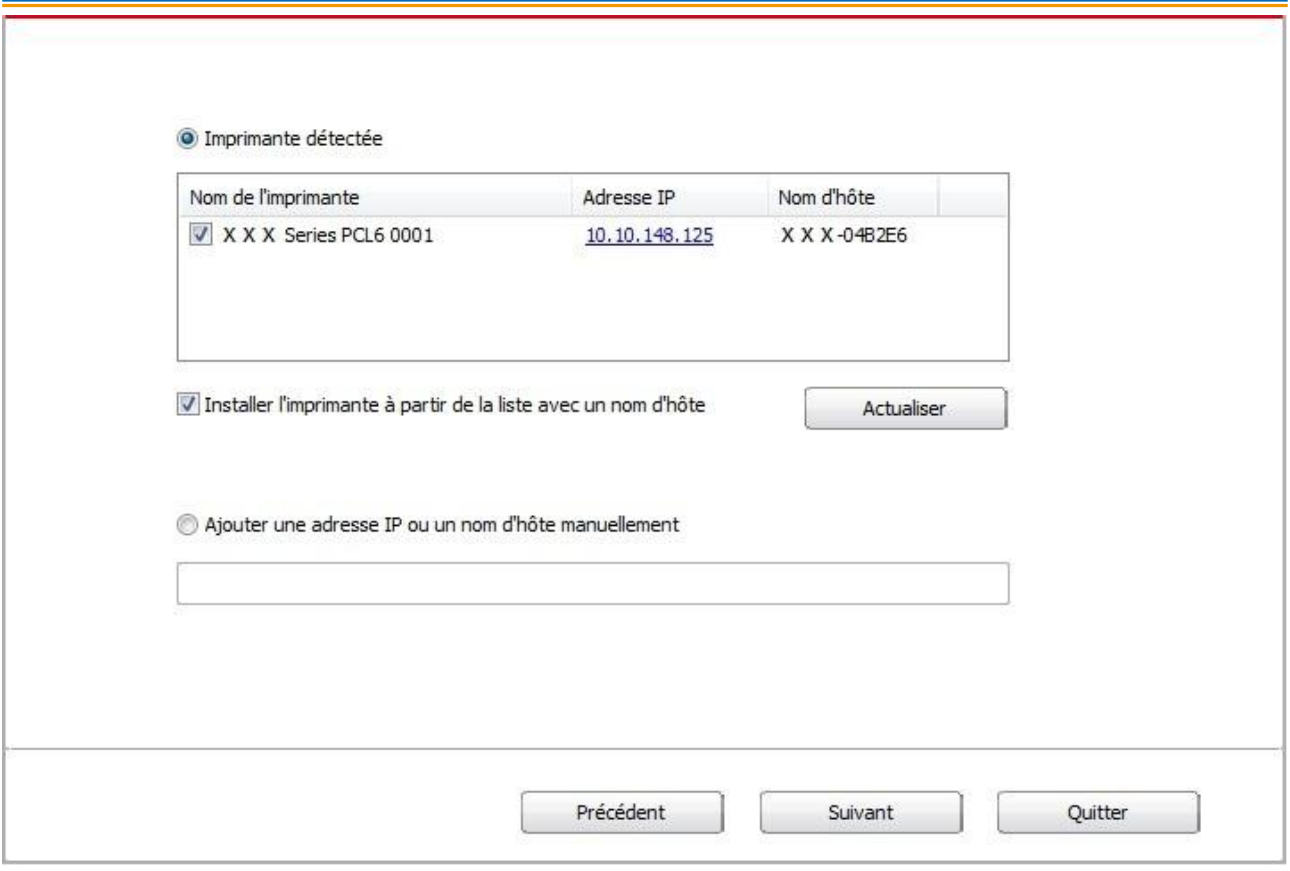

Remarque:• Si la liste d'imprimante recherchée n'a pas d'imprimante à connecter, veuillez cliquer sur 'Actualiser' pour recommencer la recherche.

> • Lorsque l'adresse IP change sous le pilote de l'imprimante installée avec une identification hôte, vous pouvez également imprimer directement sans réinstaller le pilote. Si vous devez installer le pilote d'imprimante avec l'identification hôte, veuillez vérifier l'option "Installer l'imprimante dans la liste avec l'identification hôte".

• En cas d'ajout manuel d'adresse IP ou de nom de l'unité principale, vous devez connaître l'adresse IP d'imprimante ou le nom de l'unité principale. Si vous ne connaissez pas, veuillez imprimer la 'Pg conf rés' pour consulter 'Adresse IP' et le 'Nom d'hôte'. (voir le [Section 8.1.1.3\)](#page-74-0).

11. Le logiciel installe automatiquement le pilote; le processus d'installation peut demander du temps. La durée dépend de la configuration de votre ordinateur, veuillez attendre patiemment. 12. Après l'installation, cliquez sur le bouton "Imprimer une page de &test". Si votre imprimante imprime la page test avec succès, cela signifie que vous avez installé le lecteur correctement.

#### **3.1.2.1.3.2. Installation de mode Wi-Fi Direct**

1. Ouvrez l'alimentation d'imprimante et de l'ordinateur.

2. L'ordinateur connecte le réseau Wi-Fi Direct d'imprimante (voir le [Section 5.2.2](#page-63-0) pour la configuration).

3. Insérez le CD d'installation fourni dans le lecteur CD-ROM de l'ordinateur:

• Système Windows XP : exécuter automatiquement la procédure d'installation.

• Système Windows 7 / Vista / Server 2008 : faîtes apparaître l'interface "lecture automatique", cliquez sur "Setup.exe:" afin d'exécuter la procédure d'installation.

• Système Windows 8 : lorsque la fenêtre "Lecteur DVD RW" s'affiche à partir du coin supérieur droit de l'écran de l'ordinateur, cliquez à n'importe quel endroit de la fenêtre contextuelle, puis cliquez sur "Setup.exe:" pour exécuter la procédure d'installation.

• Système Windows 10/11 : lorsque la fenêtre "Lecteur DVD RW" apparaît à partir du coin supérieur droit de l'écran de l'ordinateur, cliquez à n'importe quel endroit de la fenêtre contextuelle, puis cliquez sur "Setup.exe:" pour exécuter la procédure d'installation.

Remarque:• Certains ordinateurs peuvent être incapables de lire automatiquement le CD en raison de la configuration du système. Veuillez double-cliquer sur l'icone "Ordinateur", recherchez le "Lecteur DVD RW", puis double-cliquez sur "Lecteur DVD RW" pour exécuter la procédure d'installation.

4. Lisez et acceptez les conditions contenues dans le contrat de Conditions Générales d'Utilisation et la Politique de confidentialité, cliquez sur le bouton « Suivant » dans le coin inférieur droit de l'interface pour accéder à l'interface d'installation du pilote.

5. Cliquez sur «Autres méthodes de configuration» au bas de l'interface de configuration pour y accéder.

6. Veuillez sélectionner la langue d'installation et le modèle d'imprimante.

7. Choisissez "Connexion réseau sans fil" et cliquez sur "Installer".

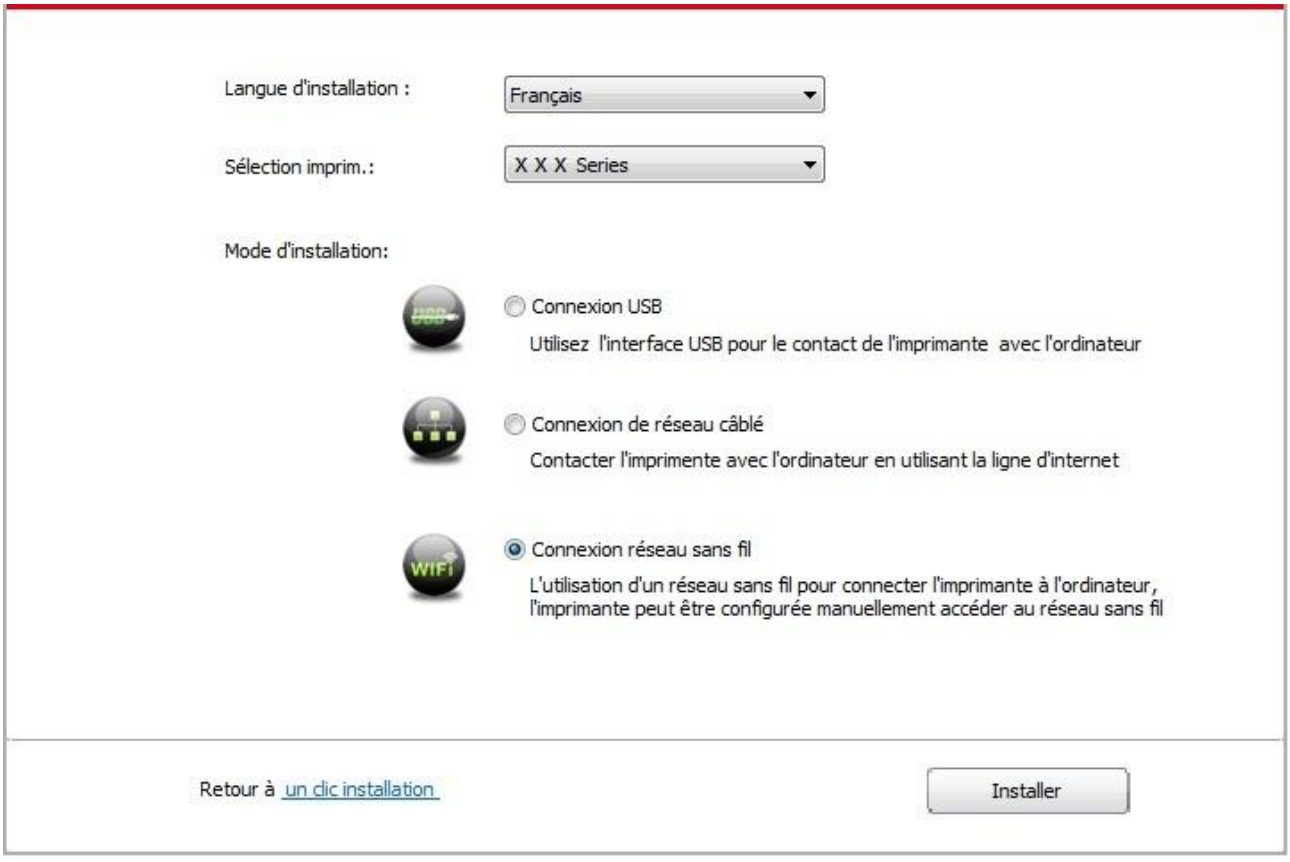

8. Sélectionnez 'Non, l'imprimante a été connectée au réseau sans fil' dans la fenêtre de configuration sans fil sortie,et cliquez sur 'Suivant'.

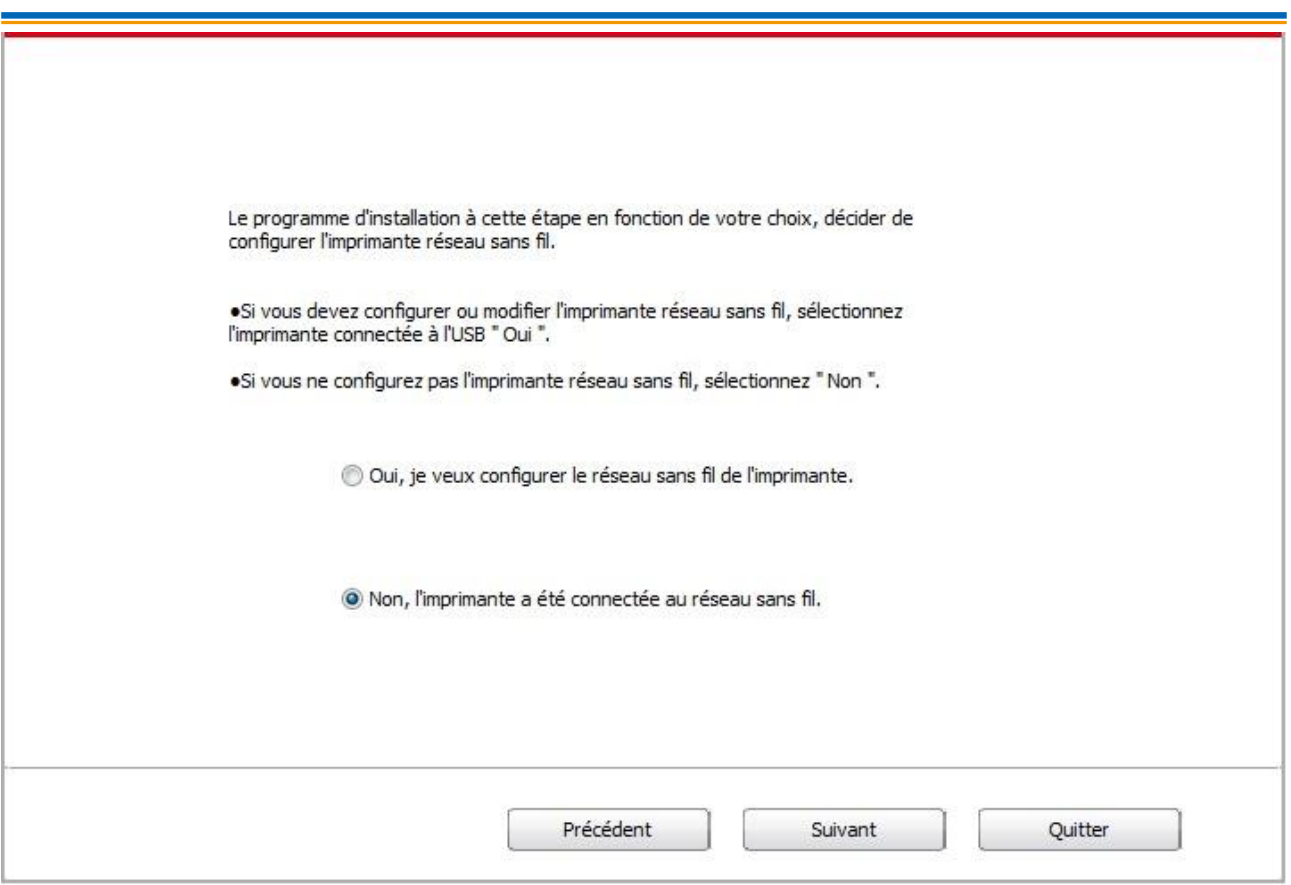

9. Le logiciel d'installation recherchera automatiquement l'imprimante, ce processus peut demander du temps.

10. Sélectionnez l'imprimante à connecter, puis cliquez sur 'Suivant'.

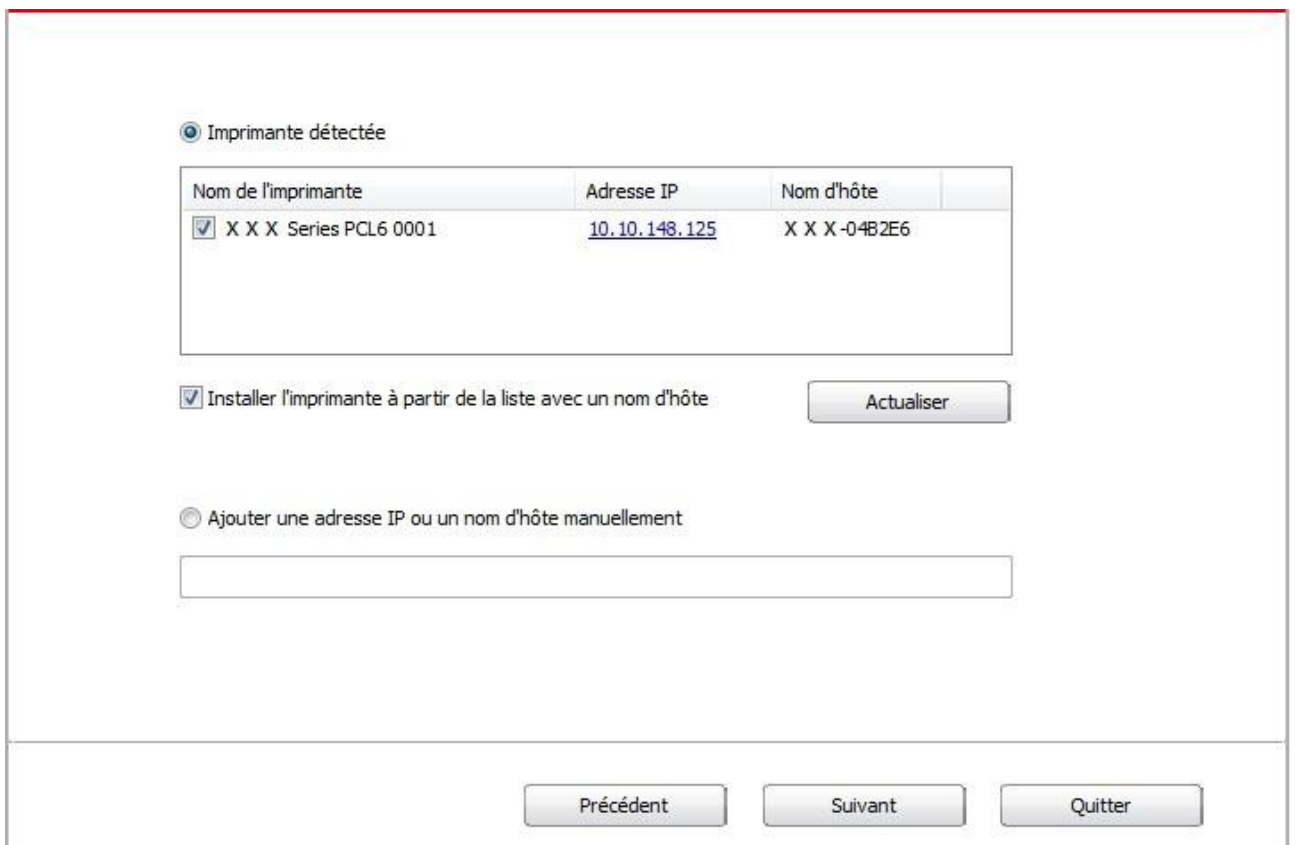

Remarque:• Si la liste d'imprimante recherchée n'a pas d'imprimante à connecter, veuillez cliquer sur 'Actualiser' pour recommencer la recherche.

> • Lorsque l'adresse IP change sous le pilote de l'imprimante installée avec une identification hôte, vous pouvez également imprimer directement sans réinstaller le pilote. Si vous devez installer le pilote d'imprimante avec l'identification hôte, veuillez vérifier l'option "Installer l'imprimante dans la liste avec l'identification hôte".

• En cas d'ajout manuel d'adresse IP ou de nom de l'unité principale, vous devez connaître l'adresse IP d'imprimante ou le nom de l'unité principale. Si vous ne connaissez pas, veuillez imprimer la 'Pg conf rés' pour consulter 'Adresse IP' et le 'Nom d'hôte'. (voir le **Section 8.1.1.3)**.

11. Le logiciel installe automatiquement le pilote; le processus d'installation peut demander du temps. La durée dépend de la configuration de votre ordinateur, veuillez attendre patiemment. 12. Après l'installation, cliquez sur le bouton "Imprimer une page de &test". Si votre imprimante imprime la page test avec succès, cela signifie que vous avez installé le lecteur correctement.

### **3.1.2.2. Autres méthodes de configuration pour macOS**

### **3.1.2.2.1. Installation par câble USB**

Prenant macOS 10.14 comme exemple pour l'opération suivante, l'information de l'écran de votre ordinateur peut être différente dû à la différence de système d'opération.

1. Ouvrez l'alimentation d'imprimante et de l'ordinateur.

2. Insérer le CD d'installation fourni dans le CD-ROM du PC et double-cliquer sur « XXX Series\_Mac\_Driver » – « G&G Install Tool ». (Le XXX dans G&G XXX Series fait référence au modèle de produit.)

3. Lisez et acceptez les conditions contenues dans le contrat de Conditions Générales d'Utilisation et la Politique de confidentialité, cliquez sur le bouton « Suivant » dans le coin inférieur droit de l'interface pour accéder à l'interface d'installation du pilote.

4. Entrez le mot de passe du PC, et cliquez sur «Installer le logiciel».

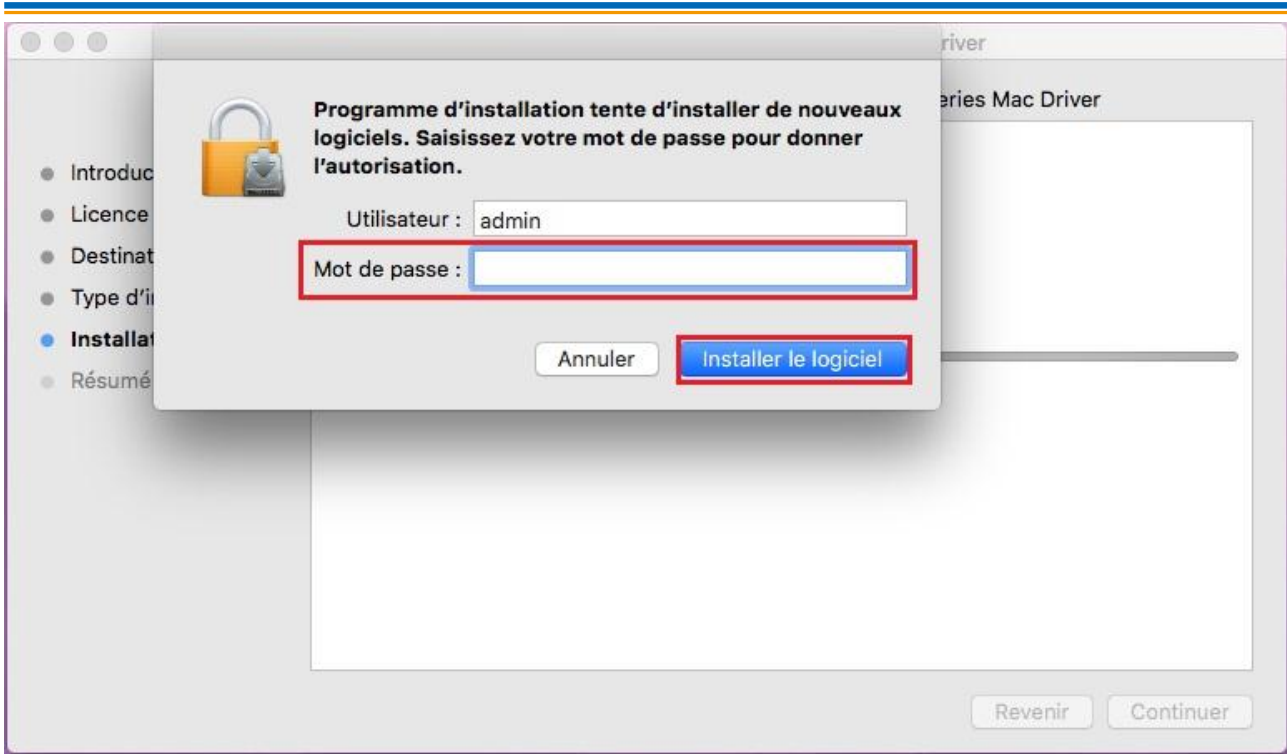

5. Cliquez sur «Autres méthodes de configuration» au bas de l'interface de configuration pour y accéder.

6. Sélectionnez une imprimante USB dans les résultats de la recherche.

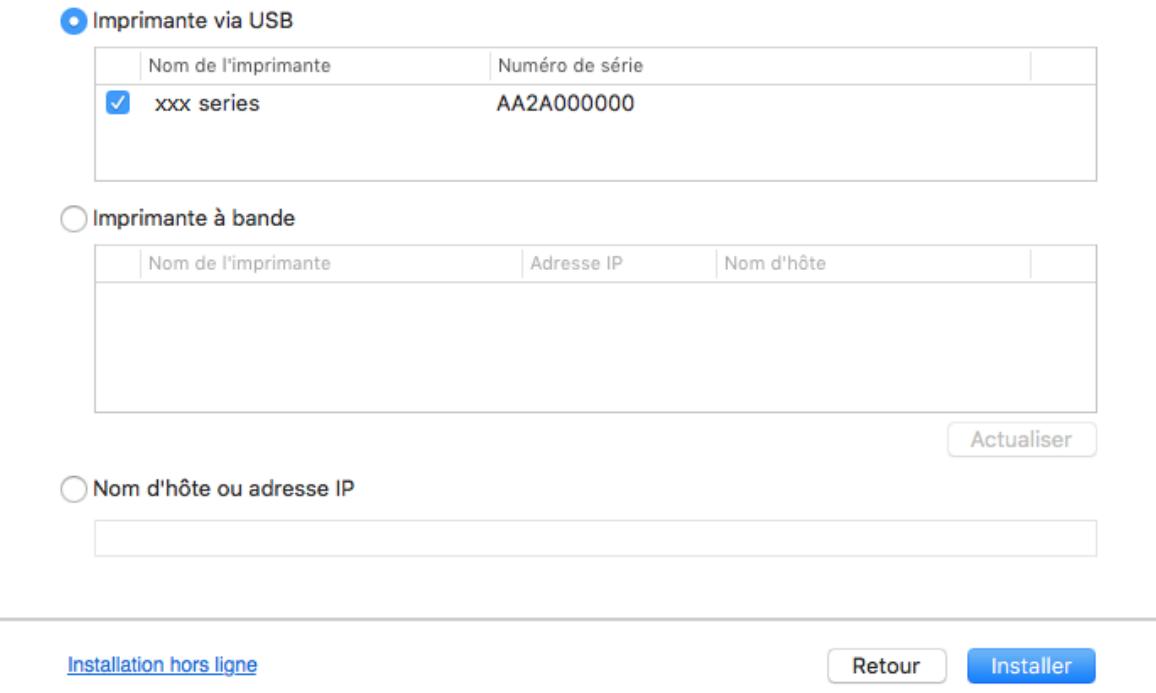

S'il vous plaît sélectionnez l'imprimante que vous souhaitez installer

7. Cliquez sur «Installer» en bas à droite.

8. Le logiciel installe automatiquement le pilote; le processus d'installation peut demander du temps. La durée dépend de la configuration de votre ordinateur, veuillez attendre patiemment.

9. Après l'installation, cliquez sur le bouton "Imprimer une page de &test". Si votre imprimante imprime la page test avec succès, cela signifie que vous avez installé le lecteur correctement.

### **3.1.2.2.2. Installer comme une imprimante réseau**

1. Ouvrez l'alimentation d'imprimante et de l'ordinateur.

- 2. Connectez le PC au réseau.
- 3. Assurez-vous que l'imprimante est connectée au même réseau que le PC (voir la [Section 4](#page-52-0) ou [5](#page-55-0) pour savoir comment configurer le réseau).

4. Insérer le CD d'installation fourni dans le CD-ROM du PC et double-cliquer sur « XXX Series\_Mac\_Driver » – « G&G Install Tool ». (Le XXX dans G&G XXX Series fait référence au modèle de produit.)

5. Lisez et acceptez les conditions contenues dans le contrat de Conditions Générales d'Utilisation et la Politique de confidentialité, cliquez sur le bouton « Suivant » dans le coin inférieur droit de l'interface pour accéder à l'interface d'installation du pilote.

6. Entrez le mot de passe du PC, et cliquez sur «Installer le logiciel ».

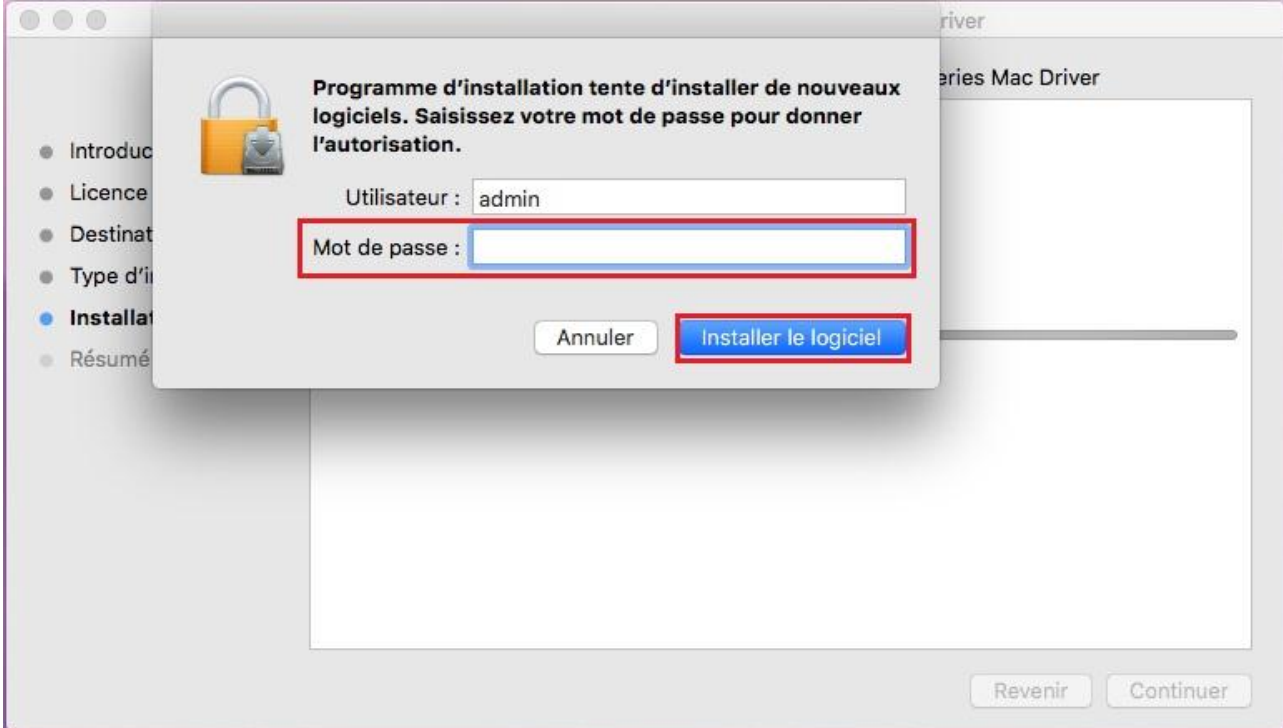

7. Cliquez sur «Autres méthodes de configuration» au bas de l'interface de configuration pour y accéder.

- 8. Sélectionnez une imprimante réseau dans les résultats de la recherche.
- 9. Cliquez sur «Installer» en bas à droite.

г

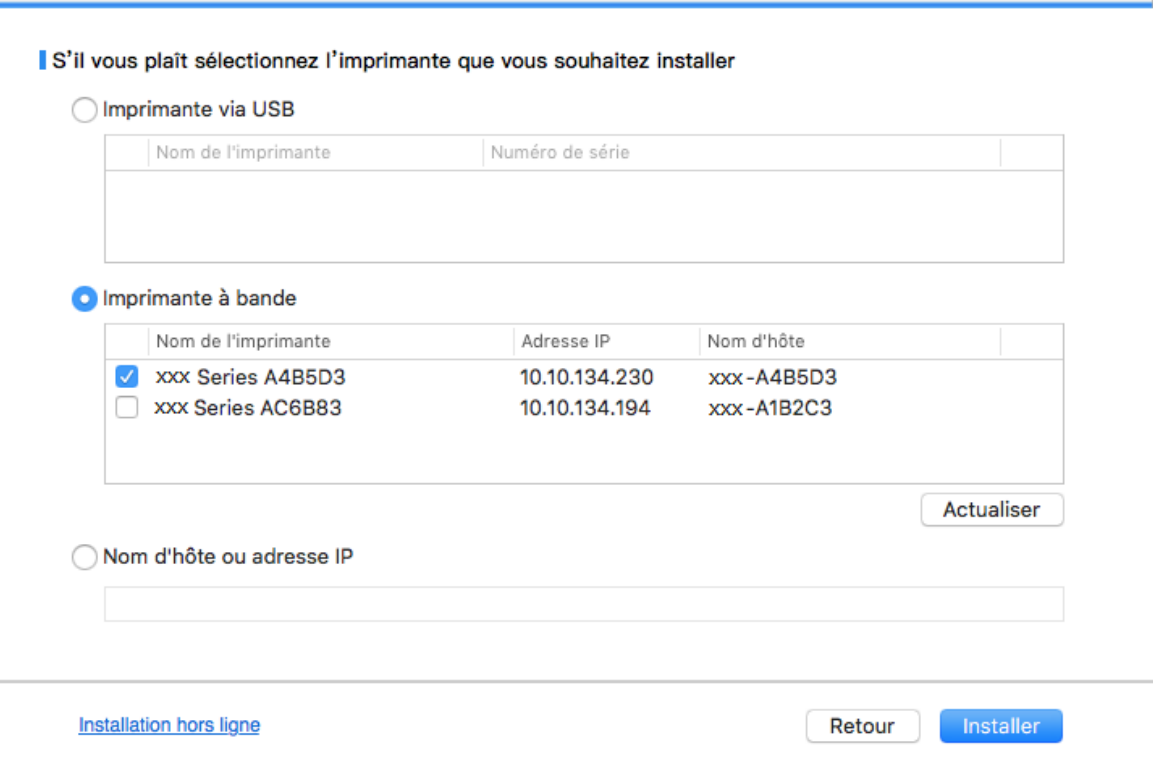

Remarque:• Si la liste d'imprimante recherchée n'a pas d'imprimante à connecter, veuillez cliquer sur 'Actualiser' pour recommencer la recherche.

> • Lorsque l'adresse IP change sous le pilote de l'imprimante installée avec une identification hôte, vous pouvez également imprimer directement sans réinstaller le pilote. Si vous devez installer le pilote d'imprimante avec l'identification hôte, veuillez vérifier l'option "Installer l'imprimante dans la liste avec l'identification hôte".

• En cas d'ajout manuel d'adresse IP ou de nom de l'unité principale, vous devez connaître l'adresse IP d'imprimante ou le nom de l'unité principale. Si vous ne connaissez pas, veuillez imprimer la 'Pg conf rés' pour consulter 'Adresse IP' et le 'Nom d'hôte'. (voir le [Section 8.1.1.3\)](#page-74-0).

10. Le logiciel installe automatiquement le pilote; le processus d'installation peut demander du temps. La durée dépend de la configuration de votre ordinateur, veuillez attendre patiemment. 11. Après l'installation, cliquez sur le bouton "Imprimer une page de &test". Si votre imprimante imprime la page test avec succès, cela signifie que vous avez installé le lecteur correctement.

#### **3.1.2.2.3. Installation via le nom d'hôte ou l'adresse IP**

- 1. Ouvrez l'alimentation d'imprimante et de l'ordinateur.
- 2. Connectez le PC au réseau.

3. Assurez-vous que l'imprimante est connectée au même réseau que le PC (voir la [Section 4](#page-52-0) ou [5](#page-55-0) pour savoir comment configurer le réseau).

4. Insérer le CD d'installation fourni dans le CD-ROM du PC et double-cliquer sur « XXX Series\_Mac\_Driver » – « G&G Install Tool ». (Le XXX dans G&G XXX Series fait référence au modèle de produit.)

5. Lisez et acceptez les conditions contenues dans le contrat de Conditions Générales d'Utilisation et la Politique de confidentialité, cliquez sur le bouton « Suivant » dans le coin inférieur droit de l'interface pour accéder à l'interface d'installation du pilote.

6. Entrez le mot de passe du PC, et cliquez sur « Installer le logiciel ».

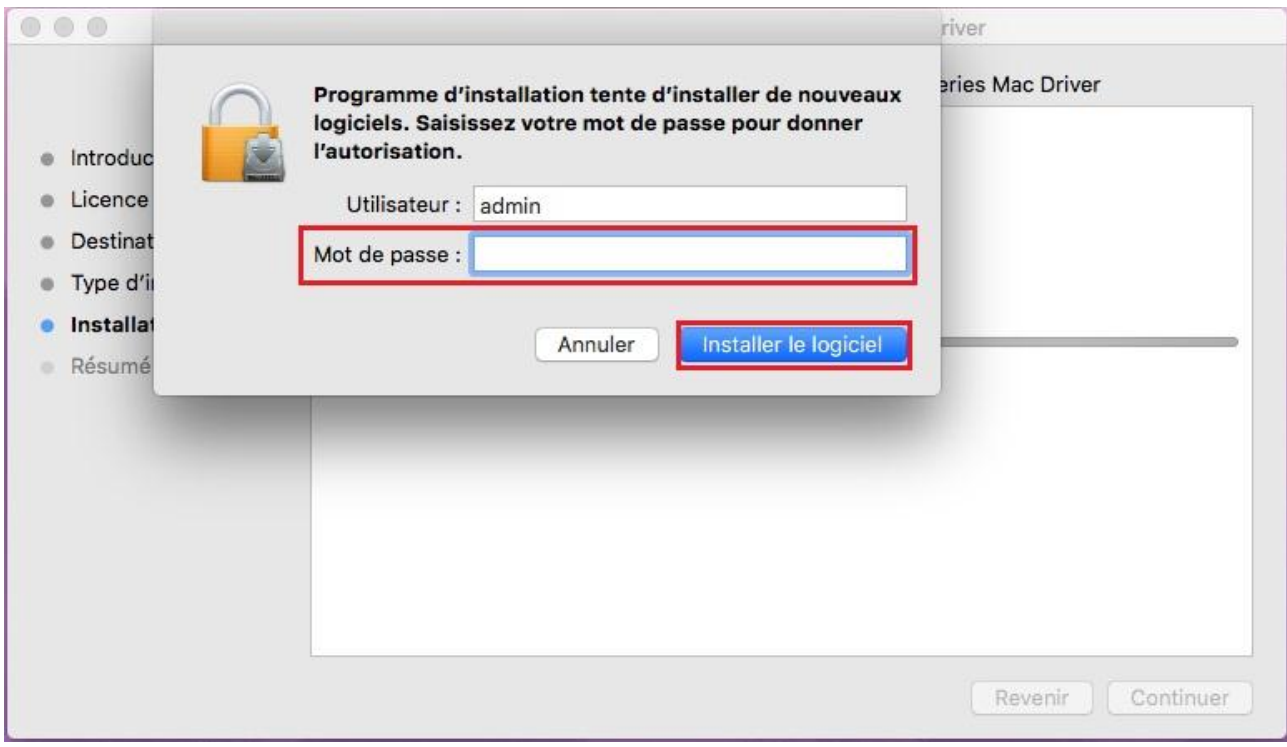

7. Cliquez sur «Autres méthodes de configuration» au bas de l'interface de configuration pour y accéder.

8. Sélectionnez Nom d'hôte ou Adresse IP, puis saisissez le nom d'hôte ou l'adresse IP de l'imprimante que vous souhaitez ajouter.

9. Cliquez sur «Installer» en bas à droite.

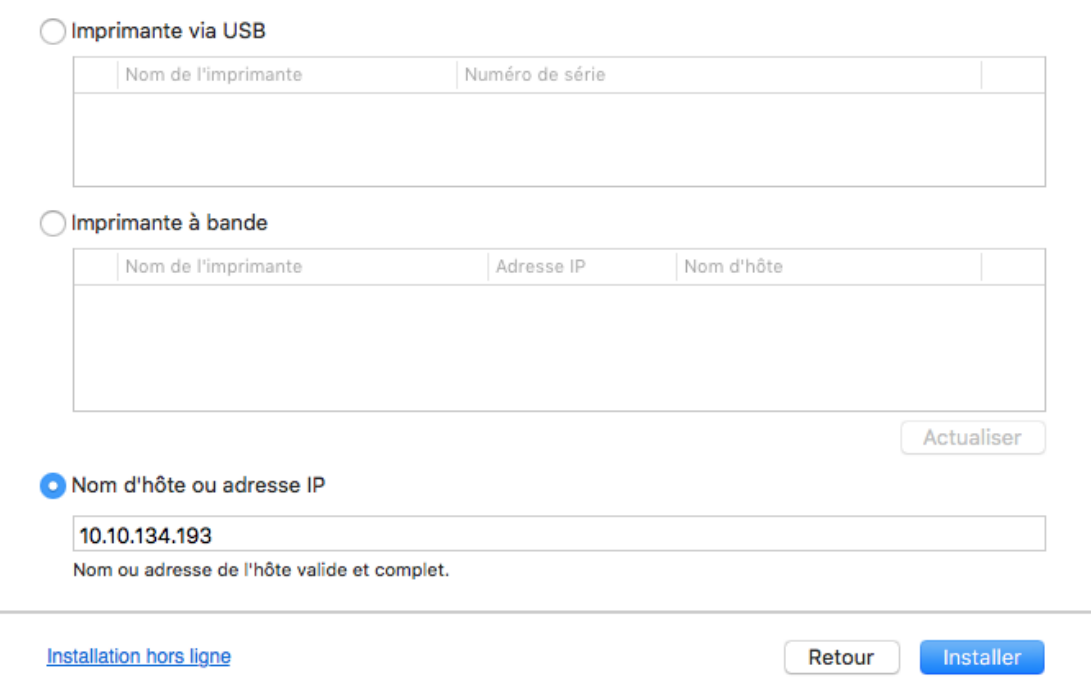

Remarque:• Si la liste d'imprimante recherchée n'a pas d'imprimante à connecter, veuillez cliquer sur 'Actualiser' pour recommencer la recherche.

> • Lorsque l'adresse IP change sous le pilote de l'imprimante installée avec une identification hôte, vous pouvez également imprimer directement sans réinstaller le pilote. Si vous devez installer le pilote d'imprimante avec l'identification hôte, veuillez vérifier l'option "Installer l'imprimante dans la liste avec l'identification hôte". • En cas d'ajout manuel d'adresse IP ou de nom de l'unité principale, vous devez connaître l'adresse IP d'imprimante ou le nom de l'unité principale. Si vous ne connaissez pas, veuillez imprimer la 'Pg conf rés' pour consulter 'Adresse IP' et le

'Nom d'hôte'. (voir le [Section 8.1.1.3\)](#page-74-0).

S'il vous plaît sélectionnez l'imprimante que vous souhaitez installer

10. Le logiciel installe automatiquement le pilote; le processus d'installation peut demander du temps. La durée dépend de la configuration de votre ordinateur, veuillez attendre patiemment. 11. Après l'installation, cliquez sur le bouton "Imprimer une page de &test". Si votre imprimante imprime la page test avec succès, cela signifie que vous avez installé le lecteur correctement.

### **3.1.2.2.4. Installation hors ligne**

1. Ouvrez l'alimentation d'imprimante et de l'ordinateur.

2. Insérer le CD d'installation fourni dans le CD-ROM du PC et double-cliquer sur « XXX Series Mac Driver » – « G&G Install Tool ». (Le XXX dans G&G XXX Series fait référence au modèle de produit.)

3. Lisez et acceptez les conditions contenues dans le contrat de Conditions Générales d'Utilisation et la Politique de confidentialité, cliquez sur le bouton « Suivant » dans le coin inférieur droit de l'interface pour accéder à l'interface d'installation du pilote.

4. Entrez le mot de passe du PC, et cliquez sur « Installer le logiciel ».

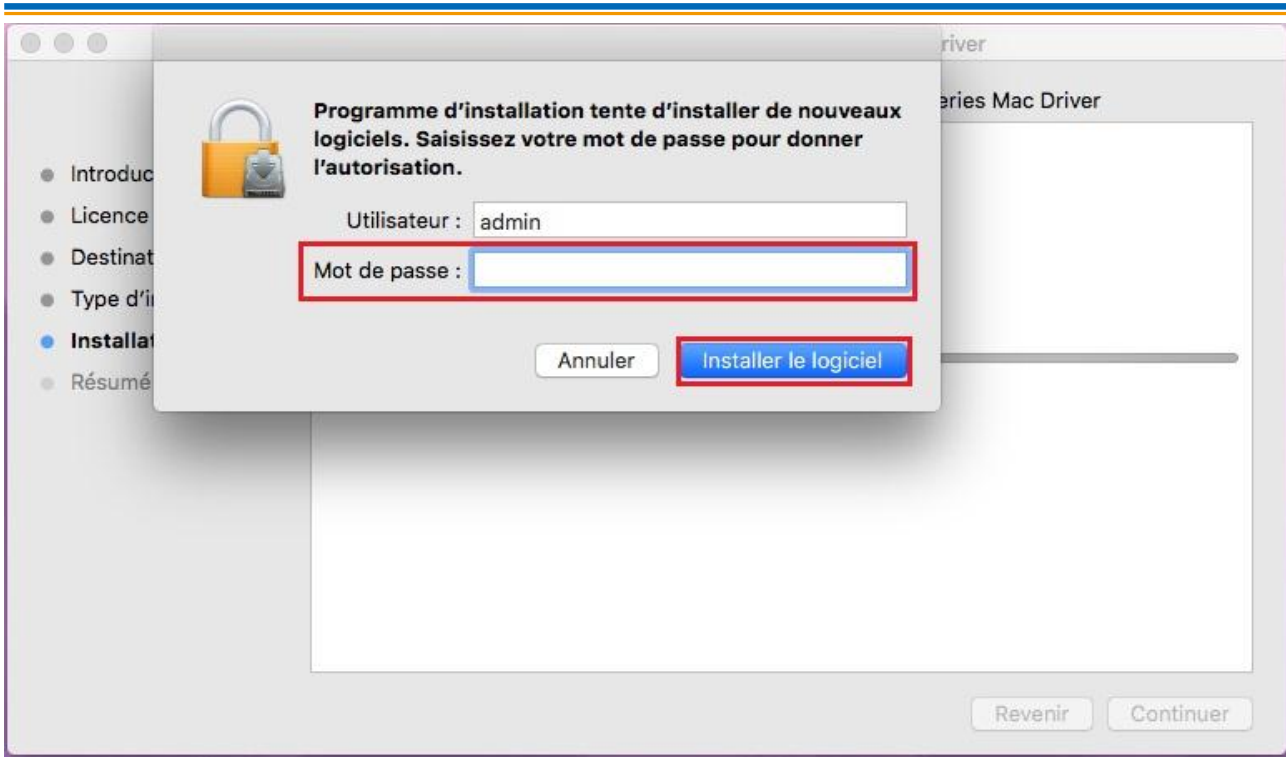

5. Cliquez sur «Autres méthodes de configuration» au bas de l'interface de configuration pour y accéder.

6. Cliquez sur «Installation hors ligne» en bas à gauche.

◯ Imprimante via USB Nom de l'imprimante Numéro de série ◯ Imprimante à bande Nom de l'imprimante Adresse IP Nom d'hôte Actualiser Nom d'hôte ou adresse IP **Installation hors ligne** Installer Retour

#### S'il vous plaît sélectionnez l'imprimante que vous souhaitez installer

7. Le logiciel installe automatiquement le pilote; le processus d'installation peut demander du temps. La durée dépend de la configuration de votre ordinateur, veuillez attendre patiemment.

8. Installation terminée.Veuillez finir d'ajouter l'imprimante comme indiqué ou reportez-vous à la [Section 3.1.2.2.4.1.](#page-50-0)

### <span id="page-50-0"></span>**3.1.2.2.4.1. Ajout d'imprimante au système macOS**

#### **I. Ajouter l'imprimante via USB**

1. Connectez l'imprimante et l'ordinateur par le fil USB, ouvrez l'alimentation.

2. Entrer dans 'Préférences Système'-'Imprimantes et scanners' de l'ordinteur.

3. Cliquez  $\mathbf{I}^+$  sur le bouton, sélectionnez 'Ajouter une imprimante ou un scanner'.

4. Sélectionnez l'imprimante, puis sélectionnez le modèle d'imprimante correspondante dans le menu sorti 'Utiliser'.

5. Cliquez sur 'Ajouter'.

**II. Ajouter l'imprimante via connexion filaire (adéquat pour les appareils de réseau câblé)**

1. Ouvrez l'alimentation d'imprimante et de l'ordinateur.

2. Connectez l'ordinateur au réseau câblé.

3. Connectez le fil de réseau au port de réseau d'imprimante, assurez que l'imprimante soit connecté au réseau de l'ordinateur (voir le [Section 4](#page-52-0) pour la configuration de réseau).

4. Entrer dans 'Préférences Système'-'Imprimantes et scanners' de l'ordinteur.

5. Cliquez + sur le bouton, sélectionnez 'Ajouter une imprimante ou un scanner'.

6. Sélectionnez l'imprimante, puis sélectionnez le modèle d'imprimante correspondante dans le menu sorti 'Utiliser'.

7. Cliquez sur 'Ajouter'.

#### **III. Ajouter l'imprimante via connexion sans fil (adéquat pour le modèle avec Wi-Fi)**

1. Ouvrez l'alimentation d'imprimante et de l'ordinateur.

2. S'assurer que l'ordinateur et l'imprimante sont connectées par le réseau sans fil.

Remarque: • En mode de structure de base, connecter l'imprimante de réseau sans fil au point de connexion (routeur sans fil), voir le [Section 5.1](#page-55-2) pour voir comment connecter. • Si Wi-Fi est en moden direct, connecter directement le port client sans fil avec l'imprimante sans fil, comment connecter, veuillez référencer au [Section 5.2.](#page-62-0)

3. Entrer dans 'Préférences Système'-'Imprimantes et scanners' de l'ordinteur.

4. Cliquez + sur le bouton, sélectionnez 'Ajouter une imprimante ou un scanner'.

5. Sélectionnez l'imprimante, puis sélectionnez le modèle d'imprimante correspondante dans le menu sorti 'Utiliser'.

6. Cliquez sur 'Ajouter

# **3.2. Désinstaller le pilote**

## **3.2.1. Méthode de désinstallation du pilote sous Windows**

Prenez Windows 7 comme exemple pour l'opération suivante, l'information d'écran de votre ordinateur peut être différente dû à la différence de système d'opération.

1. Cliquez sur le menu de démarrage de l'ordinateur, puis cliquez tous les programmes.

2. Cliquez sur G&G, puis cliquez sur G&G XXX Series.

XXX représente le modèle du produit de G&G XXX Series.

- 3. Cliquez sur la désinstallation, supprimez la pilote selon l'explication de fenêtre de désinstallation.
- 4. Décharger puis redémarrer l'ordinateur.

## **3.2.2. Méthode de désinstallation du pilote sous macOS**

Prenant macOS 10.14 comme exemple pour l'opération suivante, l'information de l'écran de votre ordinateur peut être différente dû à la différence de système d'opération.

1. Cliquez sur la rubrique de menu Finder d"ordinateur «Aller»- «Applications»- «G&G»- «Service»- «G&G Un-install Tool».

2. Supprimez le pilote en suivant les instructions de la fenêtre pop-up de désinstallation.

3. Désinstallation terminée.

# <span id="page-52-0"></span>**4. Paramètres du réseau câblé (pour modèles d'imprimantes avec réseau câblé)**

Vous devrez peut-être définir certains paramètres réseau pour l'imprimante, à partir du serveur Web intégré.

Remarque: • En raison des mises à niveau de l'imprimante, certaines fonctions peuvent être différentes, selon le modèle que vous avez acheté. Si vous avez des questions, veuillez contacter le Service Clientèle de G&G.

# **4.1. Réglage de l'adresse IP**

L'adresse IP de l'imprimante peut être obtenue automatiquement via la fonction DHCP ou définie manuellement.

| Paramétrage automatique

La fonction de paramétrage automatique DHCP est activée par défaut pour l'imprimante.

1. Connectez l'imprimante au réseau par le biais d'un câble réseau, puis terminez les tâches préliminaires pour le démarrage.

2. L'imprimante recevra automatiquement l'adresse IP attribuée par le serveur. Elle pourra être utilisée quelques minutes plus tard.

Remarque: • Si la fonction DHCP ne permet pas d'obtenir automatiquement une adresse IP, l'imprimante utilisera automatiquement l'adresse IP par défaut : 169.254.xx.xx. • En raison des caractéristiques de la fonction DHCP, l'adresse IP de l'imprimante, qui est automatiquement attribuée par le réseau, peut varier si l'imprimante n'a pas été utilisée pendant une longue période ou si le point d'accès du réseau change. Il est alors possible que la connexion à l'imprimante échoue. Il est recommandé que l'adresse IP attribuée automatiquement par le réseau soit liée à l'adresse Mac de l'imprimante, tant que la fonction DHCP est activée.

| Paramétrage manuel

Saisissez l'adresse IP de l'imprimante dans la barre d'adresse du navigateur Web, afin d'ouvrir le serveur Web intégré.

1. Cliquez sur Paramètres dans la barre de navigation pour ouvrir la page Paramètres.

2. Sélectionnez Paramètres réseau - Paramètres IPV4.

3. Définissez le mode d'attribution d'adresse IP (Manuel), l'adresse IP, puis le masque de sous-réseau. Les autres informations sont facultatives.

4. Cliquez sur Appliquer pour enregistrer les paramètres.

Remarque: • Utilisez le serveur Web intégré pour modifier le mode d'attribution d'adresse IP (automatique ou manuel).

# **4.2. Installation de l'imprimante sur le réseau**

Dans cette configuration, l'imprimante est directement connectée au réseau. Elle peut être paramétrée afin de permettre à tous les ordinateurs d'un réseau d'imprimer directement sur celle-ci. 1. Avant de démarrer l'imprimante, connectez d'abord le câble réseau au port réseau de l'imprimante, afin d'établir une connexion directe au réseau.

2. Mettez l'imprimante en marche et attendez que le voyant d'état du panneau de commande indique le statut Prêt, comme illustré sur l'image ci-dessous.

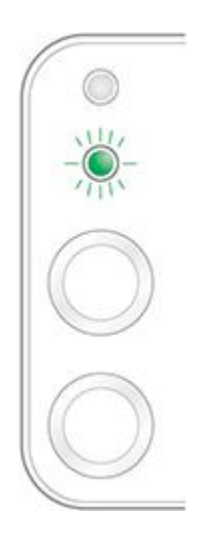

3. Insérez le CD de l'imprimante dans votre ordinateur. Si le logiciel d'installation ne se lance pas

- automatiquement, double-cliquez sur le fichier «setup.exe » que vous trouverez dans le CD.
- 4. Veuillez suivre les instructions du logiciel d'installation.
- 5. Continuez pour terminer l'installation.

Remarque: • Lorsque le logiciel d'installation vous invite à choisir une imprimante, sélectionnez l'imprimante appropriée dans la liste des imprimantes détectées. • Si le nom de l'imprimante n'apparaît pas dans la liste des imprimantes détectées, cliquez sur Actualiser, puis recherchez de nouveau les imprimantes du réseau.

• Si vous connaissez l'adresse IP de l'imprimante à connecter, sélectionnez

«Préciser une adresse IP pour l'installation », puis saisissez l'adresse IP pour permettre la connexion.

# **4.3. Paramétrages des produits réseau**

### **4.3.1. Consulter ou modifier les paramètres réseau**

Vous pouvez utiliser le serveur Web intégré pour consulter ou modifier les paramètres IP.

1. Appuyez longuement sur le bouton «Annuler/Continuer » du panneau de commande pour imprimer la page d'informations Demo et afficher l'adresse IP de l'imprimante. Vous pouvez imprimer la page Demo en appuyant longuement sur le bouton du panneau de contrôle (comme le montre l'image ci-dessous) lorsque l'imprimante est en veille.

2. Saisissez l'adresse IP de l'imprimante dans la barre d'adresse du navigateur Web pour accéder au serveur Web intégré.

3. Cliquez sur l'onglet Paramètres pour obtenir les informations réseau. Modifiez les paramètres comme vous le souhaitez.

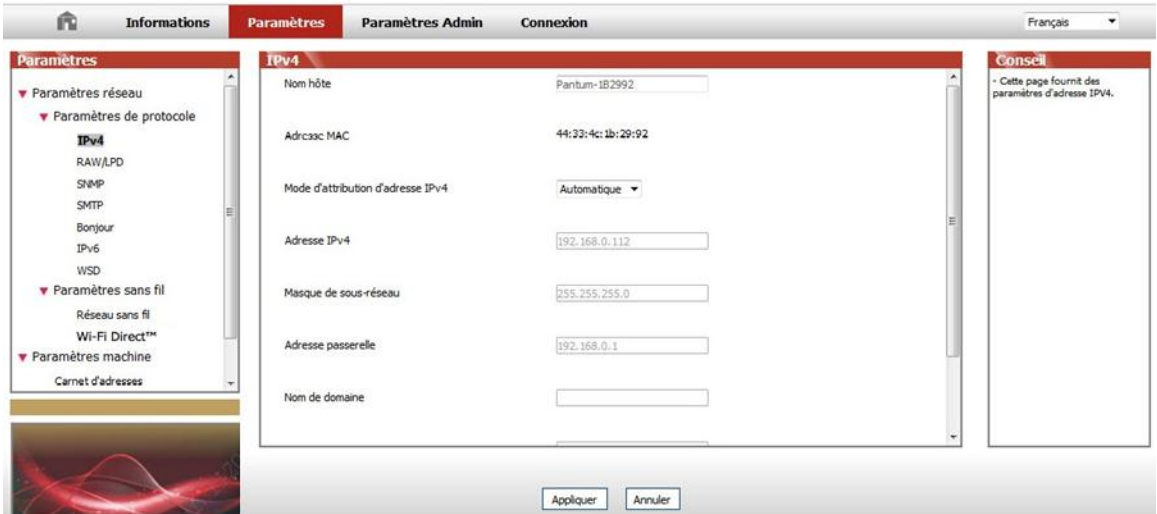

## **4.3.2. Définir ou modifier le mot de passe de connexion au serveur Web**

Utilisez le serveur Web intégré pour définir ou modifier un mot de passe réseau.

```
\mathbb{R} Remarque: \cdot Le nom d'utilisateur par défaut est « admin » et le mot de passe initial est
     «000000 ».
```
1. Pour ouvrir le serveur Web intégré, veuillez vous connecter.

2. Cliquez sur l'onglet «Gestion des utilisateurs».

3. Entrez le nouveau mot de passe dans la case Mot de passe, puis dans la case Confirmer le mot de passe.

4. En bas de la fenêtre, cliquez sur le bouton Appliquer pour enregistrer les paramètres.

### **4.3.3. Rétablir les paramètres d'usine**

Si vous souhaitez réinitialiser l'ensemble des paramètres de l'imprimante, vous pouvez restaurer les paramètres d'usine en appuyant longuement sur le bouton «Annuler/Continuer », au moment où vous allumez l'imprimante qui était hors tension. Pour terminer la réinitialisation, appuyez sur ce bouton pendant 10 secondes jusqu'à ce que l'imprimante passe à l'état Prêt.

# <span id="page-55-0"></span>**5. Configuration de réseau sans fil (adéquat pour le modèle avec Wi-Fi)**

Selon le modèle, le modèle d'impression avec une connexion Wi-Fi d'impression fonction connexion réseau sans fil prend en charge deux types de structure fondamentale à savoir connexion type et Soft-AP. En général, qu'une seule connexion doit exister entre l'ordinateur et imprimer à la fois. Si vous avez un problème dans le processus de configuration de réseau sans fil, s'il vous plaît voir [chapitre 5.3](#page-63-1) pour les problèmes courants dans les paramètres du réseau sans fil.

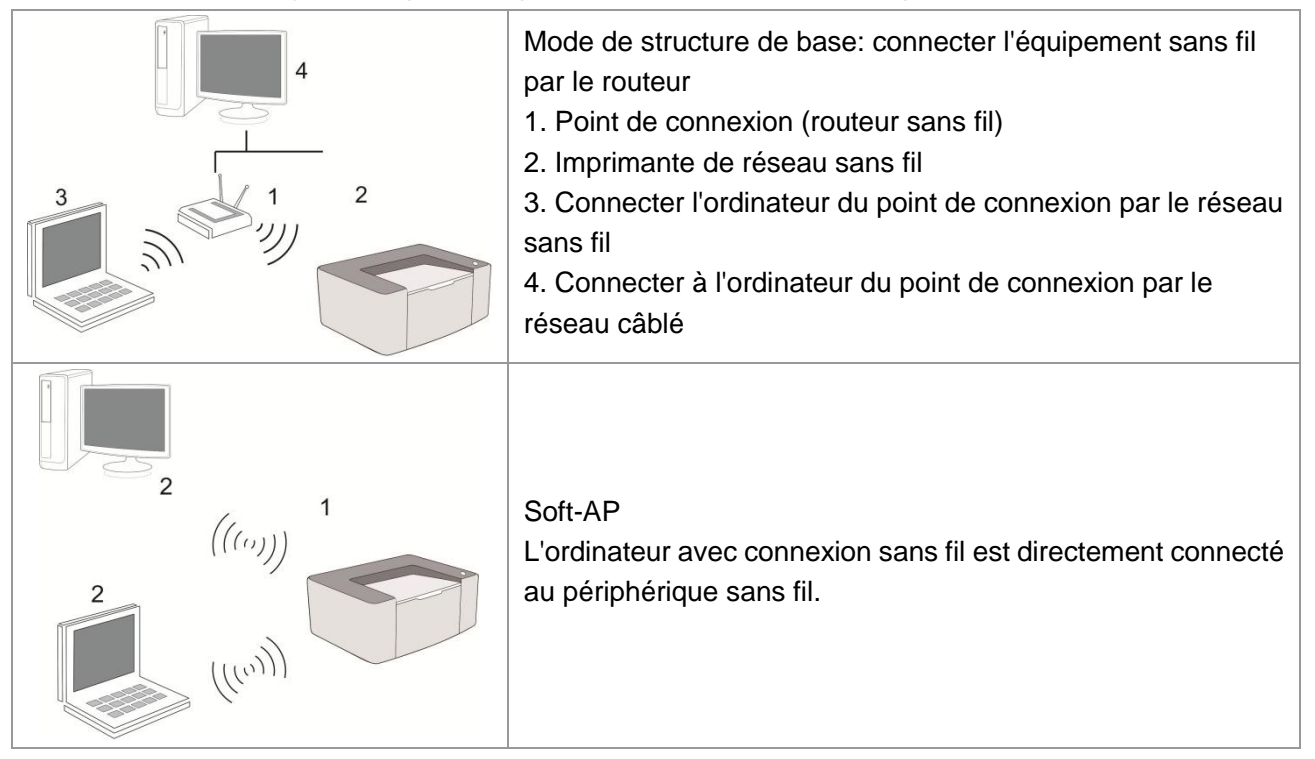

# <span id="page-55-2"></span>**5.1. Mode de structure de base**

Vous pouvez connecter l'ordinateur et l'imprimante par le point de connexion (routeur sans fil). Le point de connexion (routeur sans fil) est dividé en outil de configuration de réseau sans fil et configuration Wi-Fi Protected Setup (WPS).

**Important:** avant d'installer le réseau sans fil, il faut connaître le nom de réseau (SSID) et le mot de passe de point de connexion (routeur sans fil), utilisez en cas de configuration de réseau sans fil. Si vous n'êtes pas sûr, veuillez consulter votre administrateur de réseau ou le fabricant de point de connexion (routeur sans fil).

## <span id="page-55-1"></span>**5.1.1. Outil de configuration de réseau sans fil**

Si votre ordinateur a déjà installé de pilote et connecte au réseau sans fil, mais le réseau sans fil n"a pas changé, vous pouvez reconfigurer par l"outil de configuration de réseau sans fil.

### **5.1.1.1. Travail préparatoire**

- 1. Point de connexion (routeur sans fil).
- 2. Ordinateur déjà connecté au réseau.
- 3. Imprimante avec la fonction de réseau sans fil.

#### **5.1.1.2. Méthode de configuration d"outil de réseau sans fil**

1. Sortir l"outil de configuration de réseau sans fil dans l"ordinateur.

1) **Dans le système Windows:** cliquez sur le menu "Commencer"-"Tous les programmes"-

"G&G"-Description de produit-"Outil de configuration de réseau sans fil" de l"ordinateur.

2) **Système macOS:** cliquez sur la rubrique de menu Finder d"ordinateur "Aller" - "Applications" -

"G&G" - "Service" - "Outil de configuration du réseau sans fil".

2. Utiliser la configuration de connexion de câble USB. Dans l"interface suivante, sélectionner "Oui, j"ai un câble USB pour installer". Cliquer sur "Suivant".

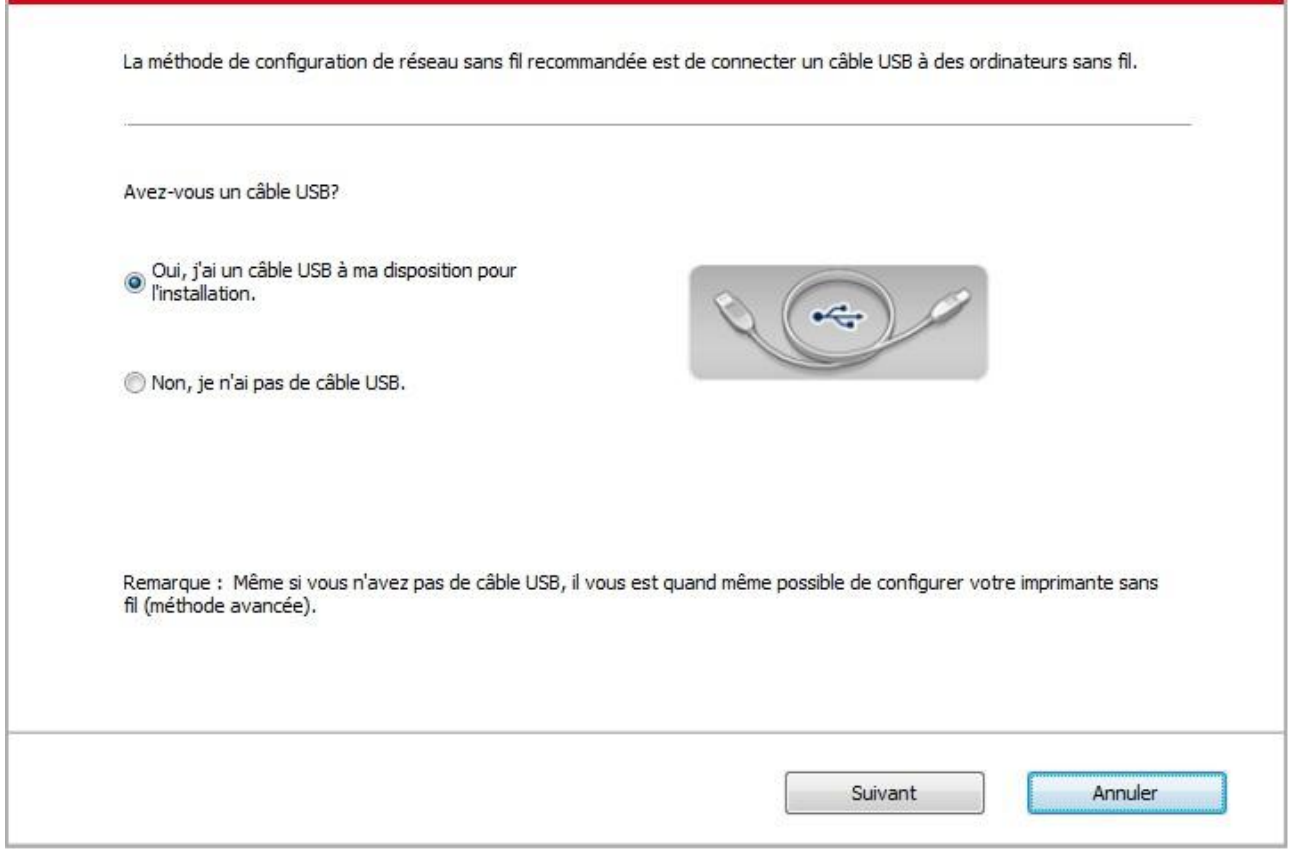

2.1 L"ordinateur est déjà connecté au Wi-Fi.

1) L"outil de configuration Wi-Fi sélectionne par défaut Wi-Fi connecté par l"ordinateur actuel, compléter la configuration suivant l"indication de l"interface.

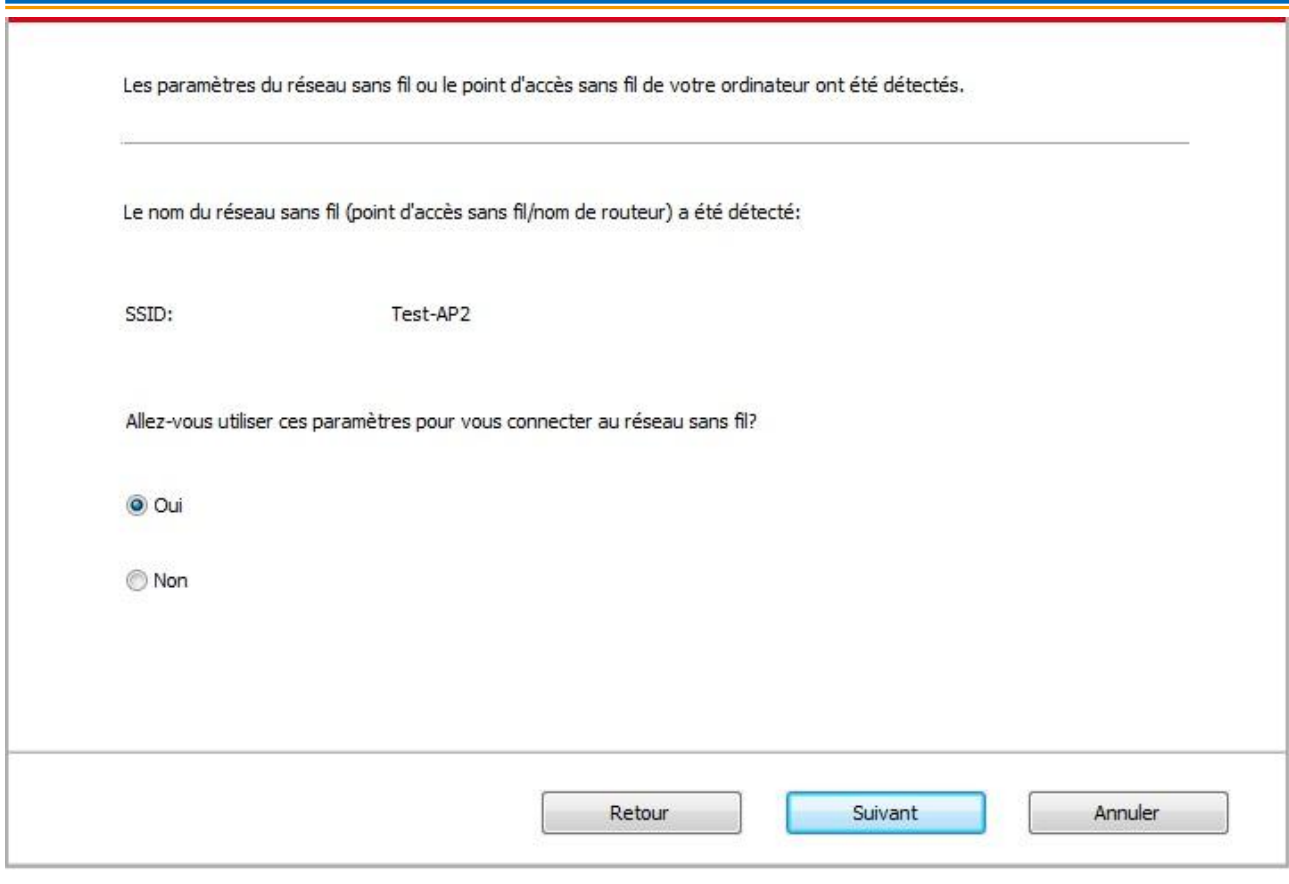

Remarque:• Le nom de réseau (SSID) que vous sélectionnez doit être identique avec celui de réseau (SSID) du point de connexion (routeur sans fil) de l"ordinateur.

2) Veuillez crocher "Non" pour configurer des autres Wi-Fi si il est nécessaire de connecter des autres Wi-Fi, compléter la configuration suivant l"indication de l"interface.

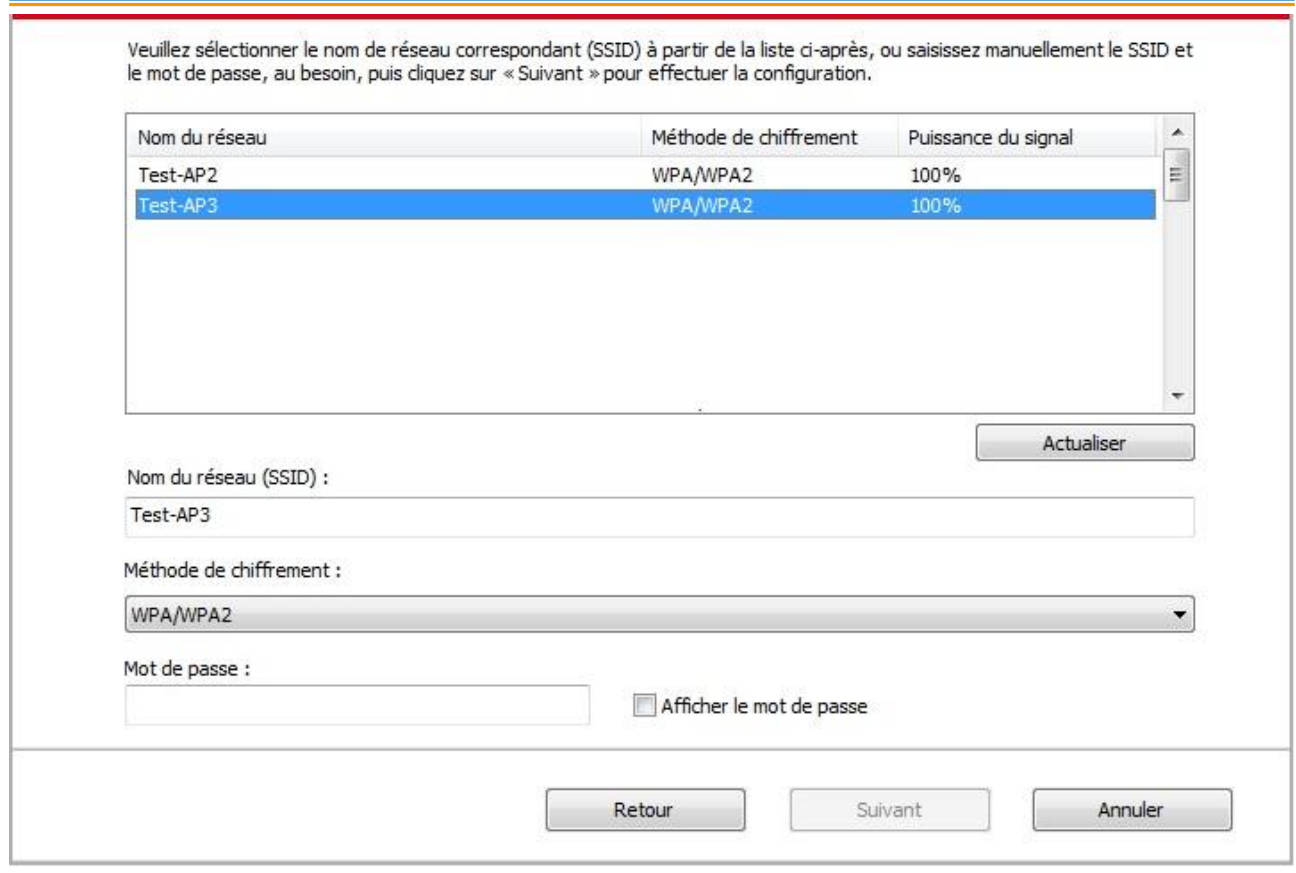

#### Remarque:• Méthode de chiffrement:

1) Aucun: sans utiliser aucun mode d"encodage.

2) WPA/WPA2: Est une clé prépartagée de connexion de protection Wi-Fi, elle encode la connexion d"équipement sans fil et le point de connexion par TKIP ou AES (WPS - Personal). La longueur d"utilisation de WPA/WPA2 est une clé prépartagée (PSK) entre 8 à 63 chiffres.

• Mot de passe affiché par défaut non croché, si croché, le mot de passe va s"afficher.

• Certains modèles peuvent faire correspondre automatiquement la méthode de cryptage, aucune sélection manuelle n'est nécessaire.

2.2 L"ordinateur n"est pas connecté au Wi-Fi. Dans l"interface suivante, entrer le nom de réseau SSID (sans différentier capital et minuscule) de point de connexion (routeur de Wi-Fi) et le mot de passe, compléter la configuration suivant l"indication de l"interface.

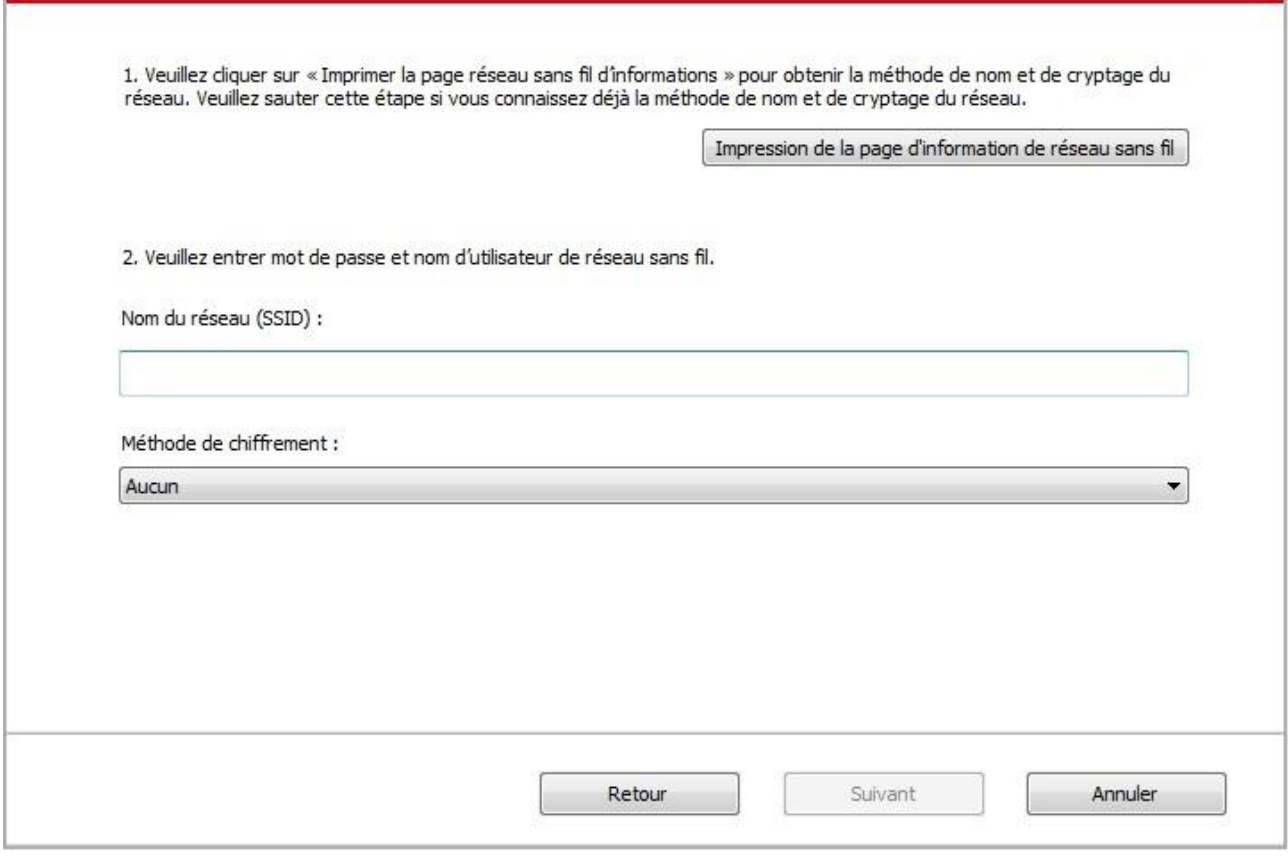

Remarque: • Si vous ne connaissez pas le nom de réseau (SSID) du point de connexion (routeur sans fil), cliquez sur "Imprimer Page d"informations réseau sans fil" pour voir le nom de réseau (SSID) du point de connexion (routeur sans fil) à connecter. • Après la configuration de réseau sans fil, si l"imprimante ne peut être utilisée normalement, veuillez installer à nouveau la pilote.

3. Utiliser la connexion WPS.

Dans l"interface suivante, sélectionner "non, je n"ai pas de câble USB". Cliquer sur "Suivant".

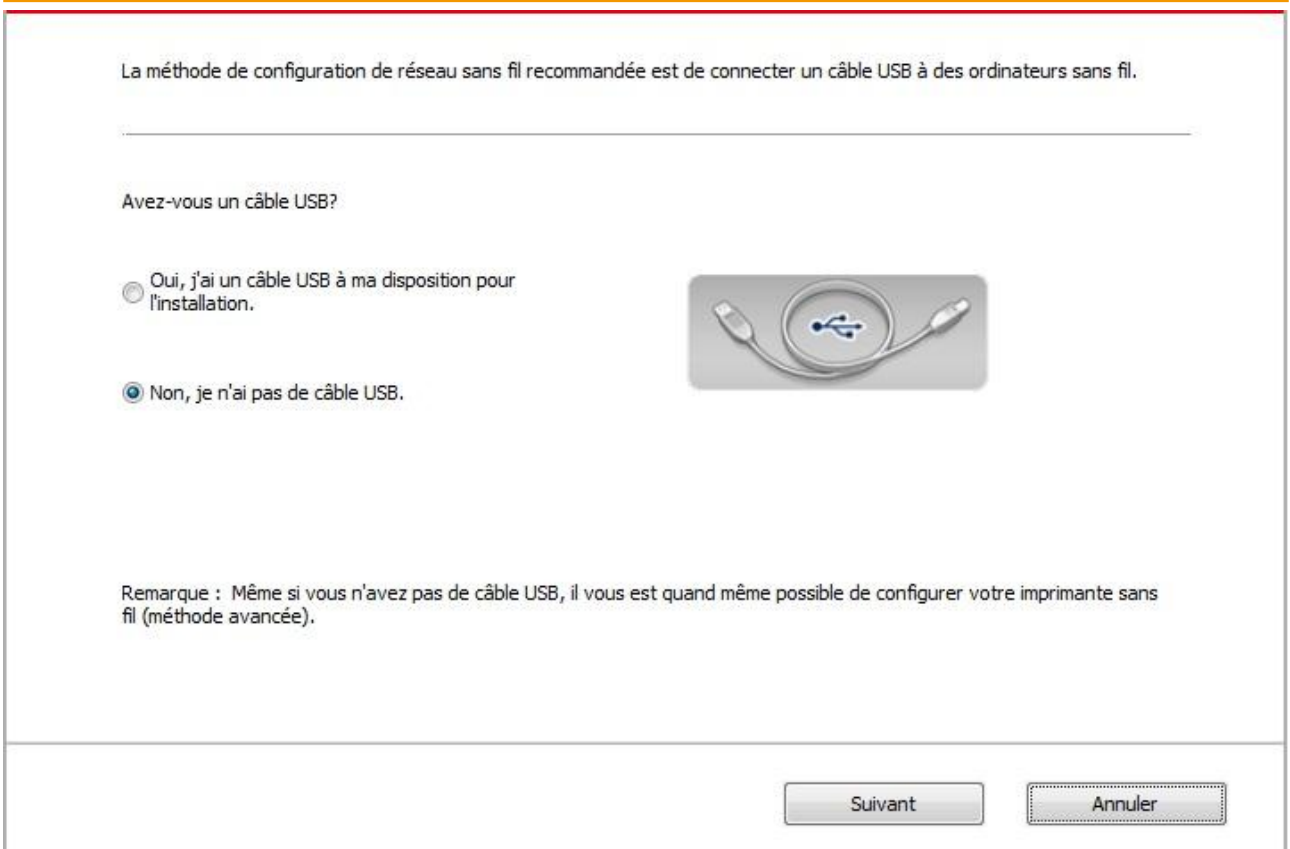

1) Utilisez le moyen WPS, executez les pas suivants, demarrez Wi-Fi sur l'imprimante s'il vous plaît . (Configuration concrète de WPS, veuillez référencer au [chapitre 5.1.2\)](#page-62-1).

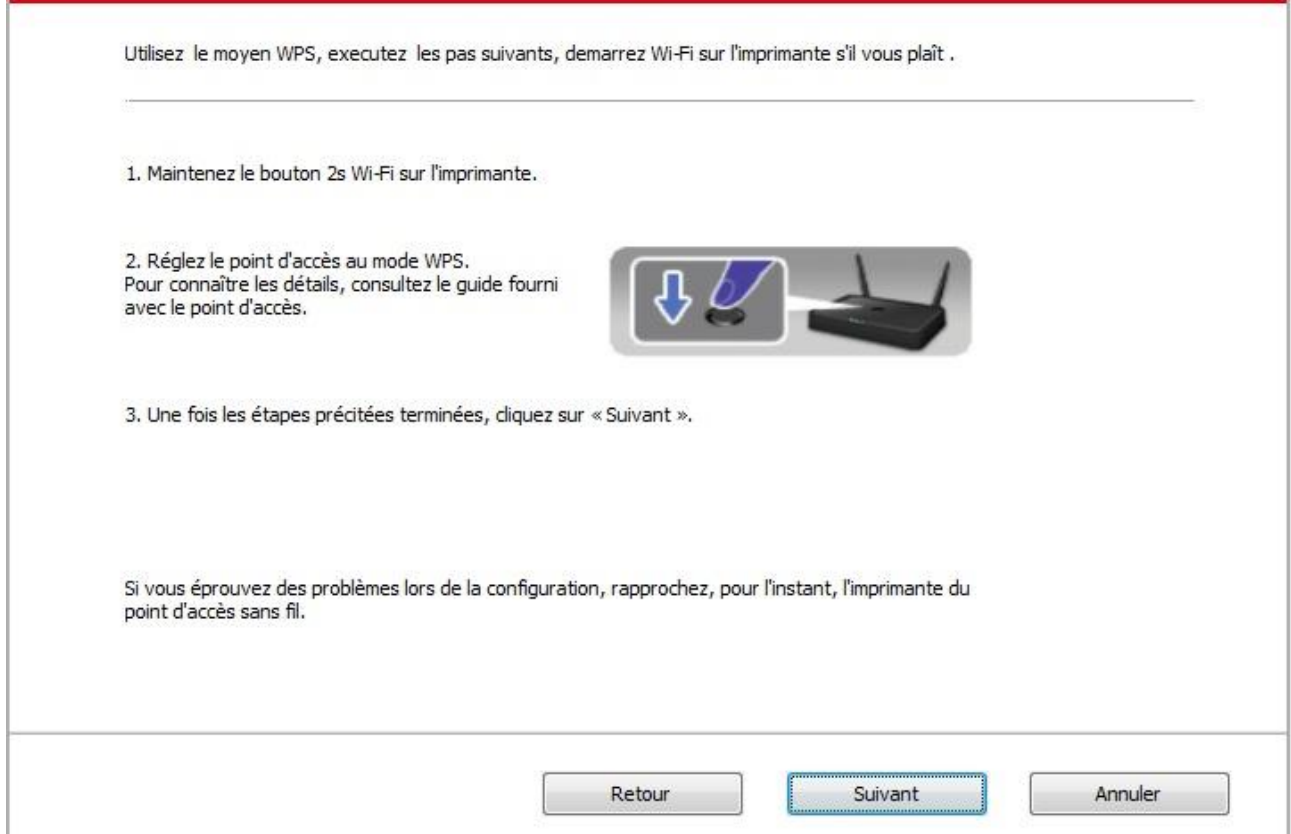

2) Voir si l"imprimante est bien connectée ou pas selon l"état de lampe indicatrice de Wi-Fi sur l"imprimatne. Si la configuration échoue, cliquer sur "Précédent", et refaire la configuration; si la configuration réussit, cliquer sur le bouton "compléter", pour compléter la configuration.

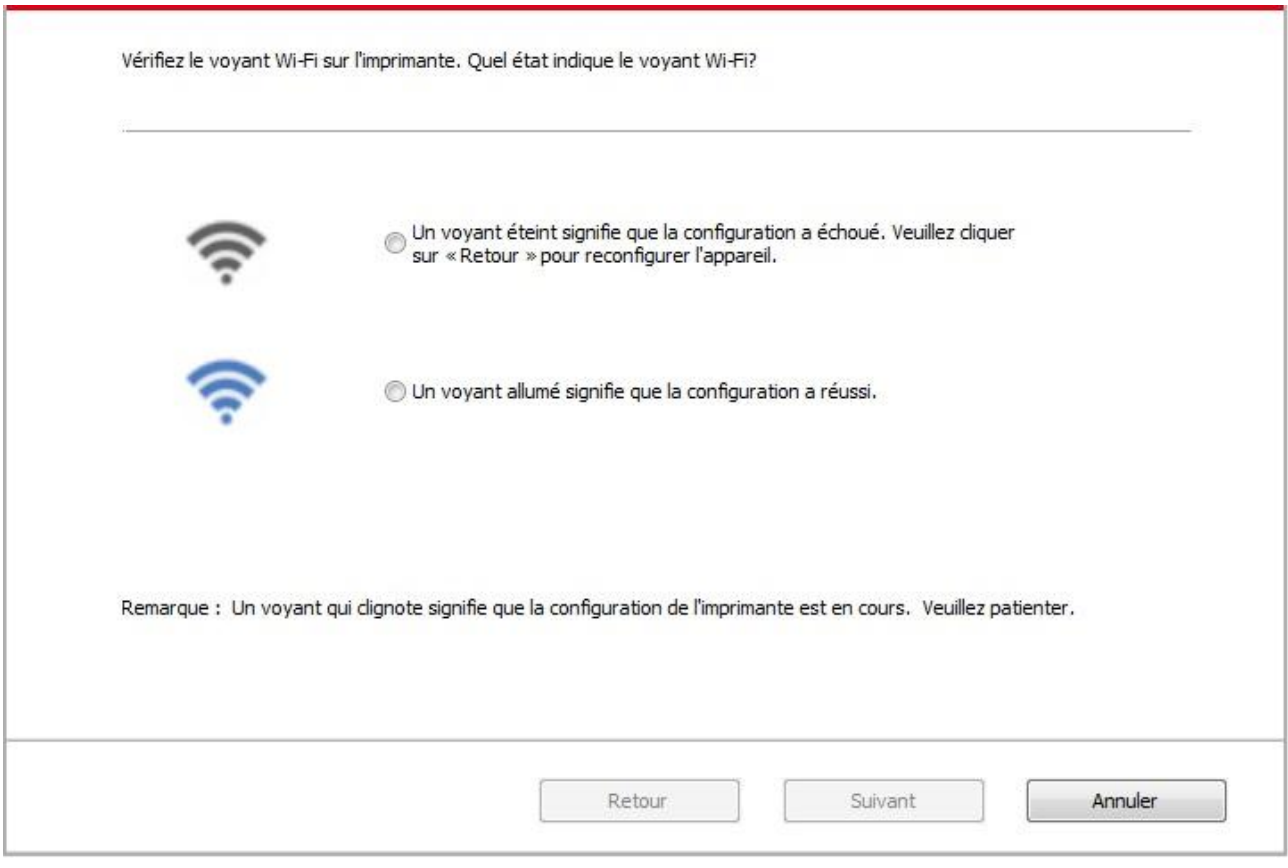

Remarque: • Après la configuration de réseau sans fil, si l''imprimante ne peut être utilisée normalement, veuillez installer à nouveau la pilote.

## <span id="page-62-1"></span>**5.1.2. Configuration Wi-Fi Protected Setup (WPS)**

Si le point de connexion (routeur sans fil) est compatible avec Wi-Fi Protected Setup (WPS), alors appuyez respectivement les touches Wi-Fi de panneau de contrôle d'imprimante et la touche WPS de point de connexion (routeur sans fil), pour connecter l'imprimante au réseau sans fil.

### **5.1.2.1. Travail préparatoire**

1. Le point de connexion (routeur sans fil) est compatible avec Wi-Fi Protected Setup (WPS).

2. Imprimante avec la fonction de réseau sans fil.

### **5.1.2.2. Méthode de configuration Wi-Fi Protected Setup (WPS)**

- 1. Ouvrez l'alimentation d'imprimante et du point de connexion (routeur sans fil).
- 2. Assurez que l'imprimante est en état prêt.

Remarque: • Si l'imprimante entre en état de veille, appuyez sur n'importe quelle touche de panneau de contrôle pour réveiller l'imprimante.

3. Appuyez sur la touche 'Wi-Fi' de panneau de contrôle d'imprimante pour plus de 2 secondes, jusqu'à ce que la lampe bleu Wi-Fi d'imprimante clignote, puis relâchez.

4. Appuyez sur la touche WPS dans 2 minutes de point de connexion (routeur sans fil) puis relâchez.

5. Le point de connexion (routeur sans fil) et l'imprimante commencent la connexion de réseau sans fil, la lampe bleu Wi-Fi d'imprimante clignote. Après la connexion réussie, la lampe bleu Wi-Fi d'imprimante s'allume toujours.

Si la connexion n'est pas faite pour plus de 2 minutes, l'imprimante retoure en état prêt, la lampe Wi-Fi s'éteint, et la connexion Wi-Fi Protected Setup (WPS) échoue. En cas de reconnecter de nouveau, veuillez répéter les étapes 3-4 ci-dessus.

**Remarque:** • Après la connexion réussie Wi-Fi Protected Setup (WPS), si vous voulez imprimer par le mode de réseau sans fil, veuillez installer la pilote.

## **5.1.3. Comment fermer Wi-Fi déjà connecté**

Connecter Wi-Fi selon les étapes ci-dessus pour compléter le mode de structure de base, la lampe Wi-Fi déjà connectée au panneau de contrôle en état de connexion s'allume en permanence , dès lors appuyez sur ce boutou pour plus de 2 secondes puis coupez la connexion Wi-Fi (la lampe Wi-Fi va s'éteindre ).

# <span id="page-62-0"></span>**5.2. Mode "hot spot" Wi-Fi**

Vous pouvez (sans fil itinéraire) pour former une connexion entre l'ordinateur sans fil avec le fonction et imprimante de réseau sans fil réseau sans utiliser de point d'accès.

## **5.2.1. Travail préparatoire**

- 1. Imprimante avec fonction Wi-Fi hot spot.
- 2. Ordinateur avec la fonction de réseau sans fil.

## <span id="page-63-0"></span>**5.2.2. Connexion au Hotspot Wi-Fi**

La fonction de point d'accès Wi-Fi de l'imprimante doit d'abord être ouverte avant la connexion au point d'accès de l'imprimante. La méthode d'ouverture consiste à appuyer sur la touche "Wi-Fi" sur le panneau d'impression, et puis la fonction de point d'accès Wi-Fi de l'imprimante sera ouverte.

 $\mathbb{R}$  Remarque: • Appuyez sur la touche "Wi-Fi" sur le panneau de l'imprimante et l'imprimante imprimera automatiquement la "page de l'Assistant Connexion Wi-Fi pour périphérique mobile" pour la connexion Wi-Fi du périphérique mobile.

### **5.2.3. Configuration du hot spot Wi-Fi**

Lorsque le point d'accès sans fil de l'imprimante est actif, l'utilisateur peut s'y connecter directement en effectuant une recherche. Le point d'accès est activé par défaut. Le mot de passe par défaut est « 12345678 ». Le SSID et le mot de passe de l'imprimante peuvent être obtenus dans la page des informations de configuration Wi-Fi, qui peut être imprimée en sélectionnant Imp Conf Wi-Fi. Une fois la connexion établie, la configuration peut être effectuée en fonction de la méthode de configuration Web.

# <span id="page-63-1"></span>**5.3. FAQs dans la configuration de réseau sans fil**

#### **1. L'imprimante n'est pas trouvée**

• L'alimentation de l'ordinateur, du point de connexion (routeur sans fil) ou de l'imprimante est déjà en marche.

• Si le fil USB est déjà connecté entre l'ordinateur et l'imprimante.

• L'imprimante est compatible avec la connexion de réseau sans fil ou pas.

#### **2. En cas de connecter le réseau, le nom de réseau (SSID) ne peut être trouvé**

• Vérifiez si l'interrupteur d'alimentation de point de connexion (routeur sans fil) est mis en marche.

• L'imprimante ne trouve pas le nom de réseau (SSID) du point de connexion (routeur sans fil) à connecter, veuillez vérifier le nom de réseau (SSID) du point de connexion et puis réessayez la connexion.

• Lorsque la configuration de point de connexion (routeur sans fil), vous devez reconfigurer le réseau sans fil d'imprimante.

#### **3. Connexion échouée**

• Veuillez vérifier si le point de connexion (routeur sans fil) et le mode de sécurité d'imprimante et le mot de passe sont correct.

• Vérifiez la réception d'antenne autour d'imprimante. Si le routeur est loin d'imprimante ou il y a obstacle entre les deux, ceci pourrait affecter la réception de signal.

• Fermez l'alimentation du point de connexion (routeur sans fil) et l'imprimante, redémarrez puis configurez.

### **4. Si un problème rencontre en cas d'utiliser l'imprimante dans le réseau, veuillez vérifier les suivants:**

• Vérifiez si le logiciel Firewall bloque la communication. Si l'ordinateur et l'imprimante sont connectées au même réseau, mais ceci ne peut être trouvé, cela est possible que le logiciel Firewall bloque la communication. Veuillez consulter le guide d'utilisateur de logiciel Firewall, fermez le logiciel Firewall puis essayez à nouveau de rechercher l'imprimante.

• Vérifiez si l'allocation d'adresse IP d'imprimante est correcte. Vous pouvez imprimer la page d'information d'imprimante pour vérifier l'adresse IP.

• Veuillez vous référer aux étapes suivantes afin de vérifier si l'imprimante et l'ordinateur sont sur le même réseau.

1) Choisissez "Invite de commande" tel qu'indiqué ci-dessous.

a. Système Windows 8 / 10 : cliquez sur le bouton "Recherche" dans le menu de démarrage et entrez "Invite de commande" dans la barrre de recherche, puis cliquez sur le bouton "Entrer" sur le clavier.

b. Système Windows 7 / Vista / XP : cliquez sur le menu "Démarrer" - "Toutes les procédures" - "Pièce jointe" - "Invite de commande".

2) Entrez le signal et l'adresse IP de votre imprimante dans la fenêtre contextuelle et appuyer sur le bouton "Entrer".

Par exemple : le signal XXX.XXX.XXX.XXX ("XXX.XXX.XXX.XXX" est l'adresse IP de l'imprimante) 3) Si RTT est indiqué dans la fenêtre, cela signifie que votre imprimante et votre ordinateur sont dans le même réseau. Si RTT n'apparaît pas dans la fenêtre, veuillez consulter le [chapitre 5](#page-55-0) pour reconfigurer le réseau sans fil de l'imprimante.

Remarque: • Voir le guide d'utilisateur ou consultez le fabricant pour l'information de point de connexion (routeur sans fil).

# **6. Mobile Print (adéquat pour le modèle avec Wi-Fi)**

# **6.1. Logiciel d'application "G&G Print"**

Le logiciel d'application 'G&G Print' est un programme d'application gratuit, il comprend l'impression amovible, scan et la fonction fax, vous pouvez imprimer ou faxer directement des photos, des documents, des pages internet, scanner des photos et des documents de terminal amovible. Votre imprimante ne peut être compatible avec toutes les foncitons ci-dessus, veuillez sélectionner des fonctions relatives de logiciel d'application 'G&G Print'. Veuillez assurer d'utiliser le programme d'application installé avant, et connecter correctement à Wi-Fi.

## **6.1.1. Système d'opération compatible**

Le logiciel d'application 'G&G Print' est adéquat pour le système d'opération de version Android 5.1-12.0, iOS 9.0-14.0 et plus.

## **6.1.2. Comment télécharger le logiciel d'application d'G&G Print**

Mode de téléchargement des équipements amovibles Android:

1. Vous pouvez aller sur le site internet officiel [https://www.ggimage.com/ggprinter\\_app/](https://www.ggimage.com/ggprinter_app)

2. Vous pouvez aller sur Google Play Store > Apps > rechercher G&G Print > télécharger et installer.

Mode de téléchargement des équipements amovibles iOS:

Cliquez sur l'icône App Store dans l'interface d'équipement amovible iOS > interface de recherche > entrer dans la rubrique de recherche 'G&G' ou 'G&G Print' > télécharger et installer.

## **6.1.3. Comment utiliser le logiciel d'application "G&G Impression"**

### **6.1.3.1. Pour appareils Android**

### **6.1.3.1.1. Travail préparatoire**

1. Imprimante avec la fonction de réseau sans fil.

2. Dispositif mobile Android.

### **6.1.3.1.2. Etapes d'opération**

1. Mettez l'imprimante en marche.

2. Pour un appareil mobile Android, appuyez sur l'icône « G&G » sur l'écran principal pour entrer dans la première interface de «G&G ».

3. Sélectionnez la méthode de connexion en fonction de votre habitude de connecter l'imprimante.

4. Sélectionner la fonction que vous en avez besoin, faire le réglage correspondant, pour satisfaire votre besoin de fonction.

Remarque: • Si l'impression échoue, veuillez vérifier si l'équipement amovible Android est déjà connecté au réseau sans fil de l'imprimante.

> • Si l'équipement amovible Android n'a pas détecté l'imprimante, veuillez vérifier si l'imprimante est déjà connecté à l'alimentation, et si l'imprimante est déjà ouverte.

• Pour plus de détails, veuillez consulter le guide d'utilisation de l'imprimante mobile ci-joint.

### **6.1.3.2. Pour les appareils iOS**

### **6.1.3.2.1. Travail préparatoire**

1. Imprimante avec la fonction de réseau sans fil.

2. Dispositif mobile iOS.

### **6.1.3.2.2. Etapes d'opération**

1. Mettez l'imprimante en marche.

2. Pour un appareil mobile iOS, appuyez sur l'icône « G&G » sur l'écran principal pour entrer dans la première interface de «G&G ».

3. Sélectionnez la méthode de connexion en fonction de votre habitude de connecter l'imprimante.

4. Sélectionner la fonction que vous en avez besoin, faire le réglage correspondant, pour satisfaire votre besoin de fonction.

Remarque: • Si l'opération échoue, veuillez vérifier si l'équipement amovible iOS est déjà connecté à Wi-Fi de l'imprimante.

> • Si l'équipement amovible iOS n'a pas détecté l'imprimante, veuillez vérifier si l'imprimante est déjà connecté à l'alimentation, et si l'imprimante est déjà ouverte.

• Pour plus de détails, veuillez consulter le guide d'utilisation de l'imprimante mobile ci-joint.

# **6.2. Impression amovible Mopria**

L'impression mobile Mopria n'est actuellement pas prise en charge.

# **6.3. Impression amovible AirPrint**

L'impression mobile AirPrint n'est actuellement pas prise en charge.

# **7. Impression**

# **7.1. Fonctions d'impression**

Vous pouvez accéder à la fonction d'impression grâce aux paramètres des différentes propriétés disponibles dans les Options d'impression, et également par le biais de certaines fonctions, y compris :

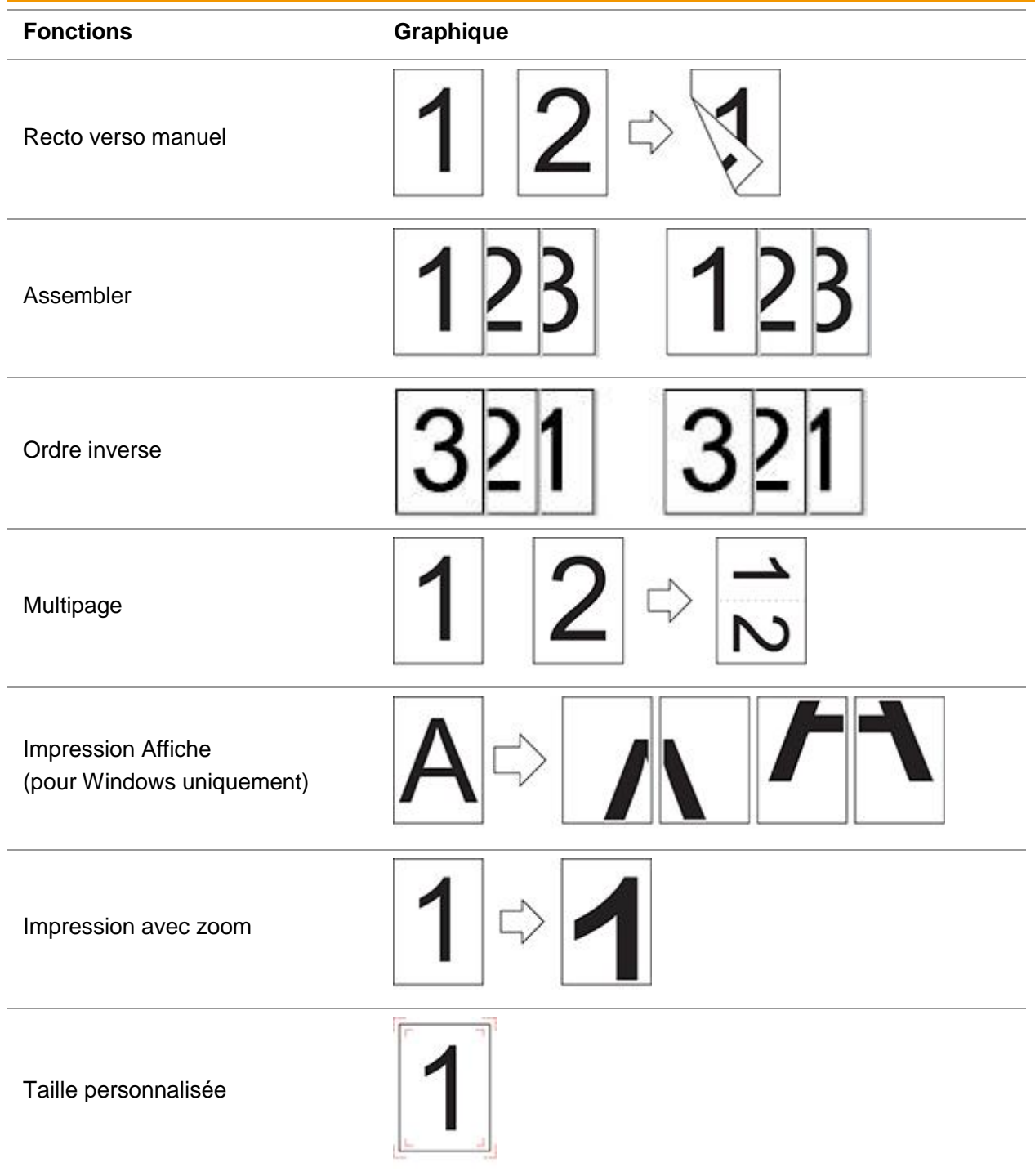

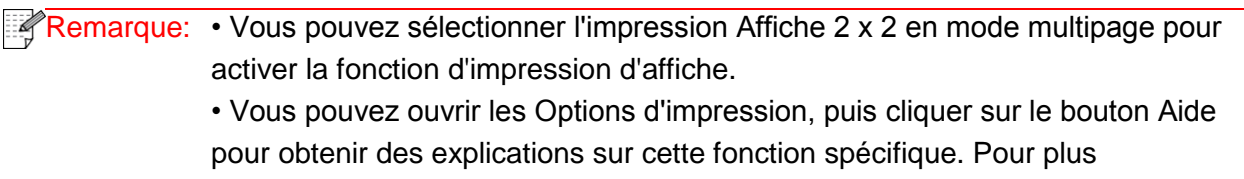

d'informations sur l'ouverture du document d'aide, consultez la [section 7.2.](#page-68-0)

## <span id="page-68-0"></span>**7.2. Ouverture du document d'aide**

Vous pouvez ouvrir les Options d'impression et cliquer sur le bouton Aide (pour Windows uniquement). Le document d'aide contient le guide de l'utilisateur, dans lequel vous pouvez trouver des informations sur les paramètres d'impression.

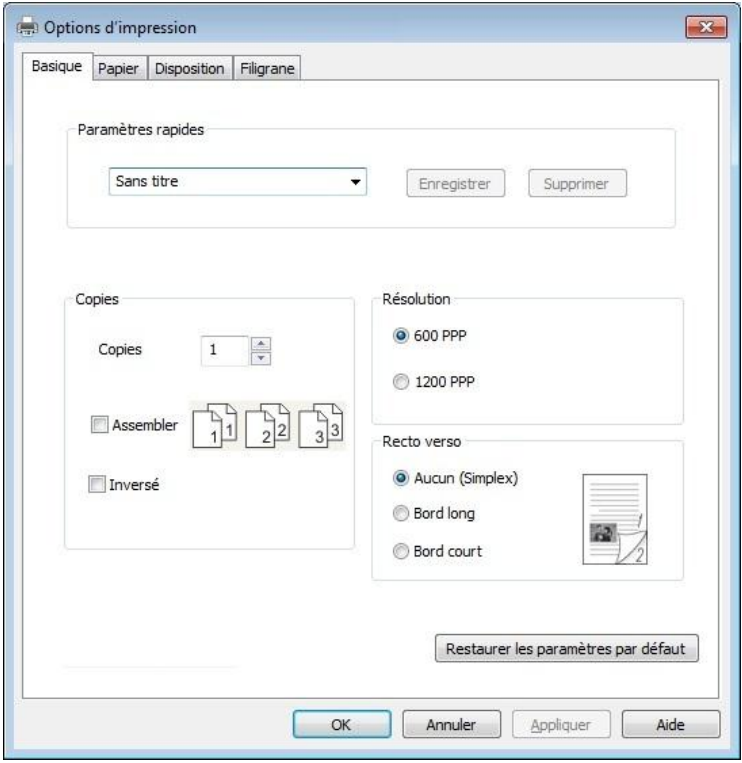

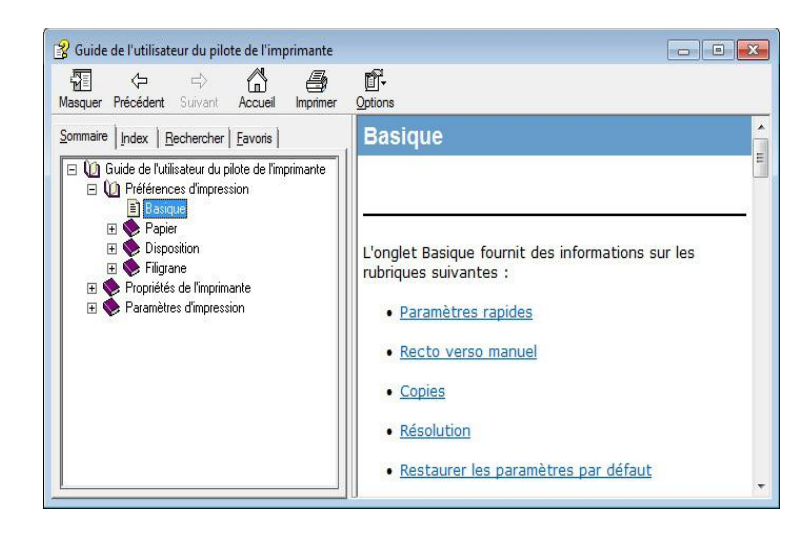

## **7.3. Recto verso manuel**

1. Le pilote de l'imprimante prend en charge l'impression recto verso manuelle.

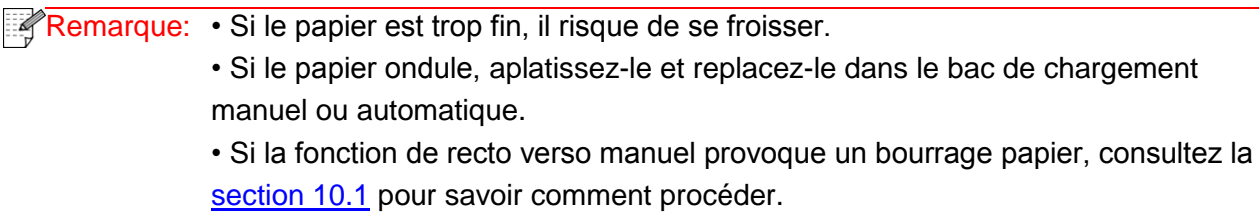

2. Avant toute impression, vérifiez qu'il y a suffisamment de papier chargé dans le bac de chargement automatique.

 $\mathbb{R}$  Remarque: • Pour le chargement du papier, consultez la [section 2.2.](#page-13-0)

• Pour le type de support pouvant être imprimé avec le plateau de chargement automatique, consultez le [chapitre 2.1.](#page-12-0) Nous vous recommandons d'utiliser du papier standard.

• Certains supports de papier ne sont pas adaptés à l'impression recto verso. Si vous essayez de les utiliser pour réaliser une impression recto verso, vous risquez d'endommager l'imprimante. Lorsque le type de papier est épais ou transparent, n'effectuez pas d'impression recto verso. Si Impression d'affiche 2x2 est cochée dans la boîte de dialogue Options d'impression, l'impression recto verso ne sera pas prise en charge.

• Le papier risque de se coincer ou de ne pas être chargé, si le bac de chargement automatique contient plus de 150 feuilles.

3. Étapes à suivre pour lancer une impression (pour Windows uniquement) :

a) Ouvrez le document à imprimer depuis une application (Notepad par exemple), puis sélectionnez Imprimer dans le menu Fichier.

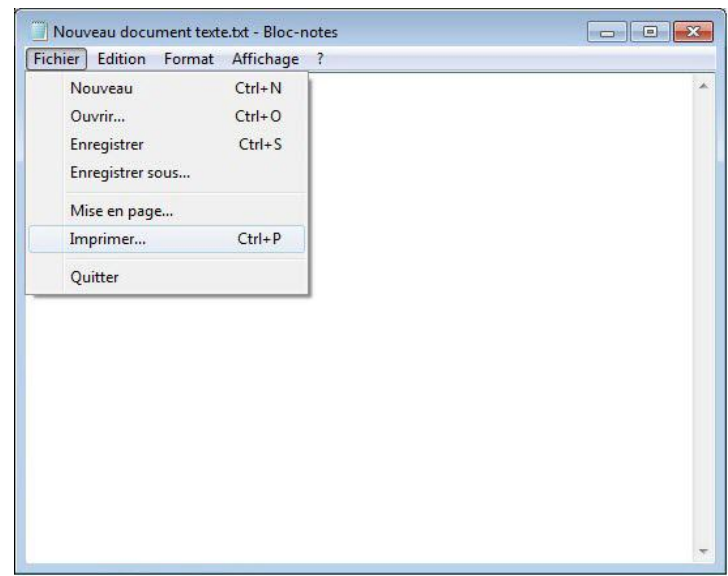

b) Sélectionnez l'imprimante G&G.

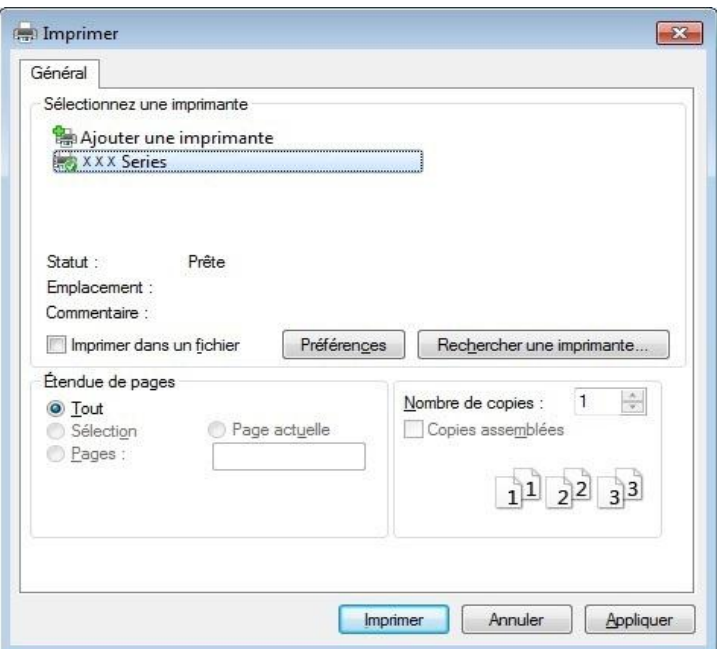

Cliquez sur Préférences pour configurer l'impression.

c) Vérifiez que l'option Recto verso manuel soit cochée dans l'onglet Basique, puis cliquez sur OK après avoir effectué le paramétrage.

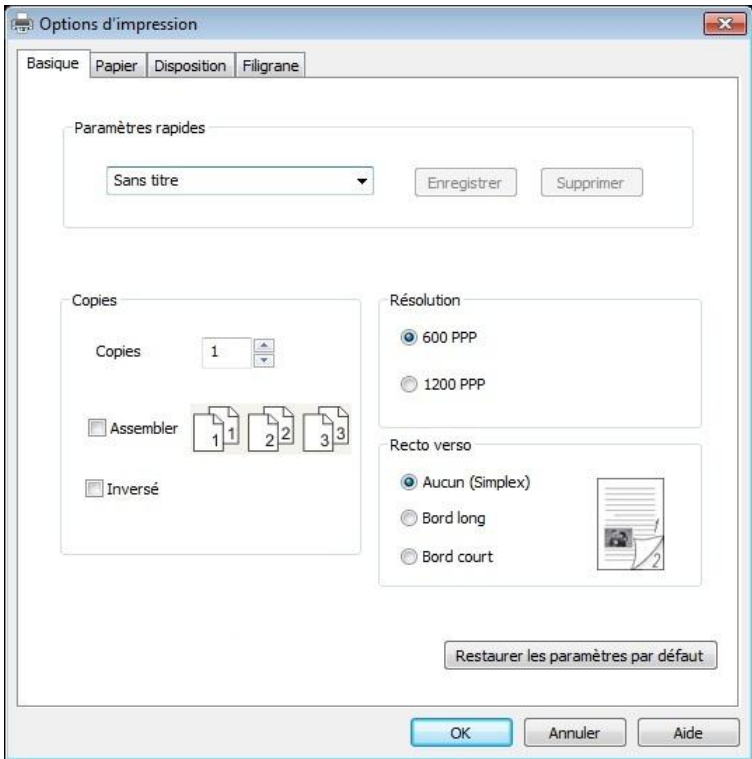

#### d) Cliquez sur Imprimer.

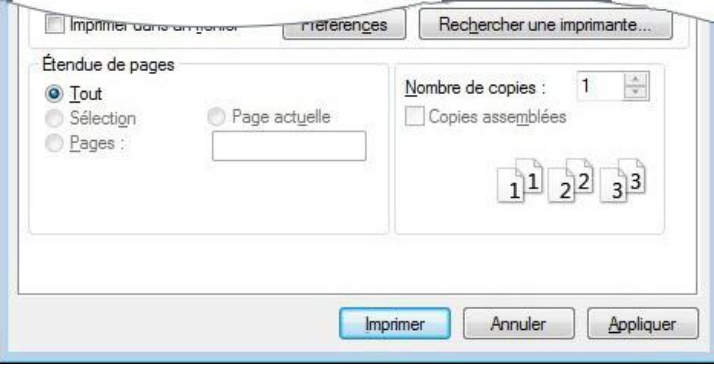

Remarque: • Nous vous recommandons de soulever le plateau de sortie afin d'éviter que le papier ne glisse. Si vous choisissez de ne pas soulever le plateau de sortie, nous vous recommandons d'enlever immédiatement le papier imprimé en sortie de l'imprimante.

c) Lancez l'impression après avoir choisi l'option Recto verso manuel. La fenêtre d'invite suivante apparaît, pour vous indiquer les prochaines opérations spécifiques. Les interfaces sont différentes en fonction des modèles.

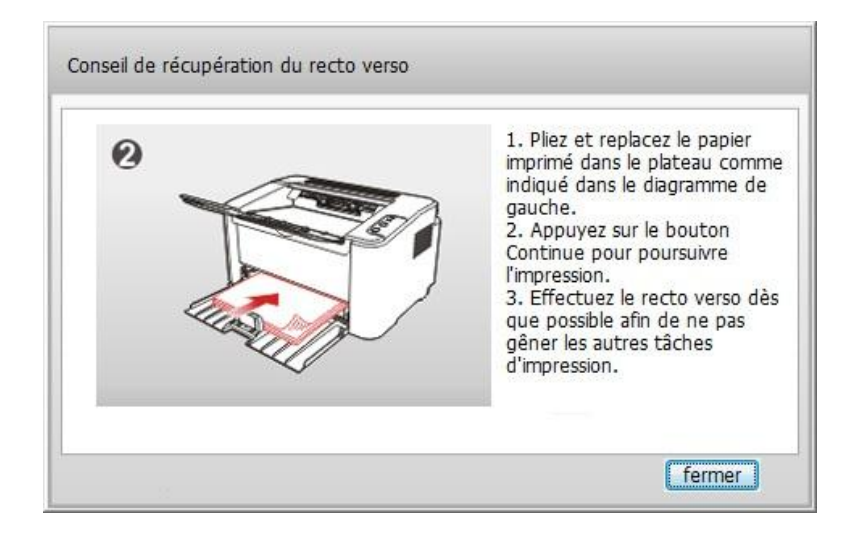
d) Après avoir retourné le papier comme demandé par l'invite, appuyez sur le bouton Continuer de l'imprimante pour imprimer l'autre face.

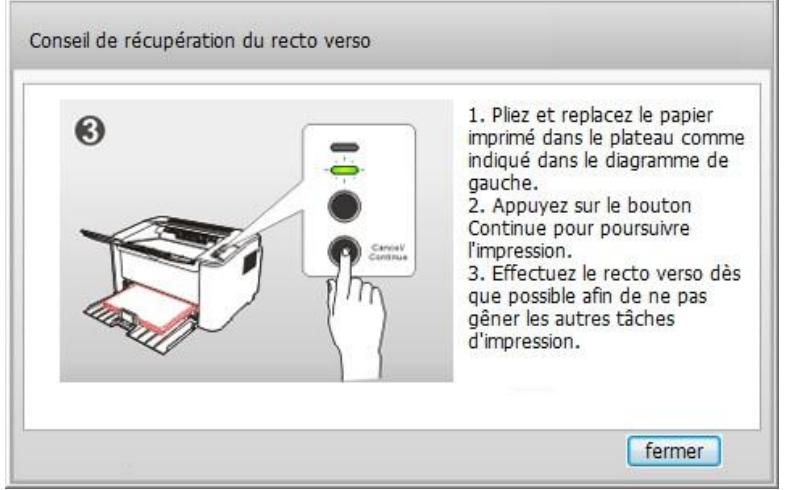

g) Vous pouvez cliquer sur le bouton Fermer pour quitter la fenêtre d'invite. Elle apparaîtra de nouveau lors de l'impression recto verso manuelle suivante.

# **7.4. Annulation d'un travail d'impression**

Appuyez longuement sur le bouton «Annuler/Continuer » du panneau de commande pour annuler un travail au cours de l'impression.

# **8. Panneau de commande**

## **8.1. Présentation du panneau de commande**

Le panneau de commande de l'imprimante comprend 2 boutons et 2 voyants LED multicolores, comme illustré ci-dessous. Le schéma de gauche présente le panneau de commande de l'imprimante avec interface USB+Wi-Fi, tandis que celui de droite affiche le panneau de commande de l'imprimante avec interface USB uniquement :

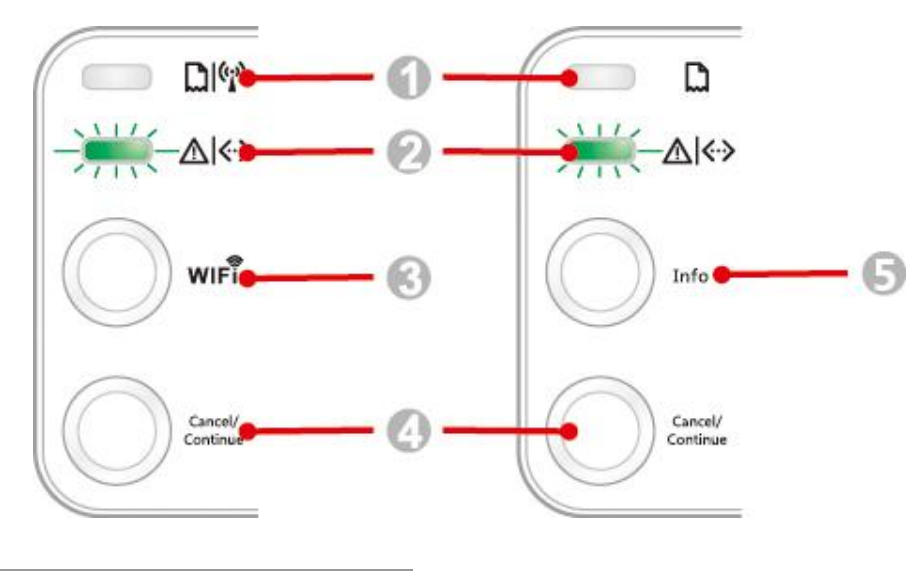

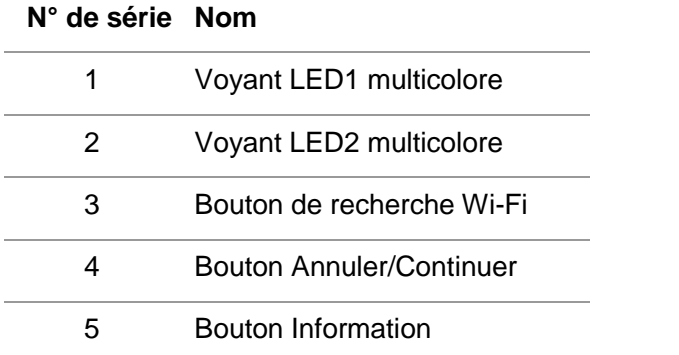

## **8.1.1. Fonctionnement des boutons du panneau de commande**

#### **8.1.1.1. Fonctionnement du bouton de recherche Wi-Fi**

Si aucune connexion Wi-Fi n'est présente, appuyez rapidement sur ce bouton pour lancer la connexion Wi-Fi et rechercher un point d'accès Wi-Fi. Arrêtez la recherche si aucun point d'accès n'a été détecté après 2 minutes.

Si aucune connexion Wi-Fi n'est présente, appuyez longuement sur ce bouton pour lancer une connexion WPS. En parallèle, appuyez sur le bouton WPS du routeur sans fil dans les

2 minutes qui suivent. Interrompez la recherche si aucune connexion WPS n'a pu être établie après 2 minutes.

Si une connexion Wi-Fi est présente, mais si aucune impression Wi-Fi n'est lancée, appuyez longuement sur ce bouton pour désactiver la connexion Wi-Fi.

Si une connexion Wi-Fi est présente et si une impression Wi-Fi est lancée, attendez la fin de

l'impression. Ensuite, appuyez longuement sur ce bouton pour désactiver la connexion Wi-Fi. Lors de la connexion à un réseau Wi-Fi ou lors de la recherche WPS, vous pouvez appuyer longuement sur le bouton pour annuler la connexion ou la recherche.

### **8.1.1.2. Fonctionnement du bouton Annuler/Continuer**

Si l'imprimante est en mode veille, appuyez (ou appuyez longuement) sur ce bouton pour la réactiver.

Appuyez longuement sur ce bouton pendant l'impression pour annuler le travail d'impression en cours.

Lorsque l'imprimante est en mode Prêt, appuyez longuement sur ce bouton pour imprimer une page de test.

#### **8.1.1.3. Fonctionnement du bouton Information**

Lorsque l'imprimante est en mode Prêt, appuyez longuement sur ce bouton pour imprimer une page de test.

### **8.1.2. Fonctionnement des voyants LED du panneau de commande**

#### **8.1.2.1. Voyant d'état LED1**

Le voyant LED1 indique les états suivants :

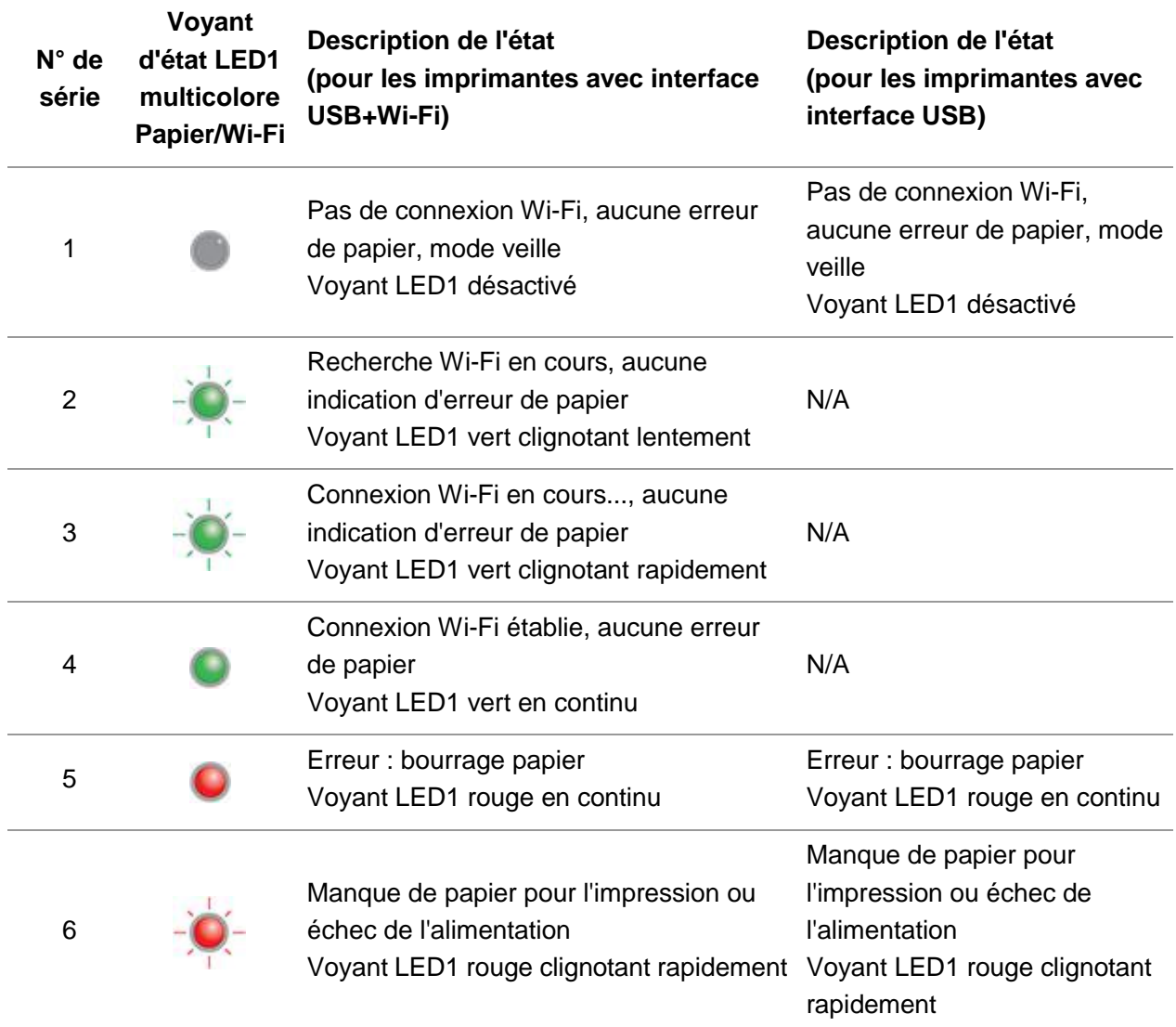

## **8.1.2.2. Voyant d'état LED2**

Le voyant LED2 indique les états suivants :

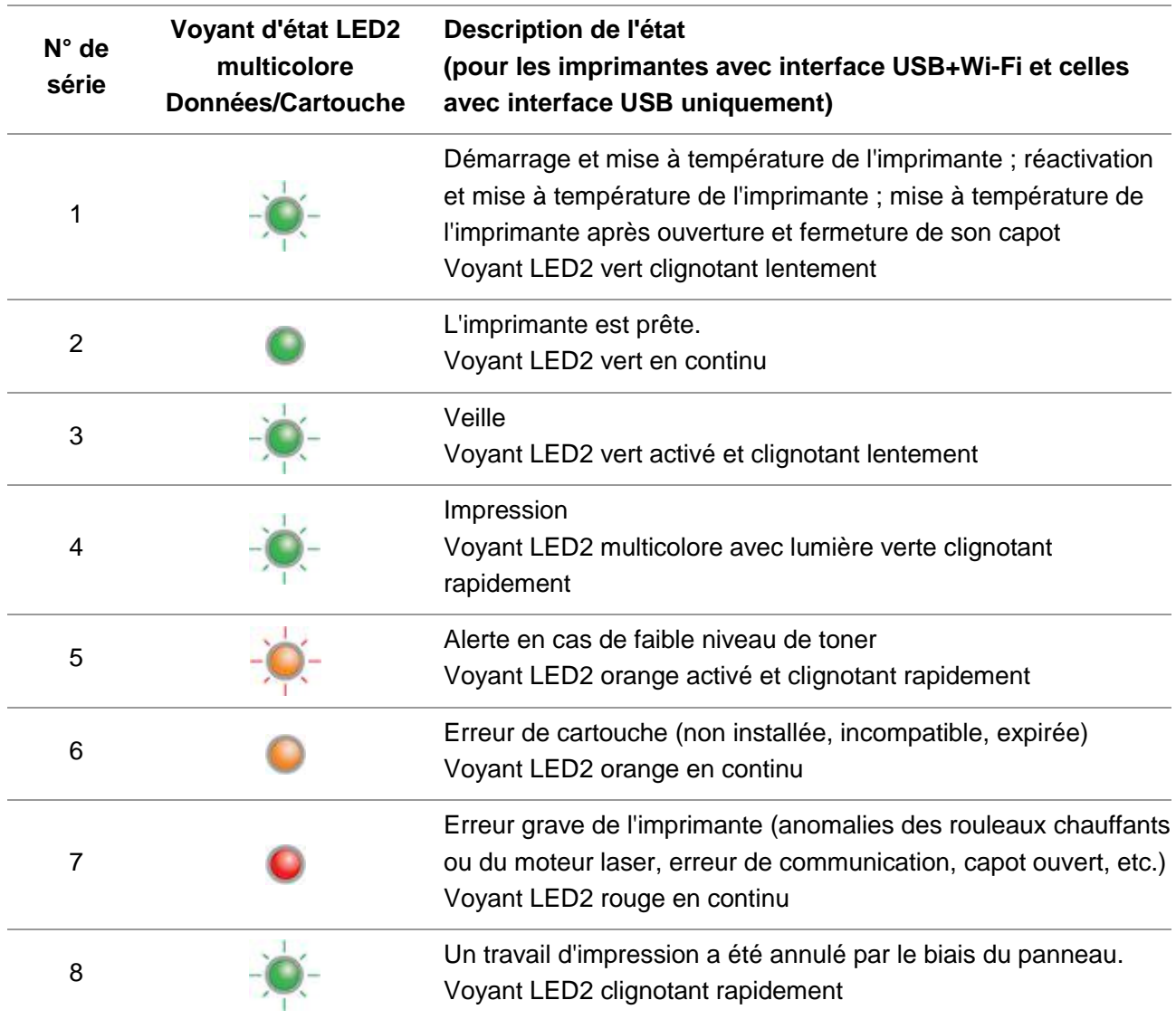

### **8.1.2.3. Indication d'état fournie par une combinaison des voyants LED1 et LED2**

Vous pouvez consulter la liste des combinaisons indiquées, pour connaître l'état de fonctionnement de l'imprimante. Voici certaines des indications fournies avec les voyants LED1 et LED2 combinés :

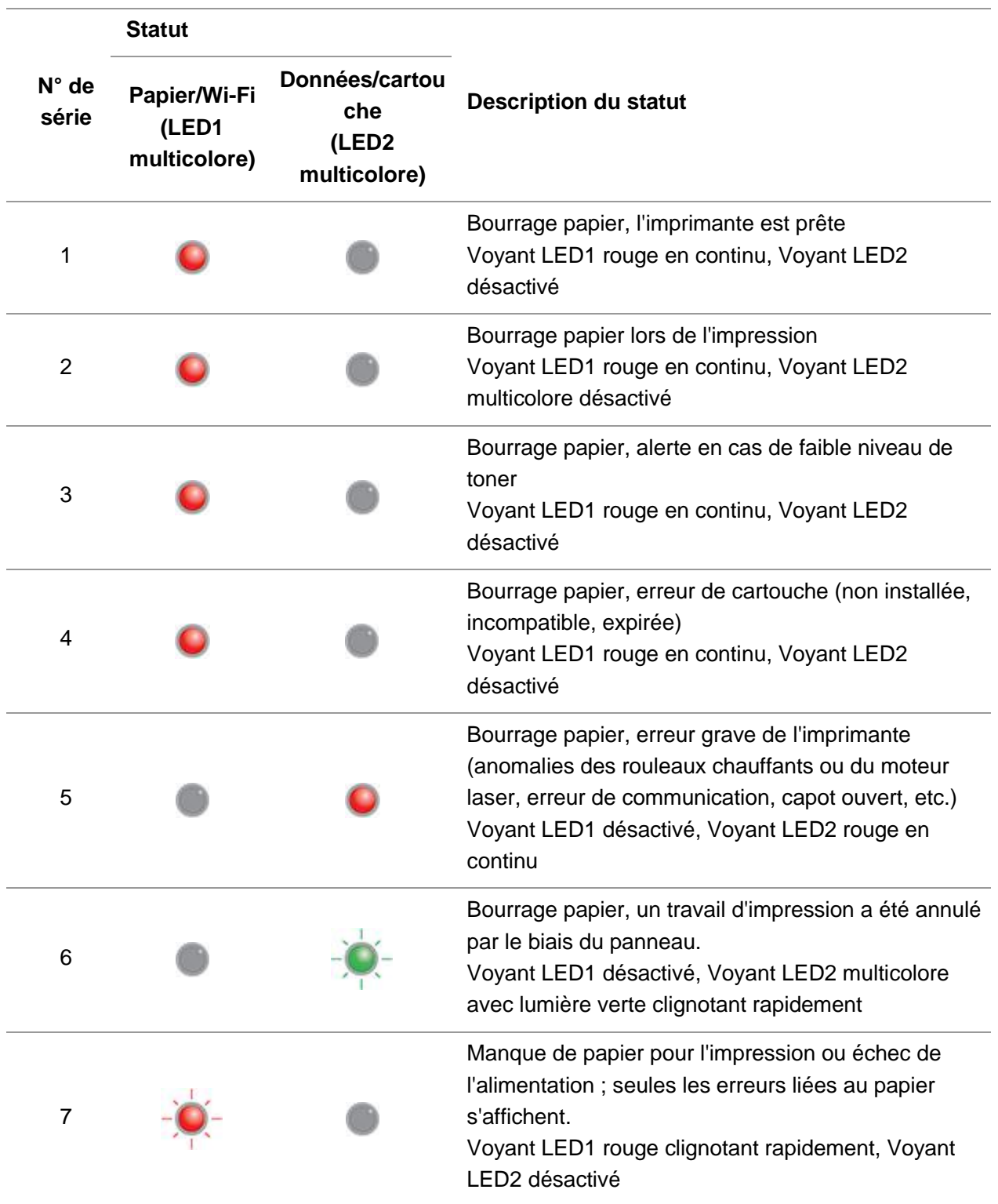

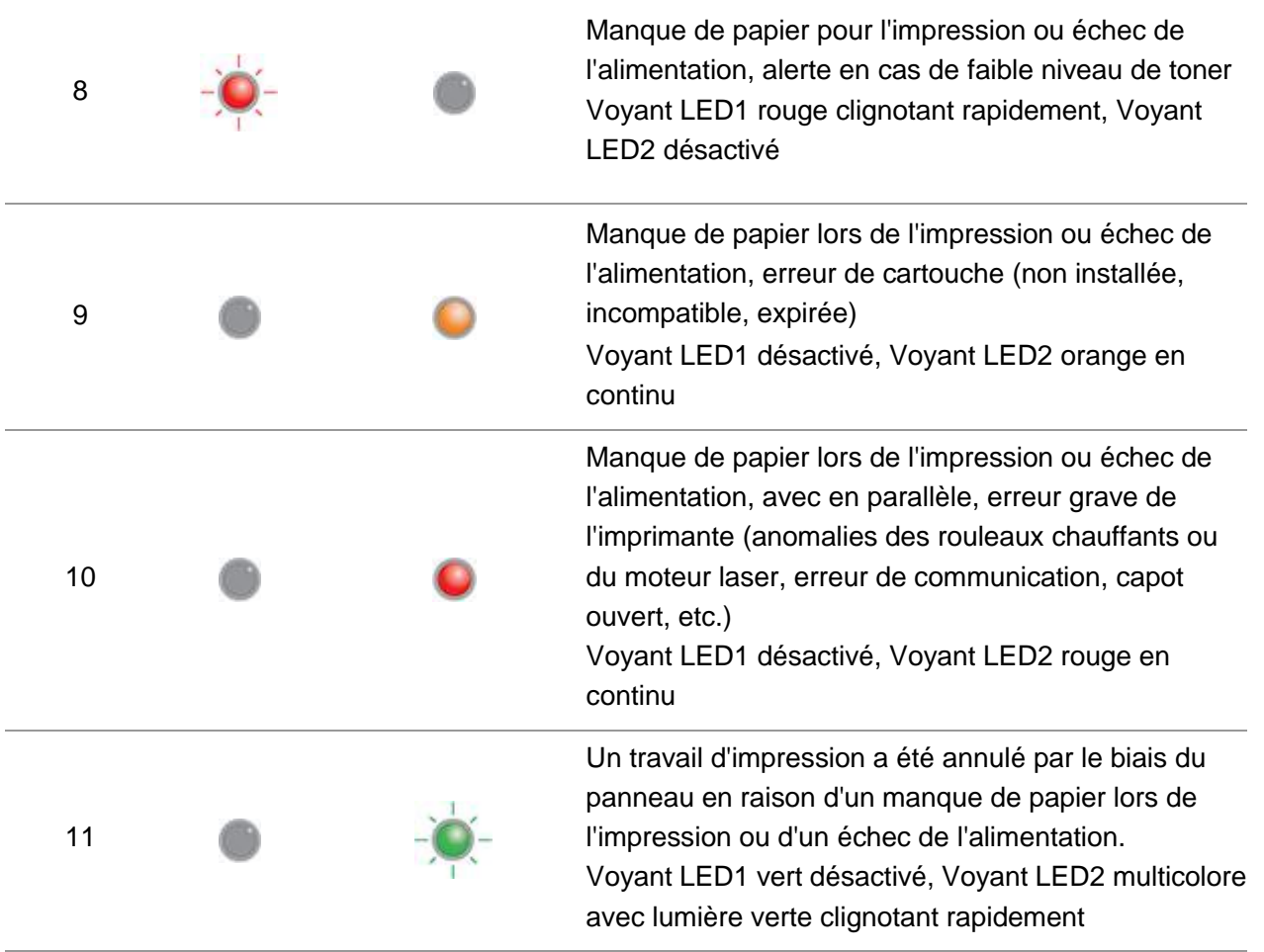

# **9. Maintenance de routine**

## **9.1. Nettoyage de l'imprimante**

Remarque: • Veuillez utiliser des nettoyants doux.

#### **Veuillez nettoyer l'imprimante en suivant les étapes suivantes :**

1. Appuyez sur le bouton d'alimentation principal pour l'éteindre, puis débranchez le cordon d'alimentation et le câble USB.

#### **P2022 Series**

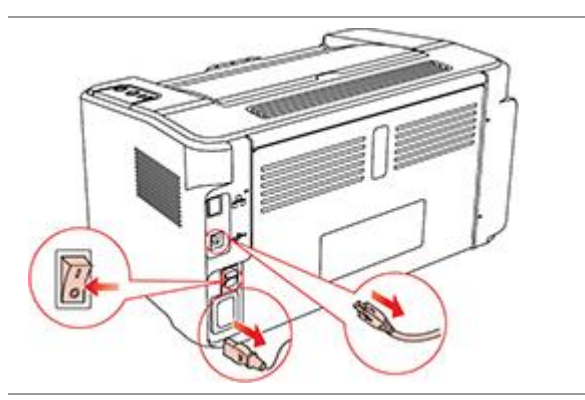

2. Utilisez un chiffon doux pour nettoyer l'extérieur de l'imprimante.

#### **P2022 Series**

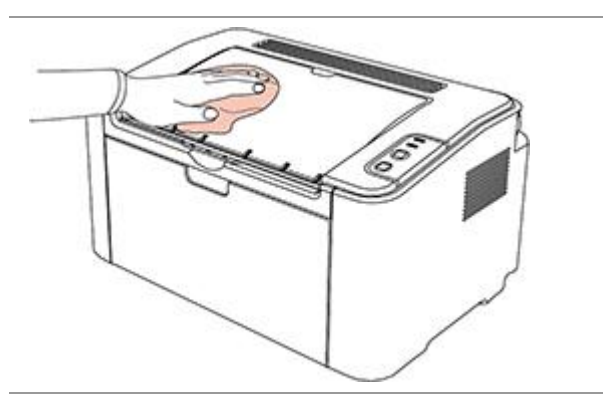

3. Ouvrez le capot supérieur, puis retirez la cartouche de toner.

#### **P2022 Series**

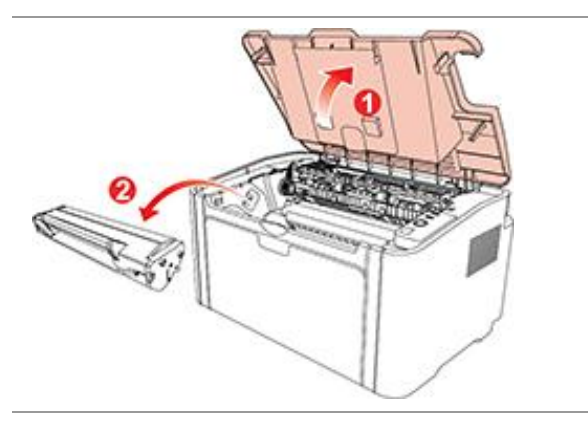

 $\mathbb{R}$  Remarque: • Lorsque vous enlevez la cartouche de toner, placez-la dans un sac de protection ou enveloppez-la dans du papier épais pour éviter que le tambour photosensible ne soit endommagé par une exposition directe à la lumière.

4. Nettoyez l'intérieur de l'imprimante en utilisant un chiffon sec et non pelucheux pour essuyer doucement la zone grisée, comme illustré ci-dessous.

#### **P2022 Series**

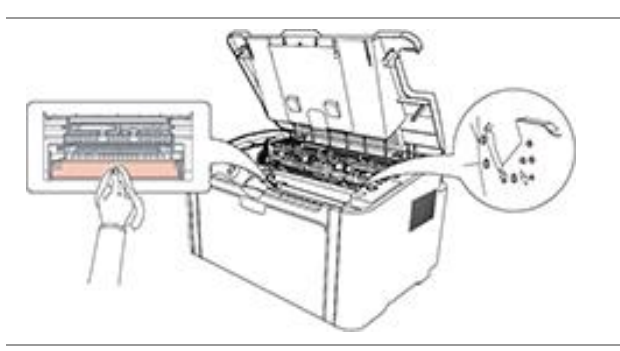

## **9.2. Maintenance de la cartouche de toner**

#### **9.2.1. Utilisation et maintenance de la cartouche de toner**

Pour une meilleure qualité d'impression, veuillez utiliser une cartouche de toner G&G originale.

 $\mathbb{R}$  Remarque: Lorsque vous utilisez une cartouche de toner, faites attention aux éléments suivants :

> • Sauf si vous l'utilisez immédiatement, n'enlevez pas la cartouche de toner de son emballage.

N'essayez pas de remplir la cartouche de toner sans autorisation. Les dommages résultant de cette opération ne sont pas couverts par la garantie.

• Veuillez stocker la cartouche de toner dans un endroit sec et frais.

• Le toner situé à l'intérieur de la cartouche est inflammable. Veuillez ne pas placer la cartouche de toner près d'une source d'inflammation afin d'éviter un incendie.

• Lorsque vous sortez ou démontez la cartouche de toner, vérifiez qu'il n'y a pas de fuites. Si le toner fuit et entre en contact avec votre peau, vos yeux et votre bouche, rincez immédiatement à l'eau, puis, si vous ne vous sentez pas bien, consultez un médecin en urgence.

• Placez la cartouche de toner hors de la portée des enfants.

### **9.2.2. Durée de vie de la cartouche de toner**

La durée de vie de la cartouche de toner dépend de la quantité de toner requise pour les travaux d'impression.

Lorsque le voyant LED de l'imprimante présente l'état indiqué sur le schéma suivant, cela signifie que la cartouche a expiré et doit être remplacée.

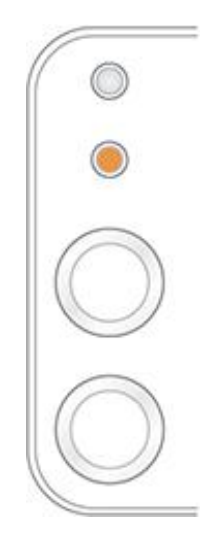

## **9.2.3. Remplacer la cartouche de toner**

Remarque: Lorsque vous remplacez la cartouche de toner, tenez compte des éléments suivants :

> • La surface de la cartouche peut être recouverte de toner. Enlevez la cartouche doucement afin d'éviter de renverser du toner.

> • Placez la cartouche de toner dans du papier afin d'éviter que la cartouche ne se renverse.

• Après avoir enlevé le film de protection, installez immédiatement la cartouche de toner dans l'imprimante pour éviter que le tambour photosensible ne soit endommagé par une exposition à la lumière directe ou intérieure.

• Lors de l'installation de la cartouche de toner, ne touchez pas la surface du tambour photosensible pour éviter de le rayer.

Les étapes de remplacement sont les suivantes :

1. Ouvrez le capot supérieur, puis retirez la cartouche de toner usagée, en suivant les guides.

#### **P2022 Series**

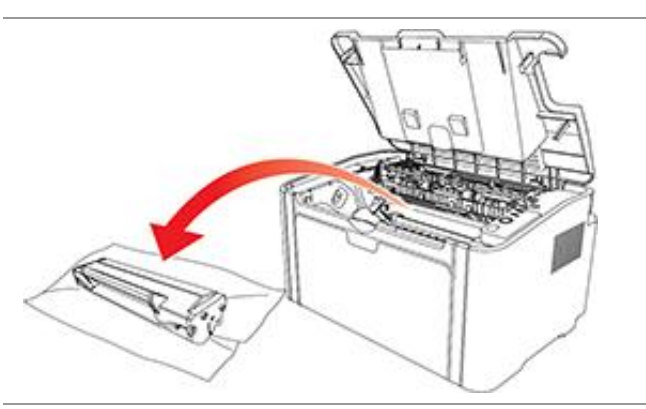

2. Ouvrez l'emballage de la nouvelle cartouche de toner, tenez la poignée de la cartouche de toner, puis secouez-la doucement 5 ou 6 fois afin que le toner soit bien réparti dans la cartouche.

**P2022 Series**

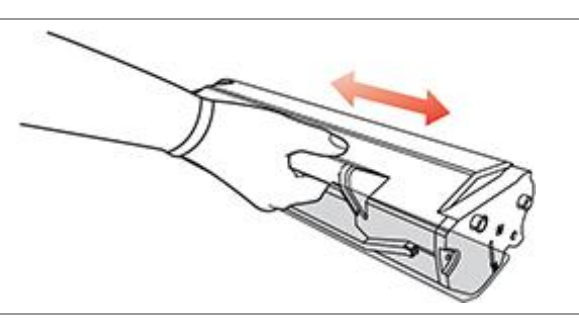

3. Retirez le film de protection, puis placez la cartouche dans l'imprimante le long des guides.

#### **P2022 Series**

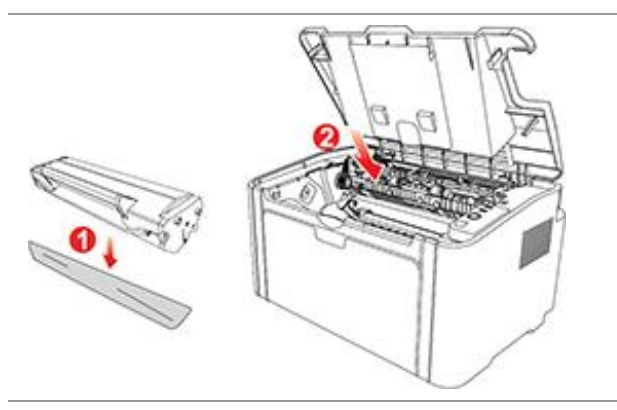

Remarque: • Avant d'installer la cartouche de toner dans l'imprimante, vérifiez la présence d'une protection. Le cas échéant, retirez-la, puis installez la cartouche.

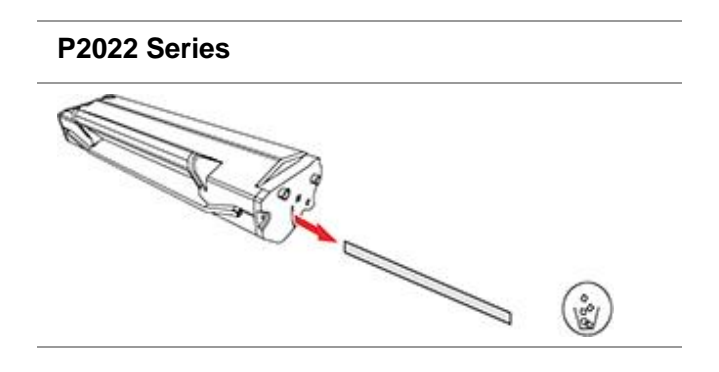

4. Fermez le capot supérieur correctement

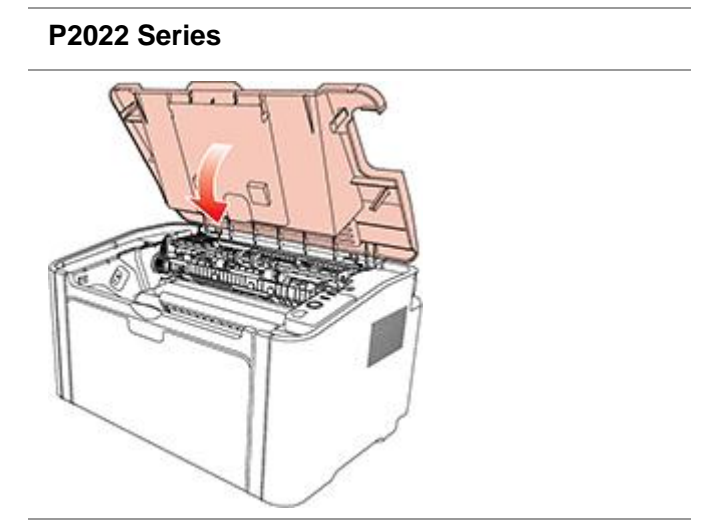

# **10. Résolution des problèmes**

Veuillez lire attentivement cette section. Elle peut vous aider à résoudre les problèmes les plus courants associés à l'impression. Si le problème persiste, veuillez contacter le centre de service après-vente G&G.

Avant de traiter les problèmes courants, vérifiez d'abord que :

- Le cordon d'alimentation est correctement branché et que l'imprimante est allumée.
- Toutes les protections sont enlevées.
- La cartouche de toner est correctement installée.
- Le bac de sortie est bien fermé.
- Le papier est correctement chargé dans le plateau.
- Le câble de l'interface est correctement connecté entre l'imprimante et l'ordinateur.
- Le pilote d'imprimante adapté est sélectionné et correctement installé.
- Le port de l'ordinateur est correctement configuré et connecté au port de l'imprimante adapté.

## **10.1. Résolution d'un bourrage papier**

Remarque: • Retirez le papier coincé en respectant les étapes suivantes : fermez le capot supérieur et rangez le papier dans le bac de chargement. L'impression reprend automatiquement. Si l'impression ne reprend pas automatiquement, appuyez sur le bouton situé sur le panneau de commande.

> • Si l'impression ne se lance pas, veuillez vérifier qu'il n'y ait plus de papier coincé à l'intérieur de l'imprimante.

• Si vous ne parvenez pas à retirer le papier coincé, veuillez contacter votre centre de réparation autorisé G&G à proximité, ou envoyez votre imprimante dans le centre de services autorisé G&G le plus proche pour réparation.

## **10.1.1. Bourrage papier dans le bac d'alimentation**

Si le bac de sortie est ouvert, commencez par le fermer. Décoincez le papier en le tirant doucement droit devant.

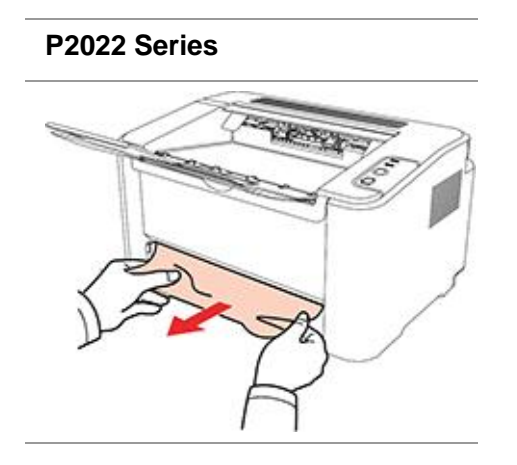

Si le papier ne bouge pas lorsque vous essayez de le tirer, ou s'il n'y a pas de papier dans cette zone, veuillez vérifier l'intérieur de l'imprimante.

## **10.1.2. Bourrage papier dans l'imprimante**

1. Ouvrez le capot supérieur.

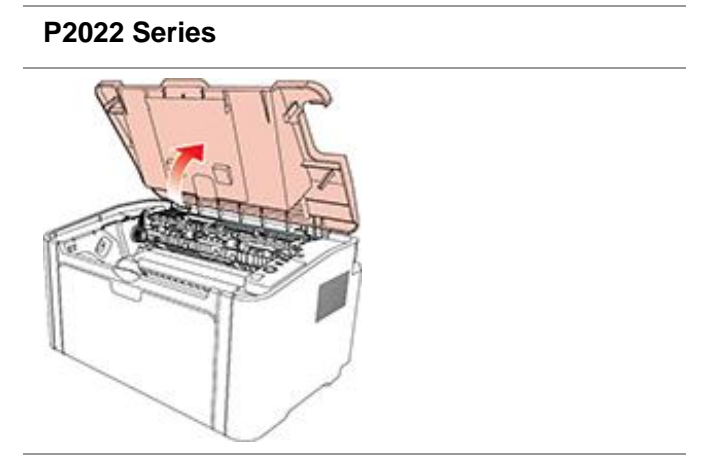

2. Ouvrez la partie supérieure du guide de l'unité de fusion pour diminuer la pression du ressort de compression.

#### **P2022 Series**

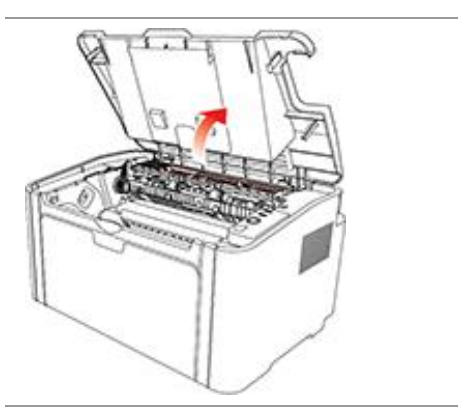

3. Tirez sur le papier en le décoinçant de l'unité de fusion.

#### **P2022 Series**

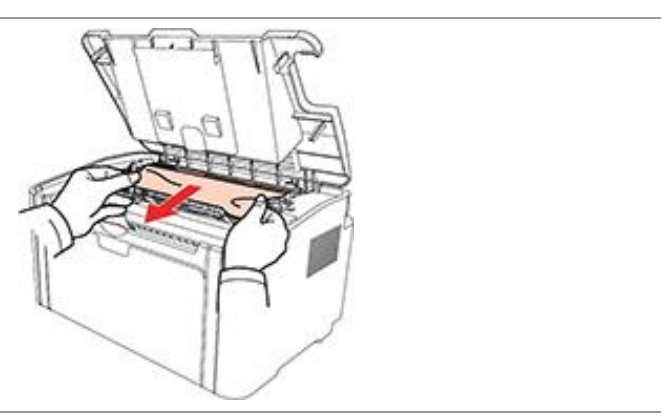

Si aucun papier coincé n'est trouvé, veuillez passer à l'étape suivante.

4. Faites glisser la cartouche de toner le long des guides pour l'enlever.

#### **P2022 Series**

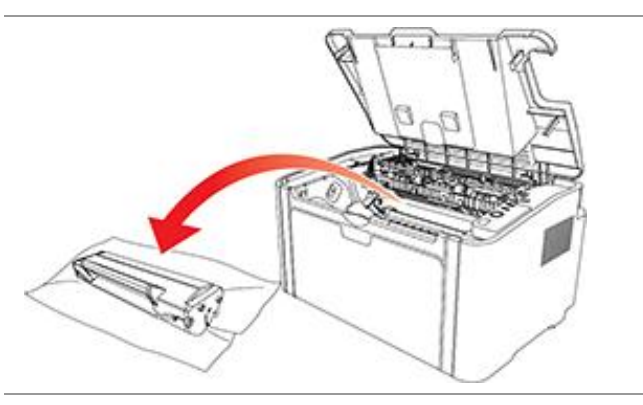

5. Retirez doucement le papier coincé dans le sens de sortie.

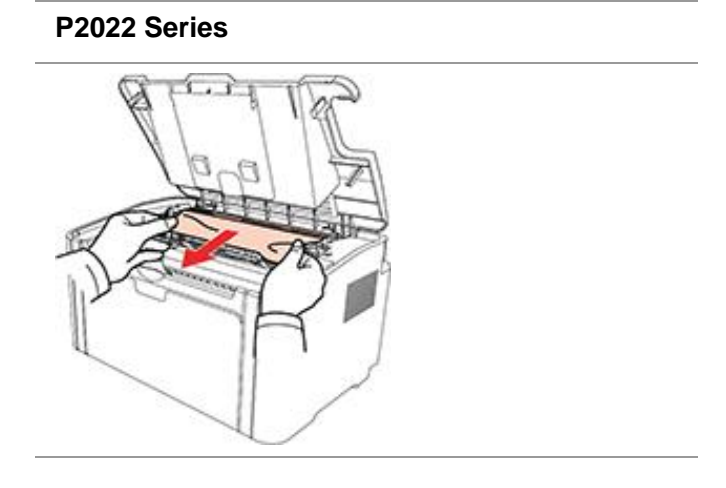

6. Après avoir supprimé le bourrage papier, insérez la cartouche de toner dans l'imprimante laser le long des guides, jusqu'à ce que vous entendiez un clic qui vous signale que la cartouche est bien insérée.

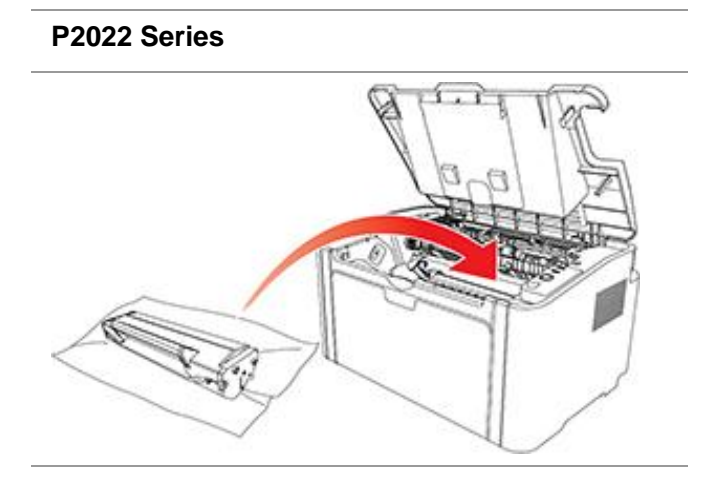

7. Placez soigneusement le papier dans le plateau. N'effectuez pas de nouvelle impression avant que l'indicateur ne soit repassé en état d'impression disponible.

#### **P2022 Series**

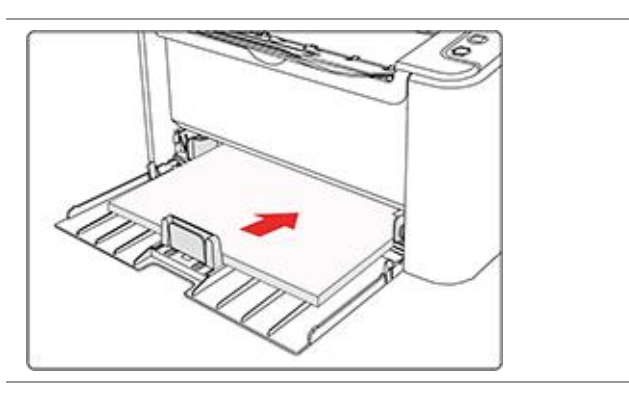

## **10.2. Résolution des problèmes courants**

## **10.2.1. Problèmes courants**

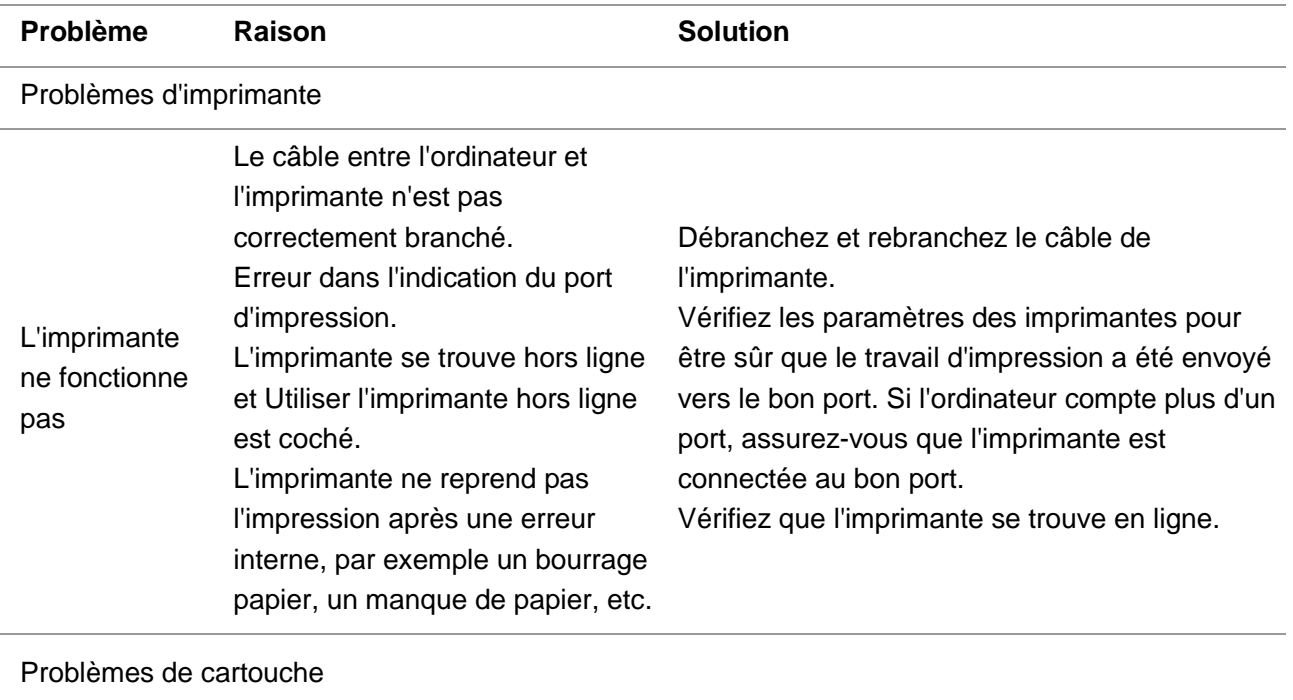

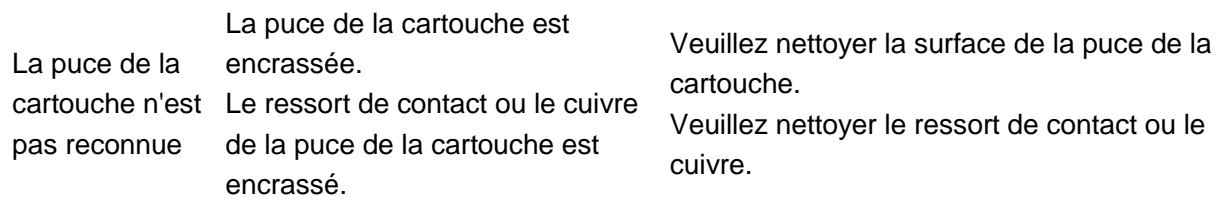

Problèmes de gestion du papier

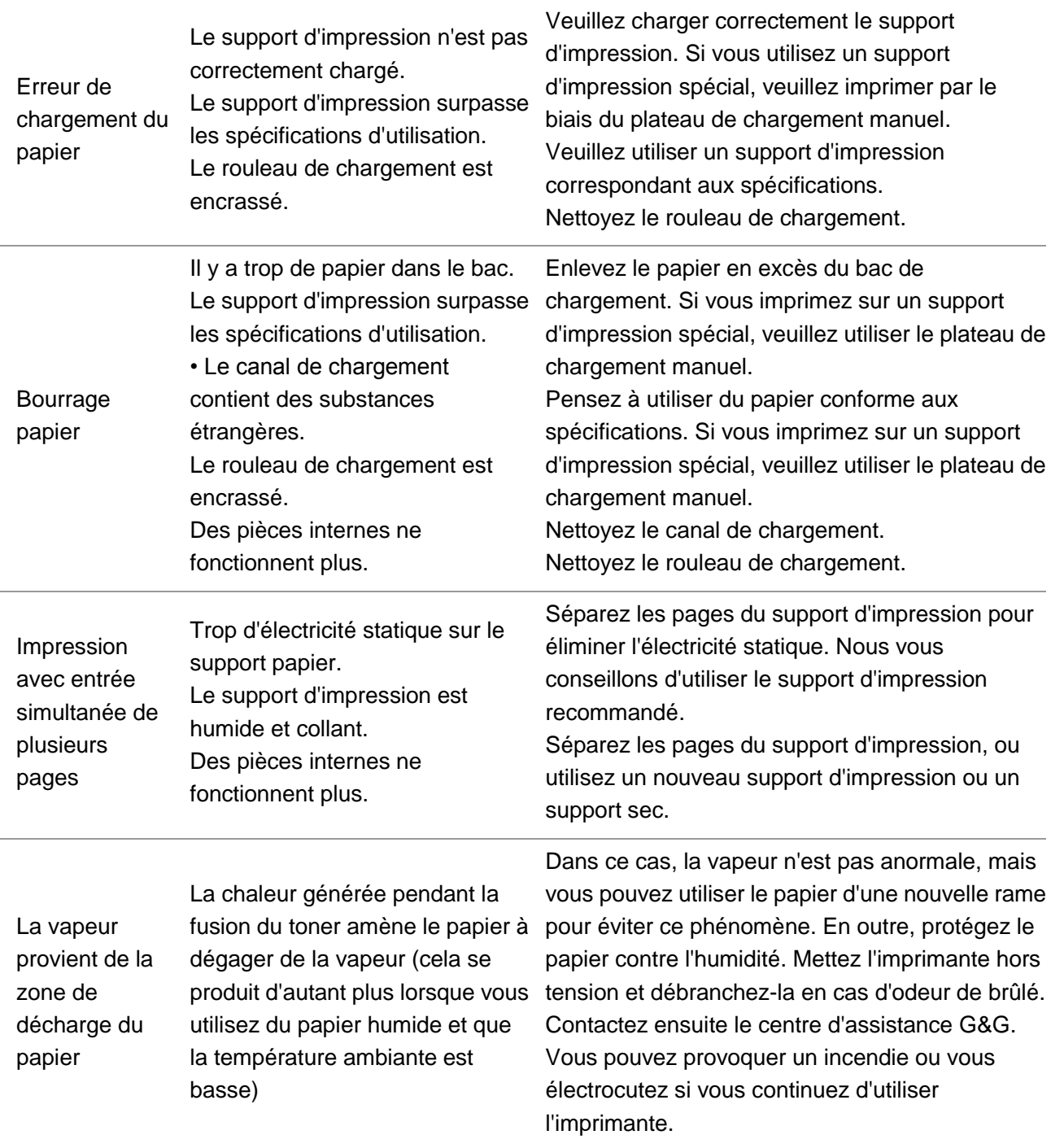

### Remarque: • Si la difficulté persiste, veuillez contacter le centre de service à la clientèle. Voir le certificat des Trois Garanties pour les coordonnées détaillées.

# **10.2.2. Défauts d'image**

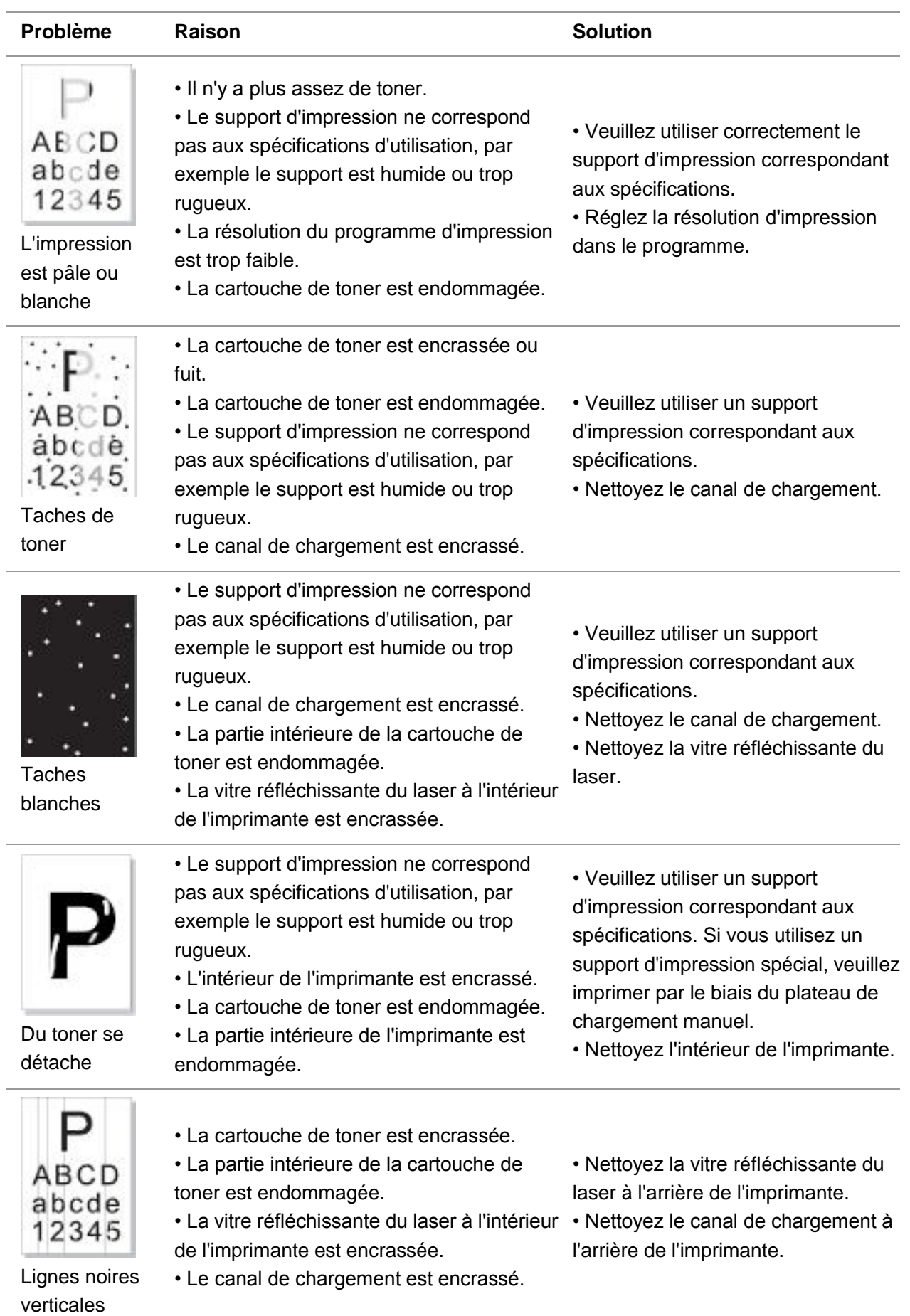

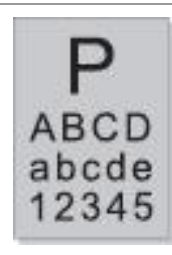

Arrière-plan noir (arrière-plan gris)

• Le support d'impression ne correspond pas aux spécifications d'utilisation, par exemple le support est humide ou trop rugueux.

• La cartouche de toner est encrassée.

• La partie intérieure de la cartouche de toner est endommagée.

• Le canal de chargement est encrassé. • La tension de transfert à l'intérieur de l'imprimante est anormale.

• Veuillez utiliser un support d'impression correspondant aux spécifications.

• Nettoyez le canal de chargement à l'intérieur de l'imprimante.

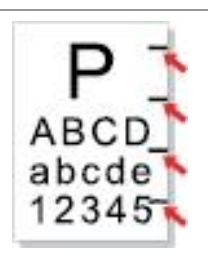

Des traces cycliques apparaissent

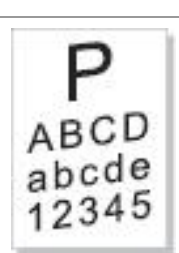

Pages de travers

- La cartouche de toner est encrassée. • La partie intérieure de la cartouche de toner est endommagée.
- La tête de fusion est endommagée.

• Nettoyez ou remplacez la cartouche de toner.

• Veuillez contacter le service clientèle de G&G pour réparer ou remplacer la tête de fusion.

• Le support d'impression n'est pas correctement chargé.

• Le canal de chargement de l'imprimante est encrassé.

• Vérifiez que le support d'impression est correctement chargé.

• Nettoyez le canal de chargement à l'intérieur de l'imprimante.

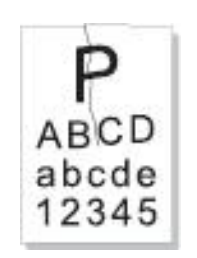

Papier froissé

• Le support d'impression n'est pas correctement chargé.

- Le support d'impression n'est pas conforme aux spécifications.
- Le canal de chargement de l'imprimante est encrassé.

• La tête de fusion de l'imprimante est endommagée.

• Vérifiez que le support d'impression est correctement chargé.

• Veuillez utiliser un support

- d'impression correspondant aux spécifications.
- Nettoyez le canal de chargement à l'intérieur de l'imprimante.

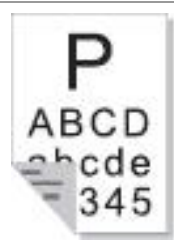

Le verso de l'impression est encrassé

- La cartouche de toner est encrassée. • Le rouleau de transfert de l'imprimante est encrassé. • La tension de transfert à l'intérieur de l'imprimante est anormale.
	- Nettoyez ou remplacez la cartouche de toner. • Nettoyez les composants de
	- transferts internes de l'imprimante.

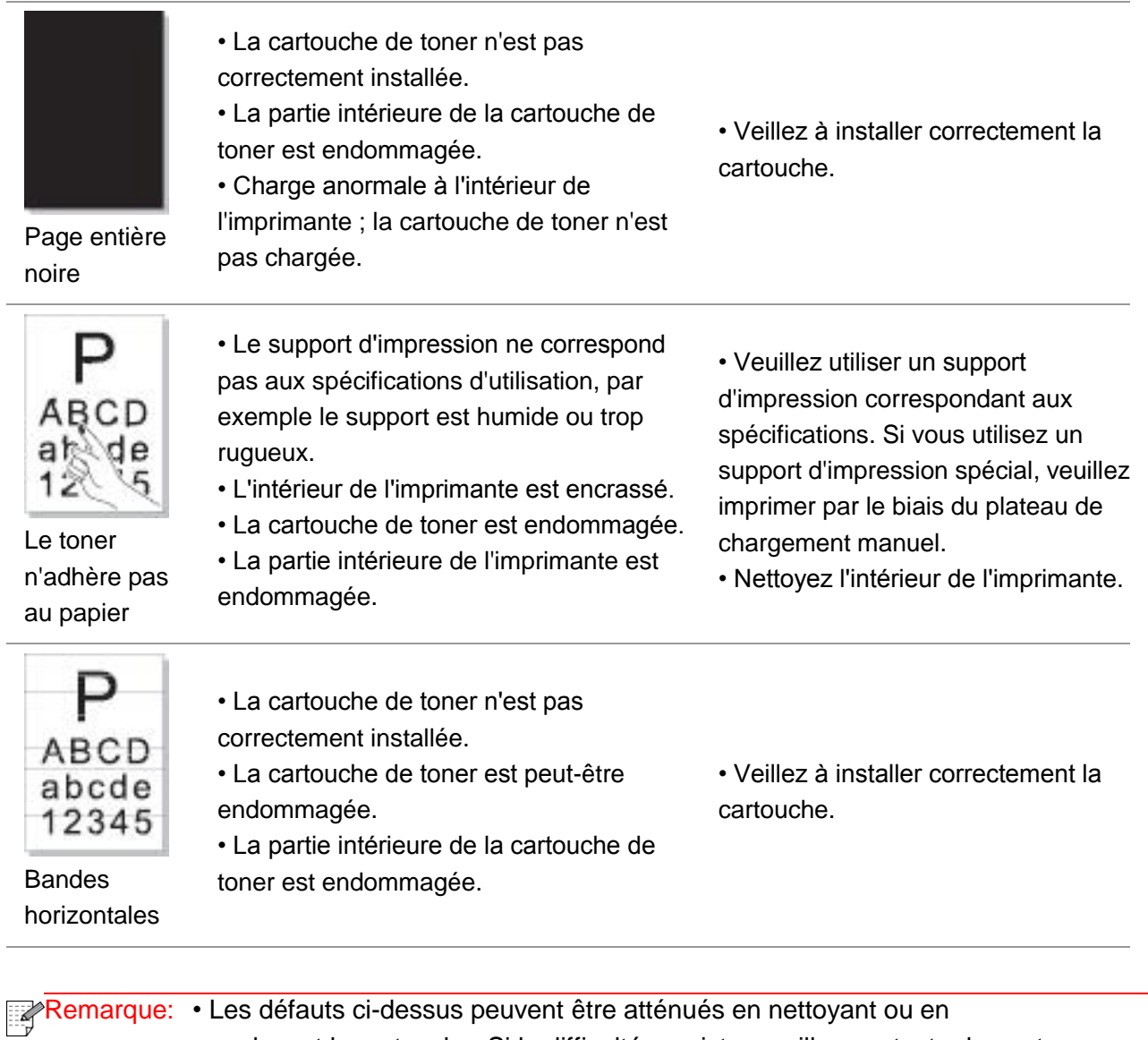

remplaçant la cartouche. Si la difficulté persiste, veuillez contacter le centre de service à la clientèle. Voir le certificat des Trois Garanties pour les coordonnées détaillées.

# **11. Spécifications du produit**

## **11.1. Spécifications de la P2022 Series**

Remarque: • Les spécifications peuvent légèrement varier selon le modèle d'imprimante utilisé et les fonctions proposées. Ces valeurs sont fondées sur les données initiales. Pour obtenir de plus amples informations sur les spécifications les plus récentes, rendez-vous sur : [www.ggimage.com.](http://www.pantum.com/)

## **11.1.1. Présentation des specifications**

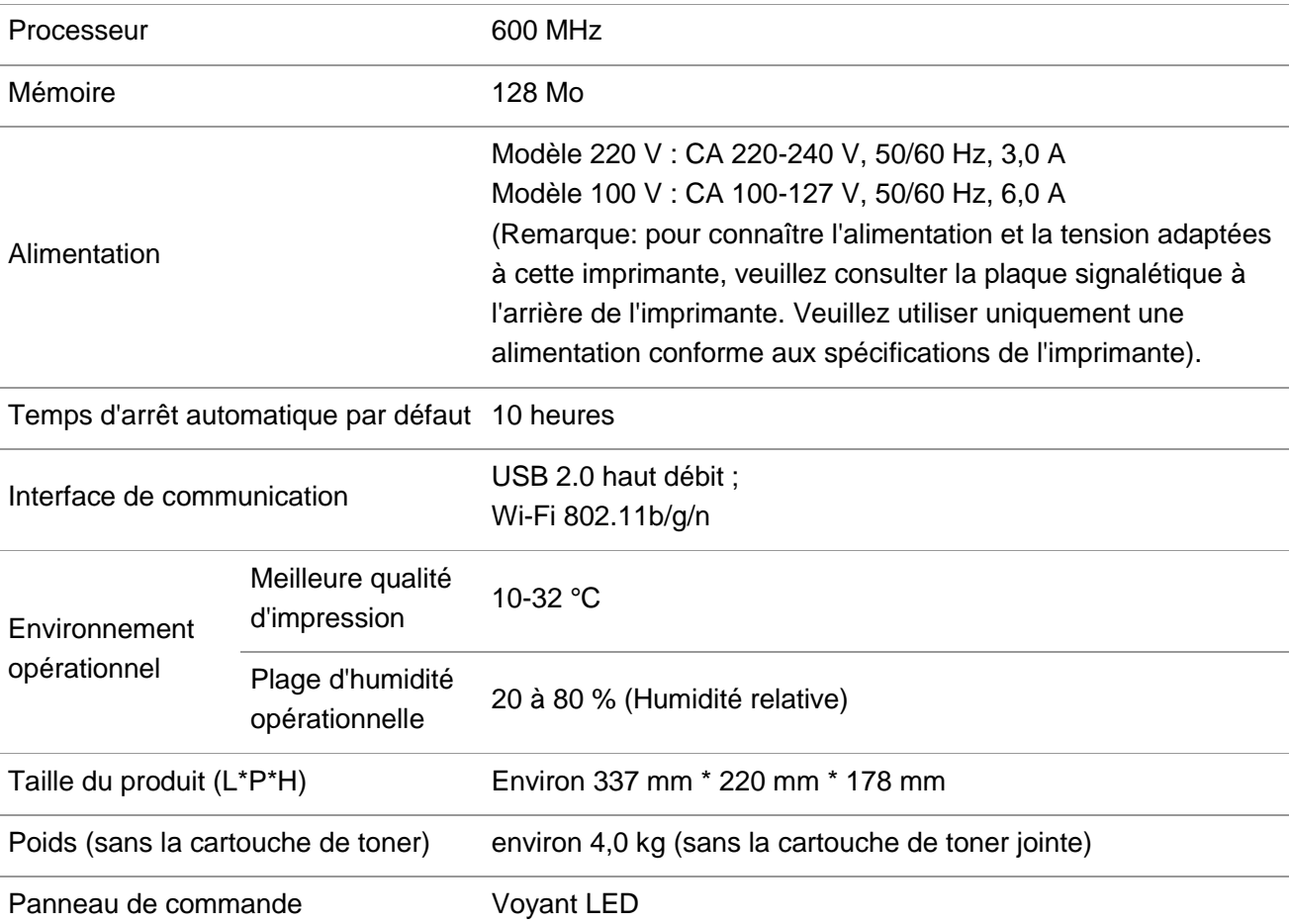

# **11.1.2. Spécification de l'impression**

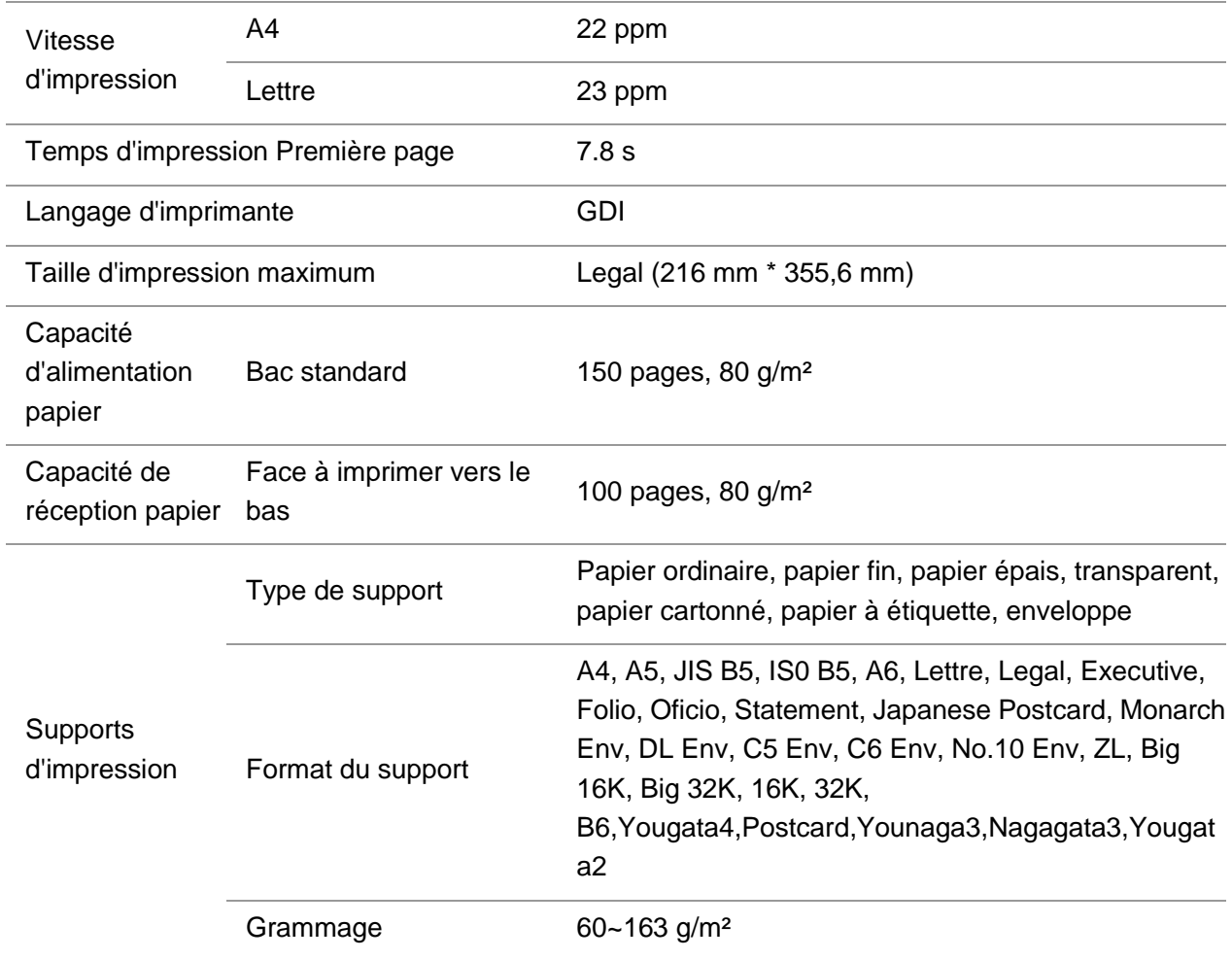

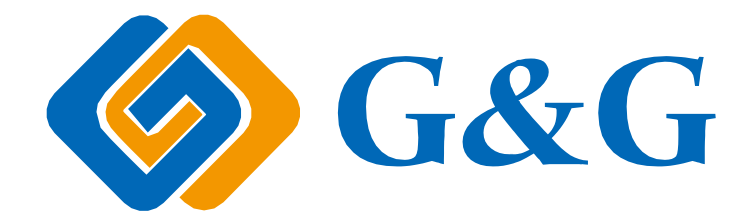